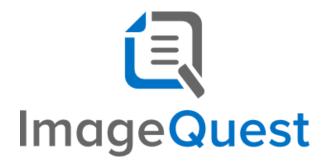

# Administrator's Guide

Version 15.8

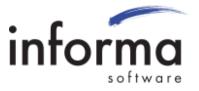

### **Copyright Information**

Copyright © 2023 Informa Software. All Rights Reserved.

No part of this publication may be reproduced, transmitted, transcribed, stored in a retrieval system, or translated into any other language or computer language in whole or in part, in any form or by any means, whether it be electronic, mechanical, magnetic, optical, manual, or otherwise, without prior written consent of Informa Software.

Informa Software disclaims all warranties as to this software, whether expressed or implied, including without limitation any implied warranties of merchantability, fitness for a particular purpose, functionality, data integrity or protection.

Windows is a registered trademark of Microsoft Corporation.

The trademarks of other companies mentioned in this documentation appear for identification purposes only and are the property of their respective companies.

| Title    | ImageQuest Administrator's Guide |
|----------|----------------------------------|
| Version  | 15.8                             |
| Revision | January, 2023                    |

# **Table of Contents**

| Welcome to ImageQuest!                                    | 5        |
|-----------------------------------------------------------|----------|
| Online Help Documentation $\epsilon$                      | 5        |
| Manage Warehouse                                          | 7        |
| Manage Users                                              | 3        |
| Adding New Users                                          | )        |
| Single Sign-On (SSO) Overview11                           | L        |
| Deleting a User                                           | <u>)</u> |
| ADSync Configuration14                                    | ł        |
| DocuSign Configuration17                                  | 7        |
| Service Information19                                     | )        |
| Return URL                                                | )        |
| Docusign Api Limit Information19                          | )        |
| Configuration for DocuSign-Originated Documents19         | )        |
| Templates                                                 | C        |
| PowerForms                                                | 1        |
| Other Notes                                               | 1        |
| Logiforms Configuration                                   | 2        |
| Creating a Logiforms Form for Integration23               | 3        |
| Configuring Cabinet and Document Type for a Form24        | 4        |
| Configuring Form Fields to Map to ImageQuest Attributes24 | 4        |
| Configuring PDF Generation                                | 5        |
| ImageQuest Configuration for Logiforms                    | )        |
| Testing Logiforms Integration31                           | L        |
| Manage Licenses                                           | 2        |
| Server Settings                                           | 1        |
| SMTP Settings                                             | 1        |
| WebIQ Settings                                            | 1        |
| Cabinet List                                              | 5        |
| Manage ImageQuest                                         | 5        |

| Manage Users and Roles                      |     |
|---------------------------------------------|-----|
| New User Properties and Permissions         |     |
| Membership                                  | 45  |
| Adding New Roles                            | 46  |
| Assignments                                 | 50  |
| Searching Users or Roles                    | 52  |
| Removing Users or Roles                     | 54  |
| Manage Document Types                       |     |
| Document Type Overview                      | 55  |
| Attribute Overview                          | 55  |
| Creating a New Document Type                | 57  |
| Creating and Assigning New Attributes       | 59  |
| Input Masks                                 | 63  |
| Custom Input Masks (Text)                   | 69  |
| Metacharacters                              |     |
| Special Characters                          |     |
| Literal Characters                          |     |
| Examples                                    | 71  |
| Custom Input Masks (Numeric/Integer)        | 72  |
| End-User Capabilities                       |     |
| Examples                                    |     |
| Category\Subcategory List Attribute Type    | 79  |
| Sharing Existing Attributes                 | 80  |
| Editing, Removing and Reordering Attributes | 81  |
| Editing and Removing Document Types         | 85  |
| Manage Document Groups                      |     |
| Saved Queries                               | 95  |
| Document Destruction Rules                  | 100 |
| Destroy Deleted Documents                   | 106 |
| OCR Settings                                | 111 |
| Attribute Lookup Configuration              |     |

| Notification Rules11                                | 18 |
|-----------------------------------------------------|----|
| Workflow Settings*                                  | 20 |
| Workflow Definitions* 12                            | 20 |
| Manage File Storage                                 | 21 |
| File Storage Encryption12                           | 25 |
| Encryption Errors Tab12                             | 28 |
| Configure IQfolder                                  | 29 |
| Configure IQmfp (OXPd)13                            | 33 |
| Confirm Device Model Number and Firmware Versions13 | 34 |
| Advanced Configuration 14                           | 10 |
| Microsoft Windows Services14                        | 10 |
| Database Configuration Utility14                    | 13 |
| Report View14                                       | 13 |
| Secure Transport14                                  | 14 |
| IQ RightFax Archive Connector                       | 15 |
| Document Types14                                    | 16 |
| Configure RightFax Connector14                      | 17 |
| System Configuration Settings14                     | 47 |
| Archive User List                                   | 49 |
| Service                                             | 50 |
| Log Files                                           | 51 |

# Welcome to ImageQuest!

The ImageQuest product line is a complete enterprise content management system consisting of document/file management, forms processing and workflow components. ImageQuest is designed to facilitate access to and the distribution of document-oriented information within your organization. By putting documents at your fingertips and leveraging the related data, ImageQuest will improve efficiency while helping you deliver better service.

Informa Software has a strong commitment to customer service and product quality. If you have questions, please contact an Informa Client Services Representative immediately. Thanks for using ImageQuest and please share your ideas on how we can make ImageQuest better for everyone.

Please contact us below for technical support and/or troubleshooting:

ImageQuest Support (877) 475-7778 <u>support@informasoftware.com</u> <u>https://www.informasoftware.com/support</u>

### **Online Help Documentation**

At any time, online help may be accessed in the program by selecting "Help" in the IQ File menu.

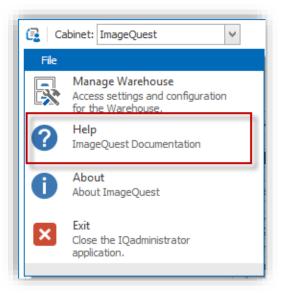

# Manage Warehouse

To access IQadministrator after the server installation, go to Start > All Programs > Informa Software > ImageQuest > IQadministrator and enter the Administrator password. If this is the first time running IQadministrator, you will be prompted to create the password. Click "Login" as illustrated below.

| 👕 ImageQuest - Login                 |               |  |  |  |  |
|--------------------------------------|---------------|--|--|--|--|
| <u>U</u> sername<br><u>P</u> assword | Administrator |  |  |  |  |

Note: After logging in with the Administrator user the first time, you may assign the System Admin permission to additional users to be able to login as another named user. IQadministrator also supports SSO if the user is configured appropriately.

The main *IQadministrator* screen will open as shown below. Go to the "File" tab and click "Manage Warehouse".

| Cabinet: ImageQuest                                                         | ~ | IQadministrator |
|-----------------------------------------------------------------------------|---|-----------------|
| File                                                                        |   |                 |
| Manage Warehouse<br>Access settings and configuration<br>for the Warehouse. | n |                 |
| About<br>About ImageQuest                                                   |   |                 |
| Exit<br>Close the IQadministrator<br>application.                           |   |                 |
| K Destroy Deleted Documents                                                 | Τ | -               |
| Ap OCR Settings                                                             |   |                 |
| Attribute Lookup Configuration                                              |   |                 |
| Notification Rules                                                          |   |                 |
| Bo Workflow Settings                                                        |   |                 |
| R Workflow Definitions                                                      |   |                 |
| Manage File Storage                                                         | : |                 |
| Configure IQfolder                                                          |   |                 |
|                                                                             |   |                 |

The following features may be accessed from the "Manage Warehouse" window: Manage Users, ADSync Configuration, Docusign Configuration, LogiForms Configuration, Manage Licenses, Server Settings, and the Cabinet List as displayed on the next page.

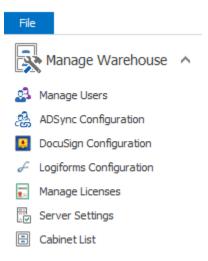

# Manage Users

Anyone who will need to access ImageQuest will need to be added as a user in the IQadministrator.

Users can be managed at the Warehouse and the Cabinet levels. The Warehouse manages all users of the system, and their Cabinet memberships. New users can be created at the Warehouse level, and then added to a Cabinet; or a user can be created at the Cabinet level and will automatically be added to the Warehouse. See below.

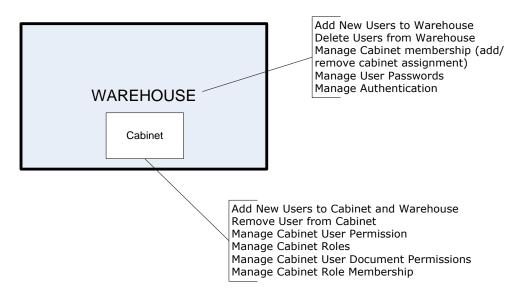

If a user is removed from a Cabinet, that user is still a member of the Warehouse. If a user is deleted from the Warehouse, that user is permanently deleted and removed from all Cabinets.

**Manage Users** allows the Administrator to change user passwords, login options and Cabinet access. The screenshot below shows an example of the Warehouse user list.

| Cabinet:               | ~ |                       | IQadminis                                                                                                    | trator                                                                                    |           |              |                                                                                                    | -                     |          |
|------------------------|---|-----------------------|----------------------------------------------------------------------------------------------------|-------------------------------------------------------------------------------------------|-----------|--------------|----------------------------------------------------------------------------------------------------|-----------------------|----------|
| Manage Warehouse 🔨     |   |                       |                                                                                                    | Mana                                                                                      | ige Users |              |                                                                                                    |                       | Q        |
| Manage Users           | F | Warehouse Users       |                                                                                                    |                                                                                           |           |              |                                                                                                    |                       |          |
| ADSync Configuration   |   | Enter text to search. |                                                                                                    |                                                                                           |           | Fir          | nd                                                                                                    |                       |          |
| DocuSign Configuration |   | Username              | First Name                                                                                                    | Last Name                                                                                 | Allow SSO | System Admin | User Admin                                                                                                    | Cabinets              |          |
|                        |   | RBC <search></search> | RBC <sear< td=""><td>REC <sea< td=""><td></td><td></td><td></td><td>RBC <search></search></td><td></td></sea<></td></sear<> | REC <sea< td=""><td></td><td></td><td></td><td>RBC <search></search></td><td></td></sea<> |           |              |                                                                                                    | RBC <search></search> |          |
| Manage Licenses        |   | Administrator         |                                                                                                    | -                                                                                         |           |              | <ul> <li>Image: A start of the start of the start of</li></ul> | ImageQuest            |          |
| Server Settings        |   | dogden                | David                                                                                                    | Ogden                                                                                     | ~         |              |                                                                                                    | ImageQuest            |          |
| E Cabinet List         |   | tjones                | Tom                                                                                                    | Jones                                                                                     | ~         |              |                                                                                                    | ImageQuest            |          |
|                        | : |                       |                                                                                                    |                                                                                           |           |              |                                                                                                    |                       |          |
|                        |   |                       |                                                                                                    |                                                                                           |           |              |                                                                                                    |                       |          |
|                        |   |                       |                                                                                                    |                                                                                           |           |              |                                                                                                    |                       |          |
|                        |   |                       |                                                                                                    |                                                                                           |           |              | Add                                                                                                    |                       | ving 3 o |

Note: The Administrator User is created by default with full cabinet access.

### **Adding New Users**

To add a new user to the Warehouse, select **Manage Users** in the "Manage Warehouse" window and click the **Add** button at the bottom of the screen.

Enter the user information into the fields. If you wish to have the user authenticate with his or her Active Directory credentials, click the checkbox to "Allow this user to authenticate with their Active Directory credentials" and specify their domain name in the Domain Name field. See the **Single Sign-On (SSO) Overview** (the next topic) for more information. If the user should receive work queue notifications, enter an email address, and check the box to "Send email notifications to this user". You may also check the User Admin and System Admin boxes to allow this user to login to the IQAdministrator application. Click **Done** at the bottom right to finish adding the new user.

| Cabinet:                                                                                                    | V IQadministrator                                              | - 🗆 × |
|----------------------------------------------------------------------------------------------------|----------------------------------------------------------------|-------|
| File Manage Warehouse                                                                                                    | Manage Users                                                   | 2     |
| <ul> <li>Manage Users</li> <li>ADSync Configuration</li> <li>DocuSign Configuration</li> <li>Logiforms Configuration</li> <li>Manage Licenses</li> <li>Server Settings</li> <li>Cabinet List</li> </ul> | Username jsmith   First name John   Last name Smith   Password |       |
| User: Administrator Server: nodea                                                                                                    |                                                                | a.    |

See below for information about user options.

| New User Information                      | Definition                                       |
|-------------------------------------------|--------------------------------------------------|
| Username                                  | The name of a user assigned in the cabinet (i.e. |
|                                           | "jsmith," "dogden")                              |
| First Name                                | The first name of the user                       |
| Last Name                                 | The last name of the user                        |
| Password                                  | Manually assigned password stored in the IQ      |
|                                           | database. This is not required if using SSO.     |
| Confirm Password                          | Verify the created password.                     |
| Allow the user to authenticate with their | Activates Single Sign-On (SSO) for a user which  |
| Active Directory credentials              | does NOT require a password.                     |
| Domain Name                               | Enter the network's NETBIOS domain name.         |

| Email Address                         | Enter the user's email address.                                                                                                    |
|---------------------------------------|----------------------------------------------------------------------------------------------------|
| Send email notifications to this user | Enables work queue notifications for this user.                                                                                          |
| System Admin                          | Allows users to use the IQadministrator application to manage system settings but not user settings                                      |
| User Admin                            | Allows users to use the IQadministrator application<br>to manage user settings in the warehouse and<br>cabinets but not system settings. |

Note: Email notifications require further mail configuration. See the SMTP Server topic for more information.

# Single Sign-On (SSO) Overview

ImageQuest gives the Administrator the option of allowing users to authenticate with their Active Directory credentials using Single Sign-On (SSO).

When a user logs into their workstation using their domain account, and they have appropriate permissions, they can access the ImageQuest client programs without providing a password.

If SSO is not selected for a user, the user will need to provide a username and a password (optional) as determined by the Administrator to login to each ImageQuest application; this allows a user to login as a user that is different than the user account used to login to the client workstation and it also accommodates networks without a domain controller.

Note: If the user will authenticate with their Active Directory credentials, the Username must match the user's Active Directory login name. SSO is selected by default. Uncheck the checkbox for Active Directory credentials to deactivate SSO for a user and specify a password for the user instead; blank passwords are also allowed for non-SSO users.

The new user is now listed under Warehouse Users along with the new user's SSO status, System and User Admin status and the Cabinet assignment as displayed below. Once a user is created, you may manage user information by highlighting a Username and clicking **Properties**.

| Manage Warehouse 🔥      |                                                                                                    |                 |                                                                                                    | Mana                                                                             | age Users |              |            |                          |
|-------------------------|----------------------------------------------------------------------------------------------------|-----------------|----------------------------------------------------------------------------------------------------|----------------------------------------------------------------------------------|-----------|--------------|------------|--------------------------|
| Manage Users            |                                                                                                    | ouse Users      |                                                                                                    |                                                                                  |           |              |            |                          |
| ADSync Configuration    | Entor                                                                                                    | text to search  |                                                                                                    |                                                                                  |           | Fi           | ad .       |                          |
| DocuSign Configuration  | Linter                                                                                                    | text to search. |                                                                                                    |                                                                                  |           |              | iu .       |                          |
|                         | Usernar                                                                                                    | ne              | First Name                                                                                                    | Last Name                                                                        | Allow SSO | System Admin | User Admin | Cabinets                 |
| Logiforms Configuration | RBC <se< td=""><td>earch&gt;</td><td>REC <sear< td=""><td>Rec <sea< td=""><td></td><td></td><td></td><td>RBC <search></search></td></sea<></td></sear<></td></se<> | earch>          | REC <sear< td=""><td>Rec <sea< td=""><td></td><td></td><td></td><td>RBC <search></search></td></sea<></td></sear<> | Rec <sea< td=""><td></td><td></td><td></td><td>RBC <search></search></td></sea<> |           |              |            | RBC <search></search>    |
| Manage Licenses         | Adminis                                                                                                    |                 |                                                                                                    |                                                                                  |           | 2            | <b></b>    | ImageQuest               |
| Server Settings         | dogden                                                                                                    |                 | David                                                                                                    | Ogden                                                                            | ~         |              |            | ImageQuest               |
| Cabinet List            | jsmith                                                                                                    |                 | John<br>Tom                                                                                                    | Smith<br>Jones                                                                   |           |              |            | ImageQuest<br>ImageQuest |
|                         | tjones                                                                                                    |                 |                                                                                                    |                                                                                  |           |              |            |                          |
|                         | ÷                                                                                                    |                 |                                                                                                    |                                                                                  |           |              |            |                          |
|                         |                                                                                                    |                 |                                                                                                    |                                                                                  |           |              |            |                          |

### **Deleting a User**

To delete a user from the Warehouse and from all Cabinets, highlight the username and click **Delete**. Deleting a user from the Warehouse cannot be undone; this function will permanently delete the user and remove the user from all Cabinet assignments, role membership, permissions and the Watch List entries. You will be prompted with the message as illustrated below to confirm the user you intend to delete.

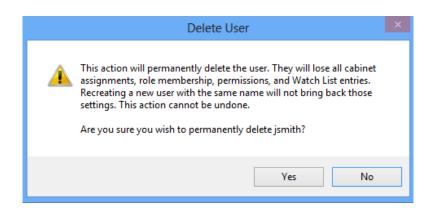

Note: A user can be added or removed from a cabinet, but still appear as a user in the warehouse. If the user is removed from a cabinet, he or she will no longer have access rights to the cabinet and will not appear as a cabinet user. The user will still take up a user license and must be deleted from the warehouse in order to free up the license.

Note: A user cannot be deleted if the user has pending assignments in one or more cabinets. All assignments will need to be reassigned to another cabinet user or role before the user can be deleted. This is done from the manage users screen at the cabinet level.

For information or searching and filtering the user grid, see the <u>searching users or roles section</u> under the cabinet management section.

# **ADSync Configuration**

Administrators can use the ADSync Configuration to automatically synchronize Active Directory domain groups and OUs to roles within ImageQuest. It can also be used to create system and user admins as well. The configuration is found in the Manage Warehouse section of the IQAdministrator application.

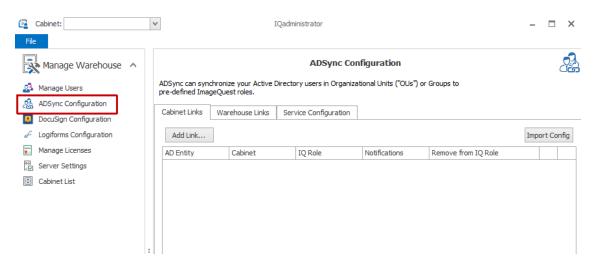

NOTE: The user that is logged into IQAdministrator MUST have the permissions to read the Active Directory Schema.

To create user mapping links, select Add Link from the Cabinet Links tab to bring up the Link Editor.

| nk Editor                                                                                                    |                   |           |         |            |      | ×      |
|----------------------------------------------------------------------------------------------------|-------------------|-----------|---------|------------|------|--------|
| Active Directory Objects                                                                                                    |                   |           | IQ      |            |      |        |
| Group (53)                                                                                                    |                   |           | Cabinet | ImageQuest |      | ~      |
| Group Policy Creator Owners<br>Guests<br>Hyper-V Administrators<br>IIS_IUSRS<br>ImageQuest<br>Incoming Forest Trust Builders<br>IQ user<br>Key Admins<br>Network Configuration Operators<br>Performance Log Users | ^                 | G         | Indexer | S          |      |        |
| Organization Unit (2) Domain Controllers LotsofUsers                                                                                                    |                   |           |         |            |      |        |
| Enable email notifications if addresses are ava                                                                                                    | ailable (Only aff | fects nev | IQ User | s)         |      |        |
| Remove users from IQ role if they no longer e                                                                                                    |                   |           | -       | -          | Link | Cancel |

The **Link Editor** shows the Active Directory Objects and the IQ roles from both systems. Select an Active Directory Group or Organization Unit to link to a role within ImageQuest. In the example on the previous page the "ImageQuest" Active Directory Group is selected in the Active Directory Objects. The IQ role "Indexers" will be linked to the "ImageQuest" Active Directory Group. Click the Link button to create the link.

#### (NOTE: One to many links can be created from a single AD Group to multiple IQ roles)

If "Enable email notifications if addresses are available" is checked, this will populate the user's email address from Active Directory with the email address ImageQuest uses for notifications and configure the users to use SSO.

Selecting "Remove users from IQ role if they no longer exist in the linked AD object" will remove users from the linked role in ImageQuest if they are removed from the group within Active Directory. It does not delete the user from ImageQuest.

# (NOTE: If you sync an ImageQuest role to an Active Directory group, you will not be able to add non ADSync users to that role when using the "Remove users from IQ role if they no longer exist in the linked AD object" option. They will be removed on the next sync.)

If you have previously used the separate ADSync utility from an older version of IQ, your configuration can be imported using the "Import Config" button. After clicking "Import Config", browse to the links.xml file in the old ADSync program folder and click the "Open" button. All of the previous links will be imported into IQadministrator.

The Warehouse Links tab is similar to the Cabinet List tab however it only assigns the System Admin and User Admin permissions to users. It also does not include the option to enable email notifications.

| Active Directory Objects                |        |     | Warehouse Permission                       | <br> |
|-----------------------------------------|--------|-----|--------------------------------------------|------|
| • Group (59)                            |        |     | System Administrator<br>User Administrator |      |
| Access Control Assistance Operators     | ^      |     | USEL Administrator                         |      |
| Account Operators<br>Accounting         |        |     |                                            |      |
| Administrators                          |        |     |                                            |      |
| Admins                                  |        | ~   |                                            |      |
| Allowed RODC Password Replication Group |        | 151 |                                            |      |
| Approvers                               |        |     |                                            |      |
| Backup Operators                        |        |     |                                            |      |
| Cert Publishers                         |        |     |                                            |      |
| Certificate Service DCOM Access         | $\sim$ |     |                                            |      |
| Organization Unit (8)                   |        |     |                                            |      |
| Chris Ondo Lab                          |        |     |                                            |      |
| Domain Controllers                      |        |     |                                            |      |
| Group Services                          |        |     |                                            |      |
| IQ PCs                                  |        |     |                                            |      |
| LOUsers                                 |        |     |                                            |      |
| Security<br>Security Groups             |        |     |                                            |      |
| test1                                   |        |     |                                            |      |
| Shash Suite                             |        |     |                                            |      |
|                                         |        |     |                                            |      |
|                                         |        |     |                                            | <br> |

The Service Configuration tab allows you to specify in hour(s) the amount of time between synchronizations. This time frame can be set to a decimal to sync faster than 1 hour if desired.

(For example: 0.25 hours equals every 15 minutes)

| 🔂 Cabinet:                                                                       | ▼ IQadministrator                                                                                                    | _ |   | × |
|----------------------------------------------------------------------------------|----------------------------------------------------------------------------------------------------|---|---|---|
| File                                                                             |                                                                                                    |   |   |   |
| Manage Warehouse ^                                                               | ADSync Configuration                                                                                                    |   | C |   |
| Anage Users                                                                      | ADSync can synchronize your Active Directory users in Organizational Units ("OUs") or Groups to<br>pre-defined ImageQuest roles.                      |   |   |   |
| ADSync Configuration                                                             | Cabinet Links Warehouse Links Service Configuration                                                                                                   |   |   |   |
| Logiforms Configuration     Manage Licenses     Server Settings     Cabinet List | Synchronize every 0.25 hour(s)<br>Changes to the synchronization interval will take effect after the current interval has elapsed.<br>Update Interval |   |   |   |
|                                                                                  |                                                                                                    |   |   |   |

Once the Sync Interval has been set, use the Update Interval button to save the interval time.

The inline Edit and Delete icons may be used to edit the selected configuration or delete the selected row.

| Cabinet:                                                                   | ~                                   |                 | IQadministrato |                              |                                           |                     | - 6      | ×      |
|----------------------------------------------------------------------------|-------------------------------------|-----------------|----------------|------------------------------|-------------------------------------------|---------------------|----------|--------|
| Manage Warehouse  Manage Users                                             | ADSync can sync<br>pre-defined Imag |                 |                | Sync Confi<br>in Organizatio | <b>guration</b><br>mal Units ("OUs") or G | roups to            |          | 2      |
| ADSync Configuration     DocuSign Configuration     Geoforms Configuration | Cabinet Links                       | Warehouse Links | Service Con    | figuration                   |                                           |                     | Import C | Config |
| Manage Licenses                                                            | AD Entity                           | C               | abinet         | IQ Role                      | Notifications                             | Remove from IQ Role |          |        |
| E Server Settings                                                          | ImageQuest (0                       | roup) In        | nageQuest      | Indexers                     |                                           |                     |          | ×      |
| E Cabinet List                                                             |                                     |                 |                |                              |                                           |                     |          |        |

# **DocuSign Configuration**

ImageQuest integrates with DocuSign, a world leader in electronic signature capture. With DocuSign integration enabled, users can send documents to be signed by anybody with an email address and signed copies will be retrieved and saved in IQ. There are two methods for creating documents for signature:

- DocuSign-Originated Documents Any envelopes (documents) created in DocuSign with appropriate metadata (such as Cabinet and Document Type) are automatically saved to IQ as new documents.
- 2. **ImageQuest-Originated Documents** Existing documents in IQ can be sent for signature via DocuSign and the signed copies will be saved in IQ as revisions to the originals.

To use ImageQuest's DocuSign integration, you must have an appropriate DocuSign account (contact Informa Sales for more details) and link your account to ImageQuest. Our integration also works with demo accounts, so you can try the feature before you purchase a paid DocuSign plan.

To link your DocuSign account to ImageQuest, click on DocuSign Configuration under Manage Warehouse. Click the "Enable DocuSign" checkbox and then click the "Add Authentication Information" button to configure the account.

| Authentication I                         | nformation                                         | : |
|------------------------------------------|----------------------------------------------------|---|
| Environment                              | Demo     Production                                |   |
| Api Integration Us                       | er Consent                                         |   |
| User ID                                  |                                                    |   |
| To obtain a privat<br>support at (877) 4 | e key, please contact Informa Software<br>175-7778 |   |
| Private Key                              | ^                                                  |   |
|                                          |                                                    |   |
|                                          |                                                    |   |
|                                          |                                                    |   |
|                                          |                                                    |   |
|                                          |                                                    |   |
|                                          |                                                    |   |
|                                          |                                                    |   |
|                                          |                                                    |   |
|                                          | ~                                                  |   |
|                                          | OK Cancel                                          |   |

Specify if you want to use a DocuSign Demo or Production account by choosing the appropriate radio button. DocuSign demo accounts will place a watermark on the document after it is signed, and envelopes will be deleted from DocuSign after 30 days.

You must grant user consent to the API integration by clicking the hyperlink. This needs to be done once for both demo and production scenairos. The link will take you to a Docusign page where you need to login as the user that will be used to send emails on behalf of ImageQuest.

After consent has been granted, login to DocuSign and copy the User ID GUID from the user profile page in DocuSign; Paste it in the User ID field.

| III DocuSign eS          | ignature        | Home Manage                  | Templates | Reports           | Settings |   |
|--------------------------|-----------------|------------------------------|-----------|-------------------|----------|---|
| Marrie Wilson            | Users >         | -                            |           |                   |          |   |
| SWITCH TO                | User Pro        | file                         |           |                   |          |   |
| Overview                 | SAVE C          | ANCEL                        |           |                   |          |   |
| ACCOUNT                  |                 |                              |           |                   |          |   |
| Plan and Billing         | Email           |                              | User I    | D                 |          |   |
| Account Profile          |                 |                              |           |                   |          |   |
| Security Settings        |                 |                              | <b>—</b>  |                   |          |   |
| Regional Settings        | Status          |                              | Addre     | ss 1              |          | _ |
| Brands                   | Active          |                              |           |                   |          |   |
| Updates                  | Full Name       |                              | Addre     | ss 2              |          |   |
| Value Calculator         | 10.07 (50.00)   |                              |           |                   |          |   |
| USERS AND GROUPS         | Job Title       |                              | City      |                   |          |   |
| Users                    |                 |                              |           |                   |          |   |
| Permission Profiles      | Company         |                              | Count     | ry/Region         |          |   |
| Groups                   |                 |                              |           | ct Country/Region |          | • |
| SIGNING AND SENDING      | Language        |                              | State/    | Province          |          |   |
| Signing Settings         | English         |                              | •         |                   |          | 7 |
| Sending Settings         |                 |                              |           |                   |          | _ |
| Email Preferences        | Permission Pr   | ofile                        | Posta     | I Code            |          | _ |
| Custody Transfer         | DS Admin        |                              |           |                   |          |   |
| Document Retention       | Note: There are | no groups available to assig | n. Phone  | •                 |          |   |
| Legal Disclosure         |                 |                              |           |                   |          |   |
| Reminders and Expiration |                 |                              |           |                   |          | _ |
| Comments                 |                 |                              |           |                   |          |   |

You must also contact Informa Software support in order to obtain a unique Private Key for your organization. After you receive it, paste it into the Private Key field. The private key should include the lines that read BEGIN RSA PRIVATE KEY and END RSA PRIVATE KEY with no spaces before or after the text. Click the OK button to save the settings. If your user account is a member of multiple DocuSign accounts, a box will appear asking you to choose the correct account.

Click the save button at the bottom of the DocuSign Configuration screen when finished.

### **Service Information**

By default, ImageQuest checks every 4 hours for signed documents which must be retrieved and stored in ImageQuest. This interval may be changed, and the lowest recommended interval is one hour. While decimal values are supported, frequent polling can result in a DocuSign account suspension. Polling also occurs immediately whenever the IQ Application Host service is restarted. For testing, click "Poll Now" to save the configuration and force ImageQuest to poll DocuSign within the next 30 seconds for newly signed envelopes.

Signed documents are retrieved when DocuSign considers them to be in a "completed" state; i.e., all recipients have completed signing. Envelope creation and signing events are recorded in the IQ document history. If the document was originated in IQ, an email goes to the IQ user who sent the document for signature (if they are configured to receive email notifications), informing them that the document was signed and retrieved.

Some documents may be sent out but never get signed. The DocuSign account can be configured to expire documents after *x* day(s). ImageQuest will honor this expiration configuration and will not save expired DocuSign documents. In addition, recipients may decline to sign. In these cases, if the document originated in IQ, the document history will be updated accordingly and the IQ user who sent the document will be notified (if they are configured to receive email notifications). If the document originated in DocuSign, the document will simply never be saved to IQ.

### **Return URL**

When a user sends a document through DocuSign from IQdesktop, they are taken to the DocuSign Sender Console. The Return URL shown on the configuration screen determines what web page the user lands on *after* sending the document through the Sender Console. You may use either the default URL or provide a custom URL.

### **Docusign Api Limit Information**

Docusign limits the amount of API calls that can be made per hour and these limits are different for every customer. This setting will halt the Docusign service when the percentage set has been reached. It will resume again at the top of the hour when the call count is reset.

### **Configuration for DocuSign-Originated Documents**

Completed DocuSign envelopes, including those from templates and PowerForms, can be imported automatically into ImageQuest as new documents. When new documents are imported, ImageQuest attribute values can also be populated from document labels and recipient tabs on the completed envelopes.

Note: DocuSign-specific instructions may change as the DocuSign UI and feature set evolves. If you need further assistance, please consult the <u>DocuSign support documentation</u>.

To import completed envelopes into ImageQuest, a document label for the cabinet information named "Cabinet" and a document label or tab for the document type named "DocumentType" must be created. The value for the "Cabinet" document label must be an exact case-sensitive match to the name of an IQ cabinet. The "DocumentType" label or tab must also have a value that matches an IQ document type. Envelopes will not be imported into IQ if these conditions are not met.

To create a document label, click on "Go to Admin" from the menu in the top-right in DocuSign. The user must have admin rights in order to choose this option. From here, click on Document Labels in the list on the left and then click "Add Label". The "Add Label" recommended configuration for a "Cabinet" is shown below. More information about document labels can be found at <a href="https://support.docusign.com/guides/ndse-admin-guide-document-labels">https://support.docusign.com/guides/ndse-admin-guide-document-labels</a>.

It is strongly recommended that Document Labels for "Cabinet" and "DocumentType" be created as listbased labels in order to make document sending quicker and less prone to end-user typos.

| Label Name *                            |  |
|-----------------------------------------|--|
| Cabinet                                 |  |
| Show Label to Document Creators         |  |
| Make Label Required for Documents       |  |
|                                         |  |
| Label Type                              |  |
| List                                    |  |
| List of Values; Separated by Semi-Colon |  |
| ImageQuest                              |  |
|                                         |  |
|                                         |  |

To retrieve attribute values from an envelope, the envelope must contain document labels or tabs with label names that correspond to IQ Attribute names. To adjust the label name of a tab, drag any tab (field) onto a document before sending it. Next, find and adjust the value of the "Data Label" for this tab. The "Data Label" should be located on the right-hand side of the screen. Its value needs to exactly match the name of an IQ Attribute in order for its value to be recorded in IQ. See the example below for the IQ Attribute named TextAttribute. More information about tabs can be found at https://support.docusign.com/guides/ndse-user-guide-field-types.

#### **Templates**

Using templates is highly recommended so that tab Data Labels can be configured once then used for many DocuSign envelopes. Default Document Label values can also be defined for templates.

#### **PowerForms**

PowerForms are created based on templates and behave accordingly to the templates' configurations. One key difference is that the Document Label values cannot be edited from the template defaults if a PowerFom is being used.

#### **Other Notes**

- Technically, the DocumentType Document Label does not have to be a Document Label. If the label does not exist on a template, ImageQuest will look for an envelope recipient tab data label with a value of "DocumentType" and attempt to use the value as ImageQuest's document type.
- If a Document Label and recipient tab data label share the same name of an IQ attribute, the DocuSign label value will be prioritized when populating the attribute.
- If a recipient tab data label shares the same name as a tab data label for another recipient on an envelope, ImageQuest will retrieve the value from the first recipient on the envelopes.
- It is recommended to add validation to DocuSign tabs (such as numeric, SSN masking, etc.) to ensure that the value captured in DocuSign is compatible with the type of data enforced in ImageQuest.
- For radio buttons, the "Group Label" must match the ImageQuest attribute name and the selected "Radio Button Value" will be saved into IQ as the attribute value.

| •           | :                    | Service Quote                       |             |                                                                                                    |                                           | HELP                            | от                 | HER ACTIONS                                                              | SAVE AND CL                 | OSE >     |
|-------------|----------------------|-------------------------------------|-------------|----------------------------------------------------------------------------------------------------|-------------------------------------------|---------------------------------|--------------------|--------------------------------------------------------------------------|-----------------------------|-----------|
| •           | Furnit               | ture Buyer 🔻                        |             |                                                                                                    | 5 c   G                                   | <b>Č</b> 75                     | 5% 🔻               |                                                                          |                             |           |
| D           | Star                 | ndard Fields                        |             |                                                                                                    |                                           |                                 |                    |                                                                          | T Text                      |           |
| ≑           | <mark>∕</mark><br>DS | Signature<br>Initial<br>Date Signed |             | Oasis Furniture<br>Sit Back and Relax<br>123 Furniture St., Lour<br>Phone 407-355-1234 Fa<br>oasis_furniture@email.u | x 407-555-4567                            |                                 |                    | QUOTE<br>BACKE # 123496<br>MATE: JANUARY 7, 2016<br>N DATE JUNE 28, 2016 | Required Fiel     Read Only | d         |
|             |                      | Name                                |             | <ul> <li>Larry Morgan</li> <li>321 Place St.</li> <li>Orlando, FL 32817</li> <li>407-555-8798</li> </ul>             | 7                                         |                                 |                    |                                                                          | Add Text<br>Add Text        | ^         |
|             |                      | Email                               |             | SALESPERSON<br>Martin Sitwell                                                                                        | J08<br>Lead Sales Associate               | PAYMENT TERMS<br>Due on receipt |                    | DUE DATE<br>obruary 7, 2016                                              |                             |           |
|             |                      | Company                             |             | QTY                                                                                                    | DESCRIPTION                               |                                 | UNIT PRICE         | LINE TOTAL                                                               |                             |           |
|             | -                    |                                     |             | 1 0                                                                                                    | Eazy-Lad Deluxe Recliner, Blue            |                                 | \$379.99           | \$379.99                                                                 | Charact                     | ter Limit |
|             |                      | Title                               |             |                                                                                                    |                                           |                                 |                    |                                                                          | Formatting                  | ~         |
|             | Т                    | Text                                |             |                                                                                                    |                                           |                                 |                    |                                                                          | Data Label                  | A         |
|             |                      | Checkbox                            |             |                                                                                                    |                                           |                                 |                    |                                                                          | TextAttribute               |           |
|             |                      | Dropdown                            |             |                                                                                                    |                                           |                                 | SUBTOTAL           | \$379.99                                                                 | Tooltip                     | *         |
|             |                      | Radio                               |             |                                                                                                    |                                           |                                 | SALES TAX          | \$22.80<br>\$402.79                                                      | Validation                  | ~         |
|             | fx                   | Formula                             |             | Quotation prepared by<br>This is a quotation on the                                                                  | goods named, subject to the conditions no | ted below: [Describe any con    | ditions pertaining | to these prices and                                                      | AutoPlace                   | ~         |
|             | Ø                    | Attachment                          |             | any additional terms of th                                                                                           | e agreement. You may want to include cor  | tingencies that will affect the | sign               |                                                                          | Collaboration               | ~         |
|             | ٨                    | Note                                |             | To accept this quotati                                                                                               | ion, sign here and return:                | R YOUR BUSINESSI                | Full Name          |                                                                          | Conditional Logi            | ic 🗸      |
|             | 16                   | Approve                             |             |                                                                                                    |                                           |                                 |                    |                                                                          | Sender Permissi             | ions 🗸    |
|             | <b>9</b> 1           | Decline                             | Service_quo | ste.pdf                                                                                                    |                                           |                                 |                    | 1 of                                                                     | 11                          |           |
|             |                      |                                     |             |                                                                                                    |                                           |                                 |                    |                                                                          | Save As Cust                | om Field  |
| <b>Q</b> Se | arch                 | ×                                   |             |                                                                                                    |                                           |                                 |                    |                                                                          | Delete                      | e         |
|             |                      | nglish Powered by DocuSign          |             | Terms of Use P                                                                                                    | Privacy Intellectual Prop                 | perty                           |                    |                                                                          | SHORTCUTS                   |           |

Please contact Informa Sales with any further questions about DocuSign configurations.

# **Logiforms Configuration**

ImageQuest integrates with Logiforms, a leader in online form design and data collection. With Logiforms integration, online forms created and distributed through Logiforms will, upon completion, be retrieved and saved in ImageQuest. Data from these online forms can be mapped to ImageQuest attributes, allowing for easy data querying and management.

To use ImageQuest's Logiforms integration, you must have an appropriate Logiforms account linked to ImageQuest. A trial of a paid Logiforms account may also be used. (Contact Informa Sales for more details.)

Note: In this section, "form" refers to a Logiforms form.

# **Creating a Logiforms Form for Integration**

Note: Logiforms-specific instructions may change as the Logiforms UI and feature set evolves. If you need further assistance, please consult the <u>Logiforms User Manual</u>.

This section will review the requirements in Logiforms for integration with ImageQuest. In general, a form can be exported to ImageQuest if

- The form has both "Cabinet" and "DocumentType" field names that map to a Cabinet and Document Type in ImageQuest, respectively, and
- The form is configured to generate a PDF attachment, and
- The form field names map to ImageQuest attribute names.

The following instructions use a Purchase Requisition Form as an example.

#### **Configuring Cabinet and Document Type for a Form**

For a form to export to ImageQuest, it must have "Cabinet" and "DocumentType" fields. In the example below, the form has a hidden text field with a *Field Name* of "Cabinet" and a default value of "ImageQuest." This allows the form to map to an ImageQuest document type in the "ImageQuest" cabinet. Similarly, the form has a hidden text field with a *Field Name* of "DocumentType" and a default value of "Purchase Requisition." Therefore, retrieved form submissions will map to a "Purchase Requisition" document type in the "ImageQuest" cabinet.

*Note: It is recommended that "Cabinet" and "DocumentType" fields be hidden for most use cases, as form submitters should not often have to provide information about how the form maps to ImageQuest.* 

| Form Designer: Purcha                                               | se Requisition       |                                                                                                    | - 6           |
|---------------------------------------------------------------------|----------------------|----------------------------------------------------------------------------------------------------|---------------|
| New 📑 Open 📻 Save                                                   | 🔹 🧾 Preview/Launch 👻 | Database   Settings • 🔛 Post Processing • Integration   📀 Insert Element •   Form View: Primary •   ⊃ Undo | 🏹 Theme & Sty |
|                                                                     | <b>«</b>             | Purchase Requisition                                                                                       |               |
| Form Outline                                                        | + -                  |                                                                                                    |               |
| Purchase Requisition     Cabinet     DocumentType     Requisitioner | ]                    | Purchase Requisition Form Please complete the following form to initiate processing of your request.       |               |
| Requisitioner Inf                                                   | formation            |                                                                                                    |               |
| Requisitioner                                                       | Name                 |                                                                                                    |               |
| Requisitioner                                                       |                      |                                                                                                    |               |
| Date of Requ                                                        |                      | Requisitioner Information                                                                                  |               |
| Requisitioner                                                       |                      |                                                                                                    |               |
| Supplier                                                            |                      | Name                                                                                                    |               |
| Order Details                                                       |                      |                                                                                                    |               |
| Buttons                                                             |                      | Department •                                                                                               |               |
| DFAttachment                                                        |                      |                                                                                                    |               |
| Field Properties                                                    | 4                    | Date of Requisition v v v                                                                                  |               |
| d General Setting                                                   |                      |                                                                                                    |               |
| operty                                                              | Value                | Phone                                                                                                    |               |
| eld Name                                                            | Cabinet 🔺            | Ship To                                                                                                    |               |
| bindex                                                              |                      |                                                                                                    |               |
| aption                                                              | IQ Cabinet           |                                                                                                    |               |
| efaultvalue                                                         | ImageQuest           |                                                                                                    |               |
| ependency                                                           |                      |                                                                                                    |               |
| nding                                                               | 8                    |                                                                                                    |               |
| nding Options                                                       | 8                    | Supplier Information                                                                                       |               |
| idden                                                               | true                 |                                                                                                    |               |
| isabled                                                             | false                | Supplier Name                                                                                              |               |
| ncrypted                                                            | false                |                                                                                                    |               |
| esponsive Settings                                                  |                      | Address                                                                                                    |               |
| ctions                                                              | -                    |                                                                                                    |               |
| d Validation Setting                                                | +                    |                                                                                                    |               |
| d Style OverRide Setting                                            | +                    |                                                                                                    |               |
| d Layout & Alignment Pro                                            | perties +            | Phone                                                                                                    |               |

#### **Configuring Form Fields to Map to ImageQuest Attributes**

Individual fields on a form are mapped to ImageQuest attributes by convention: the field name must match the ImageQuest attribute name. If a field name does not map to an ImageQuest attribute, it will be ignored by ImageQuest. This section will review some basic mappings.

#### **Text Field Mapping to a Text Attribute**

In the example below, a text field is mapped to the "Requisitioner Name" text attribute on the Purchase Requisition document type in ImageQuest. This is done by setting the *Field Name*. Note that the *Caption* is for display purposes only and is not used in mapping.

| Requisitioner                                                                                   |                    |                              |            |
|-------------------------------------------------------------------------------------------------|--------------------|------------------------------|------------|
| Requisitioner Name     Requisitioner Department     Date of Requisition     Requisitioner Phone |                    | Requisitioner Information    | n          |
| Requisitioner Ship To     Supplier     Order Details     Additional Info     Buttons            |                    | Name<br>Requisitioner Name @ | John Smith |
| Field Properties                                                                                | =                  | Date of Requisition          |            |
| Property                                                                                        | Value              | Phone                        |            |
| Field Name<br>Tabindex                                                                          | Requisitioner Name | Ship To                      |            |
| Caption                                                                                         | Name               |                              |            |

#### Dropdown Mapping to a List Attribute

In the example below, a dropdown field is mapped to the "Requisitioner Department" list attribute on the Purchase Requisition document type in ImageQuest. The options in the dropdown are set using the *Field Values* feature, where each *Field Value* is given a *Data Value* that maps to an item in the ImageQuest list attribute.

| Requisitioner              |                          |          |                          |                 |                     |            |      |          |  |  |  |
|----------------------------|--------------------------|----------|--------------------------|-----------------|---------------------|------------|------|----------|--|--|--|
| 🖃 📥 Requisitioner I        |                          |          |                          |                 |                     |            |      |          |  |  |  |
| Requisitioner Name         |                          |          |                          |                 |                     |            |      |          |  |  |  |
| Requisitioner Department   |                          |          |                          |                 |                     |            |      |          |  |  |  |
| Date of Requisition        |                          |          | Requisitioner Info       | mation          |                     |            |      |          |  |  |  |
| Requisitioner Phone        |                          |          | Requisitioner mo         | mation          | 1                   |            |      |          |  |  |  |
| Requisition                | her Ship To              |          |                          |                 |                     |            |      |          |  |  |  |
| Supplier     Order Details |                          |          | Name                     |                 | John Smith          |            |      |          |  |  |  |
| Additional Info            | - <b>-</b>               |          |                          |                 |                     |            |      |          |  |  |  |
| Buttons                    |                          |          | Department               |                 |                     |            |      | •        |  |  |  |
| PDFAttachment              |                          |          |                          |                 |                     |            |      |          |  |  |  |
|                            |                          |          |                          | Field Options X |                     |            |      |          |  |  |  |
| Field Properties           |                          |          | Add New Option Row       |                 |                     |            |      |          |  |  |  |
| Field General Setting      |                          |          | Data Value               | Display         | Value               | Bind Value |      |          |  |  |  |
| Property                   | Value                    |          |                          |                 |                     |            | ×    | 1        |  |  |  |
| Field Name                 | Requisitioner Department | <u> </u> | Sales                    | Sales           |                     |            | ×    |          |  |  |  |
| Field Values               |                          |          | R & D                    | Resear          | ch and Development  |            | ×    |          |  |  |  |
| Caption                    | Department               |          | Components Manufacturing | Compo           | nents Manufacturing |            | ×    |          |  |  |  |
| Tabindex                   |                          |          |                          |                 |                     |            |      |          |  |  |  |
| Defaultvalue               |                          |          |                          |                 |                     |            |      |          |  |  |  |
| Dependency                 |                          |          |                          |                 |                     |            |      |          |  |  |  |
| Hidden                     | false                    |          |                          |                 |                     |            |      |          |  |  |  |
| Disabled                   | false                    |          | Need Help?               |                 |                     |            | Save | 🔇 Cancel |  |  |  |
| Responsive Settings        |                          |          |                          |                 |                     |            |      |          |  |  |  |

#### Mapping to True/False Attributes in ImageQuest

For technical reasons, checkboxes in Logiforms currently cannot map to True/False attributes in ImageQuest. Therefore, we recommend using dropdowns to collect True/False data by supplying a dropdown that has *Data Value* options of "True", "False", or [blank]. In the example below, the dropdown is mapped to the "Expedited" True/False attribute on the Purchase Requisition document type in ImageQuest. The *Data Value* options are "True" and "False" with display values of "Yes" and "No", respectively. The same procedure can be followed to configure mapping to True/False attributes for a Radio Button Group on a form.

| Order Details              |                     |          |        | Item #         | Quant      | ity   | Unit Price | e          | Description | on       |
|----------------------------|---------------------|----------|--------|----------------|------------|-------|------------|------------|-------------|----------|
| Grder Details              | 3                   |          |        |                |            |       |            |            |             |          |
| 🕀 🛄 Order Det              | tails Table         |          |        |                |            |       |            |            |             |          |
| Shipping                   |                     |          |        |                |            |       |            |            |             |          |
| Expedited                  |                     |          |        |                |            |       |            |            |             |          |
|                            |                     |          |        |                |            |       |            |            |             |          |
| - Buttons                  |                     |          |        |                |            |       |            |            |             |          |
| PDFAttachment              |                     | *        |        |                |            |       |            |            |             |          |
| Field Properties           |                     | -        |        | Shipping       |            |       |            |            |             |          |
| Field General Setting      |                     |          |        | <b>T</b> -4-1  |            |       |            |            |             |          |
| Property                   | Value               | 4        |        | Total          |            | \$0.0 | 0          |            |             |          |
| Field Name                 | Expedited           | <b>A</b> |        | Expedited Ship | pina?      | No    |            |            |             |          |
| Field Values               |                     |          | 3      |                | P          |       |            |            |             |          |
| Caption                    | Expedited Shipping? |          | _      | Options        |            |       |            |            |             | ×        |
| Tabindex                   |                     |          | 😳 Add  | New Option Row |            |       |            |            |             |          |
| Defaultvalue               | False               |          | Data V | alue           | Display Va | alue  | E          | Bind Value |             |          |
| Dependency                 |                     |          | False  |                | No         |       |            |            | ×           |          |
| Hidden                     | false               |          | True   |                | Yes        |       |            |            | ×           |          |
| Disabled                   | false               |          |        |                |            |       |            |            |             |          |
| Responsive Settings        |                     |          |        |                |            |       |            |            |             |          |
| Encrypted                  | false               |          |        |                |            |       |            |            |             |          |
| Style                      | Default             |          |        |                |            |       |            |            |             |          |
| Basic Mode                 | true                | -        |        |                |            |       |            |            |             |          |
| Field Validation Setting   |                     | •        | ~      |                |            |       |            |            |             |          |
| Field Style OverRide Setti | ng                  | Đ        | 🕕 Ne   | ed Help?       |            |       |            |            | 🕑 Save      | 🔇 Cancel |

#### **Other Mapping Notes**

While not covered here in detail, integration supports mapping of all ImageQuest attribute types, such as Integer, Number, and Date & Time.

#### **Configuring PDF Generation**

ImageQuest requires that an underlying PDF document be collected along with any fields mapped to ImageQuest attributes. This can be advantageous in that there may be form data that is shown on the PDF but not collected in attributes, or vice versa.

The example on the next page walks through configuring a simple PDF generation template that puts all form fields and values on a PDF. Logiforms offers many options for formatting and customizing PDFs beyond this simple approach.

First, open "PDF Generation Tools," select the desired form, and click "Create New Template."

|                                  | Wikaru                                                                                         |         |
|----------------------------------|------------------------------------------------------------------------------------------------|---------|
| <b>X</b>                         | 🕵 PDF Templates: Purchase Requisition                                                          | - ×     |
| PDF<br>Generation<br>Tools       | PDF Population Templates<br>Generate PDF Documents from your web form submissions              |         |
| 3rd Party<br>Integration         | You have no PDF Population Templates. Click the button below to create one Create New Template |         |
| Electronic<br>Signatures         |                                                                                                |         |
| Trigger<br>Processing<br>Actions |                                                                                                |         |
| Lead<br>Distribution<br>Settings |                                                                                                |         |
| Transfer                         | () Nee                                                                                         | d Help? |

Click "Next" on the first screen of the "New PDF Template Wizard" and then select "Dynamic PDF Template."

| 🕵 New PDI | Template Wizard                                                                                                    | X  |
|-----------|----------------------------------------------------------------------------------------------------|----|
|           | ect the type of PDF Template to Create<br>can generate a dynamic PDF, import your existing forms, or use a static PDF                                                                                 |    |
| -What t   | ype of PDF Template do you want to create?                                                                                                    |    |
|           | <b>PDF Form</b><br>Import your existing PDF Form (your form must have interactive form fields), and map your web form data to<br>your PDF to generate a populated PDF for each form submission.       |    |
|           | Dynamic PDF Document<br>Use our PDF document designer to design your own PDF using the wildcard values from your form. Upload<br>your logo, select the styles and personalize the resulting document. |    |
| PO        | Static PDF Document<br>Upload your PDF document to make it available as an attachment for use with your AutoResponders and<br>Notifications.                                                          |    |
|           | Advanced: Merged PDF Document<br>Combine multiple PDF documents dynamically using conditional parsing to create the PDF document                                                                      |    |
|           |                                                                                                    |    |
|           | Previous Next 🔞 Canc                                                                                                    | el |

In this example, we set the "Profile Name" of the template to a user-friendly name and leave other options with their default values. The "Profile Name" does not appear in ImageQuest.

| 🙀 Dynamic PDF Template Wizard                                         |                                | Σ             |
|-----------------------------------------------------------------------|--------------------------------|---------------|
| Dynamic PDF Settings<br>Create a PDF dynamically using the PDF Design | her                            |               |
| General Settings                                                      |                                |               |
| Profile Name:                                                         | Purchase Requisition Template  |               |
| The generated PDF filename: 🕦                                         | myfilename.pdf                 |               |
| Execution Rule:                                                       | Sedit Rule                     |               |
| Page Layout Page Type:                                                | letter: 8.5 inches x 11 inches | ×             |
| Scale / Orientation: (1)                                              | 100% Portrait                  |               |
| Page Margins (top,right,bottom,left): 🕕                               | .5 .5 .5 .5                    |               |
| Rendering Engine: 🕕                                                   | Prince - Recommended           | ~             |
|                                                                       |                                |               |
|                                                                       | Previous                       | Next 🚫 Cancel |

On the next screen, a new PDF Form Field is created. This invisible field exists on the form and holds the generated PDF attachment. There are no requirements regarding what the field name must be.

| 🕵 Dynamic PDF Template Wizard                                 |                                                                               |
|---------------------------------------------------------------|-------------------------------------------------------------------------------|
| Generated PDF Document Se<br>Configure options for the genera |                                                                               |
| Generate & Save populated PD                                  | OF for each submission                                                        |
| Update Option: 🕕                                              | false                                                                         |
| PDF Field:                                                    | <ul> <li>Create new PDF Form Field</li> <li>Use Existing PDF Field</li> </ul> |
| New PDF Field Name: 🕕                                         | PDFAttachment                                                                 |
|                                                               |                                                                               |
|                                                               |                                                                               |
|                                                               |                                                                               |
|                                                               |                                                                               |
|                                                               | Previous Next 🚫 Cancel                                                        |

Skip the screen for PDF encryption (ImageQuest cannot import password-protected PDFs). On the final screen, click the "Edit Document Body" button, which brings up the PDF Editor. For this example, click the *Wildcards* option on the toolbar, select "Insert All WildCards," and click *Insert*. This inserts a table of form field values into the editor. Click *Save* in the editor and then *Finish* in the main wizard. Completed forms should now generate PDFs that can be exported to ImageQuest.

| 🕵 Dynamic PDF Template Wizard                                                          | ×                                                        |
|----------------------------------------------------------------------------------------|----------------------------------------------------------|
| Head,Foot & Body Content<br>Edit the templates and use wildcards to create the dynamic | PDF contents                                             |
| PDF Content<br>Document Header:<br>Document Footer:<br>Document Body:<br>Edit Docu     | Footer                                                   |
| Dynamic PDF Editor                                                                     |                                                          |
|                                                                                        | B Format + Font + Size +                                 |
| <u>A-</u>                                                                              | Insert WildCard                                          |
|                                                                                        | Main WildCards                                           |
| Insert All WildCards                                                                   | X DateSubmitted                                          |
| Labels/Captions: Form Captions 🗸                                                       | Image: RecordID       Image: LFUUID       Image: Cabinet |
|                                                                                        | DocumentType                                             |
|                                                                                        | Requisitioner Name                                       |
|                                                                                        | Requisitioner Department     Bequisition                 |
|                                                                                        | Insert Requisitioner Phone Requisitioner Ship To         |
|                                                                                        | Supplier Name                                            |
| Advanced                                                                               | Start typing to filter by field name Reset               |

### **ImageQuest Configuration for Logiforms**

To integrate ImageQuest and Logiforms, you will need your Logiforms API Key Access Token. To find your token in Logiforms, go to *My Account > API Access*. (If API access is not enabled, you can enable it on this screen.) Next, in IQAdministrator, go to File > Manage Warehouse > Logiforms Configuration. Paste the API Key into the given field and provide the API Base URL

(https://forms.logiforms.com/api/1.0/form/ as of writing). You may also configure the interval on which the ImageQuest service polls Logiforms for completed form submissions. Click the *Save* button to validate and save the configuration. For testing, click "Poll Now" to save the configuration and force ImageQuest to poll Logiforms within the next 30 seconds for newly completed forms.

| Cabinet:                                                                                                    | • | / IQadministrator                                                                                                    | _ | × |
|----------------------------------------------------------------------------------------------------|---|----------------------------------------------------------------------------------------------------|---|---|
| File                                                                                                    |   |                                                                                                    |   |   |
| Manage Warehouse                                                                                                    |   | Logiforms Configuration                                                                                                    |   | F |
| <ul> <li>Manage Users</li> <li>ADSync Configuration</li> <li>DocuSign Configuration</li> <li>Logiforms Configuration</li> <li>Manage Licenses</li> <li>Server Settings</li> <li>Cabinet List</li> </ul> |   | ImageQuest integrates with Logiforms, a leader in online form design and data collection.         With Logiforms integration, online forms created and distributed through Logiforms will, upd         completion, be retrieved and saved in ImageQuest. A Logiforms account is required; please         see the IQAdministrator User Guide for more information.         ImageQuest Information         Logiforms Account Information         API Key         Base URL         https://forms.logiforms.com/api/1.0/form/         Service Information         Poll every       4          hour(s)         Changes to the polling interval will take effect after the current interval has elapsed. |   |   |
|                                                                                                    |   | Save changes and force ImageQuest to poll Logiforms within the next 30 seconds for any new forms. This feature is meant to be used for testing and demo purposes only. Poll Now                                                                                                    |   |   |

# **Testing Logiforms Integration**

In the Logiforms Dashboard, hover over the desired form and select "Open form in a new window." Complete the form and then wait for the duration of the interval configured in IQAdministrator (or use the "Poll Now" button). The generated PDF should save to ImageQuest along with any mapped attribute values.

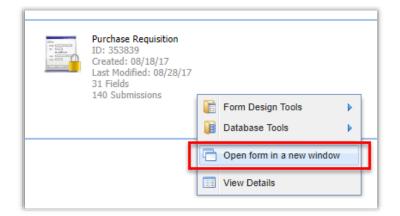

# Manage Licenses

The ImageQuest Warehouse accommodates multiple license keys. To view and manage license information in the Warehouse, click Manage Licenses. The "License Status" tab displays information on your installations. When ImageQuest is first installed, there is a 15-day trial period for all modules. If you have requested and received an extended trial license key from Informa Software Support, click "Extend Trial" and enter the extension key. See screenshot below.

| Cabinet:                  | 1 | /                                                                                                    | IQad                              | ministrator                                     |            | - 🗆 X |  |  |
|---------------------------|---|----------------------------------------------------------------------------------------------------|-----------------------------------|-------------------------------------------------|------------|-------|--|--|
| File                      |   |                                                                                                    |                                   |                                                 |            |       |  |  |
| Manage Warehouse          |   | Manage Licenses                                                                                                    |                                   |                                                 |            |       |  |  |
| 🛃 Manage Users            |   | License Statu                                                                                                    | s License Keys                    |                                                 |            |       |  |  |
| ADSync Configuration      |   | License status information for your installation is displayed below. Change to the License Keys tab to<br>manage the license keys for your system. |                                   |                                                 |            |       |  |  |
| DocuSign Configuration    |   |                                                                                                    |                                   |                                                 |            |       |  |  |
| 🖌 Logiforms Configuration |   | Licensed                                                                                                    |                                   |                                                 |            |       |  |  |
| Manage Licenses           |   | Activated                                                                                                    | Module                            | <u>ــــــــــــــــــــــــــــــــــــ</u>     | Code(s)    |       |  |  |
|                           |   |                                                                                                    | API for .NET Applications         |                                                 |            |       |  |  |
| Server Settings           |   |                                                                                                    | Attribute Lookup                  |                                                 |            |       |  |  |
| Cabinet List              |   |                                                                                                    | DocCenter                         |                                                 |            |       |  |  |
|                           |   |                                                                                                    | Document Destruction Rules        |                                                 |            |       |  |  |
|                           |   |                                                                                                    | Document Indexing                 |                                                 |            |       |  |  |
|                           |   |                                                                                                    | File Storage Encryption           | [                                               |            |       |  |  |
|                           |   |                                                                                                    | IQ Smart Indexer                  | 🚽 Extend Trial                                  | ×          |       |  |  |
|                           |   |                                                                                                    | IQfax Connector                   |                                                 |            |       |  |  |
|                           | 1 |                                                                                                    | IQfolder Connector                | Enter your trial extension license key in the b | oox below. |       |  |  |
|                           |   |                                                                                                    | IQforms - Barcode Coverpages      |                                                 |            |       |  |  |
|                           |   |                                                                                                    | IQforms - Checks                  |                                                 |            |       |  |  |
|                           |   |                                                                                                    | IQforms - Form Templates          |                                                 | OK Cancel  |       |  |  |
|                           |   |                                                                                                    | IQforms - KeywordForm             |                                                 |            |       |  |  |
|                           |   |                                                                                                    | IQmfp Connector                   |                                                 |            |       |  |  |
|                           |   |                                                                                                    | IQrightfax Connector              |                                                 |            |       |  |  |
|                           |   |                                                                                                    | IQserver                          |                                                 |            |       |  |  |
|                           |   |                                                                                                    | Notification Rules                |                                                 |            |       |  |  |
|                           |   |                                                                                                    | OCR and Fulltext Search Service   |                                                 |            |       |  |  |
|                           |   |                                                                                                    | PDF Annotation                    |                                                 |            |       |  |  |
|                           |   |                                                                                                    | Reporting                         |                                                 |            |       |  |  |
|                           |   |                                                                                                    | TeleForm Connector                |                                                 | -          |       |  |  |
|                           |   |                                                                                                    | User Limit                        | For Connector                                   | 5          |       |  |  |
|                           |   |                                                                                                    | Windows Explorer and Microsoft Of | nce connector                                   |            |       |  |  |
|                           |   |                                                                                                    | Workflow Engine                   |                                                 |            |       |  |  |
|                           |   |                                                                                                    |                                   |                                                 |            |       |  |  |
|                           |   |                                                                                                    |                                   |                                                 |            |       |  |  |

Note: The "Extend Trial" feature is only available on the ImageQuest server machine, not on the ImageQuest client machine.

To request a license key from *Informa Software Support*, you will need to email the Server ID, any current license keys and the serial number(s) of any HP MFP devices that will be applied to <u>support@informasoftware.com</u>. See below. Click on the "License Keys" tab in the **Manage Licenses** screen. The Server ID is located in the top, right corner of this screen, and may be copied and pasted into the email to *Informa Software Support*.

|                        |                       | Manage Lic                     | enses                        |                                 | *         |
|------------------------|-----------------------|--------------------------------|------------------------------|---------------------------------|-----------|
| License Status         | License Keys          |                                |                              |                                 |           |
| Listed below are form. | e all the license key | ys for your system. You may ad | ld license keys or remove ex | kisting keys from your system u | ising thi |
|                        |                       |                                |                              |                                 |           |

Once the license key code is received, copy the key code and paste it into the "Enter a new license key" field as highlighted below and click "Add".

Click the "+" and "-" boxes to expand or collapse the list of features in the Warehouse that are licensed. In the screenshot below, license keys have been entered by both "Informa" and "Demo" users. "Entered by" reflects which Windows user added the key.

| License Status                       | License Keys | ]                         |     |                        |      |         |            |      |
|--------------------------------------|--------------|---------------------------|-----|------------------------|------|---------|------------|------|
|                                      | ]            |                           |     |                        |      |         |            |      |
| Listed below are<br>your system usir |              | rs for your system. You n | nay | radd license keys or r | remo | ve exis | sting keys | fron |
| ,                                    |              |                           |     |                        |      |         |            |      |
| License Keys                         |              |                           |     |                        |      |         | HVKPJY     | SIY  |
| License Key                          |              |                           | _   | Date Entered           |      | Entere  |            |      |
|                                      | 5W776-D7HH7- | XXOJ7-XO6K3-LNB5X         | _   | 1/21/2015 9:33:10/     | AM   | Inform  | na         |      |
| Module                               |              | *                         | -   | ode                    |      |         |            |      |
| IQserver<br>User Limit               |              |                           |     | /KPJYSIYE<br>Ilimited  |      |         |            |      |
|                                      | VONC TOTOD D | RTX2-3TEPZ-XHENY          | Un  | 1/21/2015 9:38:35 /    |      | Deme    |            |      |
| _                                    |              |                           |     |                        |      |         |            |      |
|                                      |              |                           |     |                        |      |         |            |      |
|                                      |              |                           |     |                        |      |         |            |      |

Note: To delete a license key, click the 🗵 next to the license key to be deleted.

# Server Settings

### **SMTP Settings**

The SMTP Setting allows the administrator to configure the SMTP Server Settings for ImageQuest email routing notifications and to send a test email to confirm that the settings are valid.

By default, email notifications will be sent as the IQAutoNotify user with the SMTP address appended to it (i.e. IQAutoNotify@yourserver.example.com). This can be overridden by checking the "Custom From Address" checkbox and specifying another email address. This is a requirement for certain mail servers such as Office 365.

# **WebIQ Settings**

The WebIQ Setting allows the administrator to configure the web address for links to WebIQ included in email messages.

| 🔁 Cabinet:             | >                                                            | IQadministrator                                                                                                    |             | – 🗆 × |
|------------------------|--------------------------------------------------------------|----------------------------------------------------------------------------------------------------|-------------|-------|
| File                   |                                                              |                                                                                                    |             |       |
| Manage Warehouse \land |                                                              | Server Se                                                                                                    | ttings      |       |
|                        | messages.<br>domain. W<br>to the ema<br>Custor<br>Send a tes |                                                                                                    | Port 587    |       |
|                        | email mess<br>Custor<br>Note: /<br>explicit<br>in a bro      | ng will be used as the base URL for WebIQ links include<br>ages.<br>n WebIQ URL<br>http://win-p8hp92olrln.gjbtest.local/webiq<br>& custom URL should only be entered if your organizati<br>changes to the way WebIQ is hosted. Please test the<br>waser to ensure it is working before saving it here. | on has made |       |

# Cabinet List

The **Cabinet List** displays the current ImageQuest Cabinet information. To access the **Cabinet List** window, click **Cabinet List** in the "Manage Warehouse" menu as shown below. To create a new cabinet, please contact the ImageQuest support team.

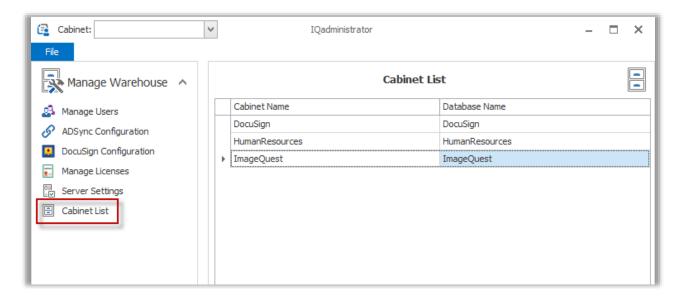

# Manage ImageQuest

Manage ImageQuest allows the administrator to add and configure cabinet users, document types, document groups and HP MFP devices. They can also create queries for frequently used IQ searches, manage the IQ file storage location and configure folders for use with IQfolder.

To return to Cabinet Management from the Warehouse, click the drop-down arrow next to "Cabinet" and choose **ImageQuest** or the Cabinet name from the list as shown below.

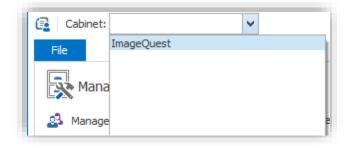

### **Manage Users and Roles**

To add a new user in the ImageQuest Cabinet, select Manage Users and Roles as shown below.

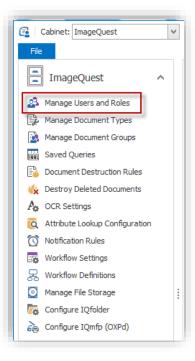

Any users that have been added through the Warehouse and are members of the ImageQuest Cabinet will be listed in Cabinet Users as displayed on the following page.

Note: When a new user is created in the Cabinet, the new user is also created at the Warehouse level.

| Amage Users and Roles   Manage Document Types   Manage Document Groups   Saved Queries   Document Destruction Rules   Document Destruction Rules   Document Destruction Rules   Dock Settings   Attribute Lookup Configuration   Notification Rules   Workflow Settings   Workflow Settings   Workflow Settings   Manage File Storage   Configure IQnfip (OXPd)                                                                                                    | ImageQuest ^               |   | Cabinet Users Roles | Manage Use | ers and Ro | oles |         | 2                 |
|----------------------------------------------------------------------------------------------------|----------------------------|---|---------------------|------------|------------|------|---------|-------------------|
| Manage Document Groups   Saved Queries   Document Destruction Rules   Destroy Deleted Documents   OCR Settings   Attribute Lookup Configuration   Notification Rules   Workflow Settings   Workflow Settings   Workflow Settings   Workflow Definitions   Manage File Storage   Configure IQ folder                                                                                                    |                            |   |                     |            |            |      |         |                   |
| Saved Queries Username First Name Last Name Allow SSO Roles   Document Destruction Rules   Destroy Deleted Documents   OCR Settings   Attribute Lookup Configuration   Notification Rules   Workflow Settings   Workflow Settings   Workflow Definitions   Manage File Storage   Configure IQfolder                                                                                                    |                            |   |                     |            | ~          | Find | Clear   |                   |
| Saved Queries   Document Destruction Rules   Destroy Deleted Documents   Dock Settings   Attribute Lookup Configuration   Notification Rules   Workflow Settings   Workflow Settings   Workflow Definitions   Manage File Storage   Configure IQfolder                                                                                                    | Manage Document Groups     |   | Usersana            | First Name | Lest No    |      | All 660 | Roles             |
| Document Destruction Rules       dogden       Image: Configuration         Document Destruction Rules       jsmith       John       Smith       Image: Configuration         Document Destruction Rules       Attribute Lookup Configuration       Tom       Jones       Image: Configuration         Notification Rules       Workflow Settings       Manage File Storage       Image: Configure IQfolder       Image: Configure IQfolder       Image: Configure | Saved Queries              |   | ,                   |            |            |      |         |                   |
| Postroy Deleted Documents       John       Smith       Image: Smith       John       Smith       Image: Smith       Image: Smith       John       Smith       Image: Smith       Image: Smith       Ima                                                                                                    | Document Destruction Rules |   |                     |            |            | n>   |         | <searcn></searcn> |
| OCR Settings       Jones       ImitialProcessing         Attribute Lookup Configuration       Notification Rules       Administrator       ImitialProcessing         Notification Rules       Workflow Settings       Joe       Student       Testing         Workflow Definitions       Manage File Storage       ImitialProcessing       ImitialProcessing         Configure IQfolder       ImitialProcessing       ImitialProcessing                                                                                                    | -                          |   |                     |            | -          |      |         |                   |
| Attribute Lookup Configuration       Administrator       InitialProcessing         Notification Rules       Workflow Settings       Joe       Student       Testing         Workflow Definitions       Manage File Storage       InitialProcessing       InitialProcessing         Configure IQfolder       InitialProcessing       InitialProcessing                                                                                                    | •                          |   |                     |            |            |      |         |                   |
| Attribute Lookup Configuration     Test     Tester     InitialProcessing       Notification Rules     Workflow Settings     Joe     Student     Testing       Workflow Definitions     Manage File Storage     InitialProcessing     InitialProcessing       Configure IQfolder     InitialProcessing     InitialProcessing                                                                                                    | -                          |   |                     |            |            |      |         | InitialProcessing |
| Workflow Settings     Student     Student       Workflow Definitions     Manage File Storage       Configure IQfolder                                                                                                    |                            |   | test                | Test       | Tester     |      | ~       | -                 |
| Workflow Definitions Manage File Storage Configure IQfolder                                                                                                    | Notification Rules         |   | student             | Joe        | Studen     | t    | ~       | Testing           |
|                                                                                                    | Manage File Storage        | : |                     |            |            |      |         |                   |

Click "Add" as shown above to add a new user to the Cabinet. An existing user can be chosen from the Warehouse list or a new user can be created at this time.

To create a new user, enter the name of a user in the "Username" field and the First Name/Last Name fields as illustrated on the next page. Click "Next" to manage user permission and role memberships. Select "Done" to finish creating the new user.

Review **New User Information** in the Adding New Users topic before entering new user information in the fields shown below.

|                     | All users currently have acce                          | ess to the cabinet. |  |
|---------------------|--------------------------------------------------------|---------------------|--|
|                     |                                                        |                     |  |
| Create a new us     | er.                                                    |                     |  |
| Username            | fromanowski                                            |                     |  |
| First name          | Franklin                                               |                     |  |
| Last name           | Romanowski                                             |                     |  |
| Password            |                                                        |                     |  |
| Confirm Password    |                                                        |                     |  |
| ✓ Allow this user t | to authenticate with their Active Directory credential | ls.                 |  |
| Domain Name         | USACompany                                             |                     |  |
| Email Address       | fdr@usacompany.com                                     |                     |  |
|                     | Send email notifications to this user                  |                     |  |
|                     |                                                        |                     |  |

The System Admin check box may be selected to give the user access to the IQadministrator application to manage system level configurations. The User Admin check box may be selected to give users access to the IQadministrator application to manage users at the warehouse and cabinet levels.

Note: If the user will authenticate with their Active Directory credentials, the Username must match the user's Active Directory login name. SSO is selected by default. Uncheck the checkbox for Active Directory credentials to deactivate SSO for a user and specify a password for the user instead; blank passwords are also allowed for non-SSO users.

# **New User Properties and Permissions**

| Action Permission       | Description                                                                                                    |
|-------------------------|----------------------------------------------------------------------------------------------------|
| Add Document            | Allows a user to add documents to the Cabinet through any IQ client application.                                                               |
| Add List Items          | Allows a user to add a "List-based" attribute on the fly.                                                                                      |
| Annotate Document Image | Allows a user to add annotations to a PDF document from IQdesktop.                                                                             |
| Delete Batch            | Allows the user to delete a batch from the "Indexing Queue."                                                                                   |
| Delete Document         | Allows a user to delete or undelete a document from <i>IQdesktop</i> .                                                                         |
| Manage Document Type    | Allows a user to add, remove and/or edit Document Types and<br>Attributes from IQadministrator and IQdesktop.                                  |
| Manage Document Groups  | Allows a user to add, remove and/or edit Document Groups from<br>IQadministrator and IQdesktop.                                                |
| Update Document         | Allows a user to add document revisions and to edit document attribute values.                                                                 |
| View Deleted Documents  | Allows a user to view deleted documents.                                                                                                    |
| View Only               | Disables documents from launching in their native program and loads the documents in a Read-Only viewer.                                       |
| View Prior Revisions    | Gives users the ability to view older versions of a document by right-clicking the revision in the history pane and selecting "View Revision". |
| Work Queue Search       | Allows users to search for and locate open work items in the system.                                                                           |

ImageQuest features the following action permissions for users and roles:

Once a new user is created, the new user's "Action Permissions" are "Not Set" by default as highlighted.

| Action Permissions Document Permissions  | Membership | Assignments |      |
|------------------------------------------|------------|-------------|------|
| Grant or deny permissions for this user. |            |             |      |
| Permission                               |            | Assignmen   | it   |
| Add Document                             |            | Not Set     | ✓ // |
| Add List Items                           |            | Not Set     |      |
| Annotate Document Image                  |            | Not Set     |      |
| Delete Batch                             |            | Not Set     |      |
| Delete Document                          |            | Not Set     |      |
| Manage Document Groups                   |            | Not Set     |      |
| Manage Document Type                     |            | Not Set     |      |
| Update Document                          |            | Not Set     |      |
| View Deleted Documents                   |            | Not Set     |      |
| View Only                                |            | Not Set     |      |

### Tom Jones/tjones (User)

# Note: The Administrator user's Action Permissions are all set to "Allow" by default except for the View Only Permission.

Before setting permissions, see the chart below to distinguish between "Not Set," "Allow" and "Deny".

| Permission Assignment | Description                                                                        |
|-----------------------|------------------------------------------------------------------------------------|
| Not Set               | Permission is neither allowed nor denied.                                          |
| Allow                 | Gives users and roles access to action permissions and document types.             |
| Deny                  | Explicitly blocks users and roles access to action permissions and document types. |

Permissions can be set for each user by right-clicking to select the assignment or by left-clicking to activate the assignment drop-down as shown in the examples below.

### Tom Jones/tjones (User)

| Action Permissions    | Document Permissions | Membership | Assignments |        |        |
|-----------------------|----------------------|------------|-------------|--------|--------|
| Grant or deny permiss | sions for this user. |            |             |        |        |
| Permission            |                      |            | Assign      | iment  |        |
| Add Document          |                      |            | Not Se      | et     | V ^    |
| Add List Items        |                      |            | Not Se      | et 🗸 🗸 | Allow  |
| Annotate Document I   | lmage                |            | Not Se      | et 😑   | Deny   |
| Delete Batch          |                      |            | Not Se      | et 📃   |        |
| Delete Document       |                      |            | Not Se      | et 🖉   | Clear  |
| Manage Document Gr    | oups                 |            | Not Se      | et     |        |
| Manage Document Ty    | /pe                  |            | Not Se      | et     |        |
| Jpdate Document       |                      |            | Not Se      | et     |        |
| /iew Deleted Docume   | ents                 |            | Not Se      | et     |        |
| /iew Only             |                      |            | Not Se      | at .   | $\sim$ |

### Tom Jones/tjones (User)

| Action Permissions    | Document Permissions | Membership | Assignments |       |        |
|-----------------------|----------------------|------------|-------------|-------|--------|
| Grant or deny permiss | sions for this user. |            |             |       |        |
| Permission            |                      |            | Assign      | nment |        |
| Add Document          |                      |            | Not S       | et    | × ^    |
| Add List Items        |                      |            | Not S       | et    |        |
| Annotate Document I   | Image                |            | Allow       |       |        |
| Delete Batch          |                      |            | Deny        |       |        |
| Delete Document       |                      |            |             |       |        |
| Manage Document Gr    | roups                |            |             |       |        |
| Manage Document Ty    | /pe                  |            |             |       |        |
| Update Document       |                      |            | Not S       | et    |        |
| View Deleted Docume   | ents                 |            | Not S       | et    |        |
| View Only             |                      |            | Not S       | et    | $\sim$ |

Note: Permissions can also be set at the role level. To add roles and assign users, see "Adding New Roles".

In the example below, "tjones" is granted the permission to "Add Document", "Add List Items", and "Annotate Document Image" but is denied permission to "Delete Batch" and "Delete Document". The permissions for "tjones" for "Manage Document Type" is "Not Set".

| Manage Users and Roles                   |            |             |       |  |  |  |  |
|------------------------------------------|------------|-------------|-------|--|--|--|--|
| Tom Jones/tjones (User)                  |            |             |       |  |  |  |  |
| Action Permissions Document Permissions  | Membership | Assignments |       |  |  |  |  |
| Grant or deny permissions for this user. |            |             |       |  |  |  |  |
| Permission                               |            | Assig       | nment |  |  |  |  |
| Add Document                             |            | Allow       |       |  |  |  |  |
| Add List Items Allow                     |            |             |       |  |  |  |  |
| Annotate Document Image Allow            |            |             |       |  |  |  |  |
| Delete Batch Deny                        |            |             |       |  |  |  |  |
| Delete Batch                             |            |             |       |  |  |  |  |
| Delete Batch<br>Delete Document          |            | Deny        |       |  |  |  |  |

To assign "Action Permissions," see the permission grid for effective permissions below to effectively manage user and role permissions in the Cabinet.

| User Permission | Role Permission | Effective Permission |
|-----------------|-----------------|----------------------|
| Not Set         | Not Set         | Not Set              |
| Not Set         | Allow           | Allow                |
| Not Set         | Deny            | Deny                 |
| Allow           | Not Set         | Allow                |
| Allow           | Deny            | Deny                 |
| Allow           | Allow           | Allow                |
| Deny            | Not Set         | Deny                 |
| Deny            | Allow           | Deny                 |
| Deny            | Deny            | Deny                 |

To set the "Document Permissions" for "tjones," for example, click the "Document Permissions" tab. The user "tjones" will only have permissions to document types allowed to him or her. In the screenshot below, the "Document Permissions" are "Not Set". Right-click on the permission(s) to select the assignment or left-click it to activate the assignment drop-down.

| om Jones/tjones (User)                                         |            |             |            |   |
|----------------------------------------------------------------|------------|-------------|------------|---|
| Action Permissions Document Permissions                        | Membership | Assignments | ]          |   |
| Grant or deny access to document types for th<br>Document Type | e user.    |             | Assignment |   |
| Check                                                          |            |             | Not Set    |   |
| Client Directory                                               |            |             | Not Set    | 1 |
| Invoice                                                        |            |             | Not Set    |   |
| MFP Scan                                                       |            |             | Not Set    |   |

When assigning "Document Permissions," be sure to see below to effectively manage user and role permissions in the cabinet.

| Note: "Allow by Default" below refers to an option in Manage Document Types. See the Creating a |
|-------------------------------------------------------------------------------------------------|
| New Document Type topic for more information.                                                   |

| User Permission | Role Permission | Allow By Default | Effective Permission |
|-----------------|-----------------|------------------|----------------------|
| Not Set         | Not Set         | Not Set          | Not Set              |
| Not Set         | Not Set         | Allow            | Allow                |
| Not Set         | Allow           | Not Set          | Allow                |
| Not Set         | Allow           | Allow            | Allow                |
| Not Set         | Deny            | Not Set          | Deny                 |
| Not Set         | Deny            | Allow            | Deny                 |
| Allow           | Not Set         | Not Set          | Allow                |
| Allow           | Not Set         | Allow            | Allow                |
| Allow           | Deny            | Not Set          | Deny                 |
| Allow           | Deny            | Allow            | Deny                 |
| Allow           | Allow           | Not Set          | Allow                |
| Allow           | Allow           | Allow            | Allow                |
| Deny            | Not Set         | Not Set          | Deny                 |
| Deny            | Not Set         | Allow            | Deny                 |
| Deny            | Allow           | Not Set          | Deny                 |
| Deny            | Allow           | Allow            | Deny                 |
| Deny            | Deny            | Not Set          | Deny                 |
| Deny            | Deny            | Allow            | Deny                 |

# Membership

Roles must first be created in order for them to appear in the "Membership" tab; manage role membership on the "Membership" tab. To assign or remove role membership for a user, check the checkbox. As show below, "tjones" is assigned to the "Sales" role membership only. Click "Done" to complete.

| Fom Jones/tjones      |                                             |  |
|-----------------------|---------------------------------------------|--|
| Action Permissions    | Document Permissions Membership Assignments |  |
| Assign or remove role | membership for the user.                    |  |
| AP/AR                 |                                             |  |
| GLProcessor           |                                             |  |
| Indexer               |                                             |  |
| Management            |                                             |  |
| ✓ Sales               |                                             |  |
|                       |                                             |  |
|                       |                                             |  |
|                       |                                             |  |
|                       |                                             |  |
|                       |                                             |  |
|                       |                                             |  |
|                       |                                             |  |
|                       |                                             |  |
|                       |                                             |  |
|                       |                                             |  |
|                       |                                             |  |
|                       |                                             |  |
|                       |                                             |  |
|                       |                                             |  |
|                       |                                             |  |
|                       |                                             |  |
|                       |                                             |  |
|                       |                                             |  |
|                       |                                             |  |
|                       |                                             |  |
|                       |                                             |  |

Note: Membership in one or more roles can change the effective permissions for a user. Each list at the bottom of the "Action Permissions" and the "Document Permissions" tabs represent the User's effective action permissions.

# **Adding New Roles**

When ImageQuest is first configured, the Administrator can add roles as a way to save time in assigning "Action Permissions" and "Document Permissions". Cabinet users can be assigned to multiple roles; roles can also be created without document permissions for the purpose of controlling access to specific ImageQuest devices.

Creating a role for each department in your work environment may be valuable because individual departments usually handle different types of documents. For example, employees in the Sales Department may not need to find an Invoice from the power company, but the Accounting Department would. Alternatively, the Accounting Department will not be looking for Sales Brochures filed by the Sales Department. By creating an "Accounting" role and a "Sales Department" role, documents and permissions can be managed quickly within the *IQadministrator*.

To add a new role, click **Manage Users and Roles** as shown in below. The window displays "Cabinet Users" at the top and "Roles" at the bottom. Locate "Roles" and click "Add".

|                   |       | Manage U | sers and Rol | es   |       |   | 2 |
|-------------------|-------|----------|--------------|------|-------|---|---|
| Cabinet Users     | Roles |          |              |      |       |   |   |
|                   |       |          | ¥            | Find | Clear | 1 |   |
|                   |       |          |              |      |       |   |   |
| Name              |       |          |              |      |       |   |   |
| <search></search> |       |          |              |      |       |   |   |
| AP/AR             |       |          |              |      |       |   |   |
| GLProcessor       |       |          |              |      |       |   |   |
| Indexer           |       |          |              |      |       |   |   |
| InitialProcessing |       |          |              |      |       |   |   |
| Management        |       |          |              |      |       |   |   |
| Testing           |       |          |              |      |       |   |   |
|                   |       |          |              |      |       |   |   |
|                   |       |          |              |      |       |   |   |

For example, to create a role for the Sales Department, enter "Sales" in the "Create a new role" screen as illustrated below and click "Next".

|                                                                                                    | ▼ IQadministrator                                                 | - • × |
|----------------------------------------------------------------------------------------------------|-------------------------------------------------------------------|-------|
| File         ImageQuest         Manage Users and Roles         Manage Document Types         Manage Document Groups         Saved Queries         Document Destruction Rules         CR Settings         Attribute Lookup Configuration         Notification Rules | Manage Users and Roles Create a new role. Name: Sales Next Cancel | 2     |
| <ul> <li>Workflow Settings</li> <li>Workflow Definitions</li> <li>Manage File Storage</li> <li>Configure IQfolder</li> <li>Configure IQmfp (OXPd)</li> </ul>                                                                                                    |                                                                   |       |

Set action and document type permissions for the "Sales" role as shown below; click "Done" when finished.

Sales (Role)

| Action Permissions   | Document Permissions | Membership | Assignments |            |   |  |
|----------------------|----------------------|------------|-------------|------------|---|--|
| Frant or deny permis | sions for this role. |            |             |            |   |  |
| Permission           |                      |            |             | Assignment |   |  |
| Add Document         |                      |            |             | Not Set    | ~ |  |
| Add List Items       |                      |            |             | Not Set    |   |  |
| Annotate Document    | Image                |            |             | Allow      |   |  |
| Delete Batch         | -                    |            |             | Deny       |   |  |
| Delete Document      |                      |            |             |            |   |  |
| Manage Document G    | Groups               |            |             |            |   |  |
| Manage Document T    | уре                  |            |             |            |   |  |
| Update Document      |                      |            |             | Not Set    |   |  |
| View Deleted Docum   | ents                 |            |             | Not Set    |   |  |
| View Only            |                      |            |             | Not Set    |   |  |
| View Prior Revisions |                      |            |             | Not Set    |   |  |
| Work Queue Search    |                      |            |             | Not Set    |   |  |

|                        |                           | age Users an |             |                       |          |
|------------------------|---------------------------|--------------|-------------|-----------------------|----------|
| ales (Role)            |                           | 1            |             |                       |          |
| Action Permissions     | Document Permissions      | Membership   | Assignments |                       |          |
| Document Type<br>Check | to document types for the | 1 505-1      |             | Assignment<br>Not Set | ~        |
| Client Directory       |                           |              |             | Not Set               | <b>Y</b> |
|                        |                           |              |             | Not Set               |          |
| -                      |                           |              |             | Not Set               |          |
| Invoice<br>MFP Scan    |                           |              |             |                       |          |

Click the "Membership" tab to assign or remove user membership for the indicated role as displayed below. Notice that "Administrator," "jsmith" and "tjones" are all assigned to the Sales role membership.

| Action Permissions       Document Permissions       Assignments         Assign or remove user membership for the role.       Image: Administrator       Image: Administrator         Image: Administrator       Image: Administrator       Image: Administrator         Image: Administrator       Image: Administrator       Image: Administrator         Image: Administrator       Image: Administrator       Image: Administrator         Image: Image: Administrator       Image: Administrator       Image: Administrator         Image: Image: Image: Administrator       Image: Administrator       Image: Administrator         Image: Image: Image: Image: Administrator       Image: Administrator       Image: Administrator         Image: Image: Image: Image: Image: Image: Administrator       Image: Administrator       Image: Administrator         Image: Image: Ima |  |
|----------------------------------------------------------------------------------------------------|--|
| <ul> <li>✓ Administrator</li> <li>☐ dogden</li> <li>✓ jsmith</li> </ul>                                                                                                    |  |
| │ dogden<br>✔ jsmith                                                                                                    |  |
| ✓ jsmith                                                                                                    |  |
|                                                                                                    |  |
| <u>✓ tjones</u>                                                                                                    |  |
|                                                                                                    |  |
|                                                                                                    |  |
|                                                                                                    |  |
|                                                                                                    |  |
|                                                                                                    |  |
|                                                                                                    |  |
|                                                                                                    |  |
|                                                                                                    |  |
|                                                                                                    |  |

Membership in one or more roles can change the effective permissions for a user; for example, see the bottom portion of the "Action Permissions" and the "Document Permissions" tabs below representing the user's effective action and document type permissions for "tjones".

| Action Permissions Document Permissions                                                                                                    | Membership         | Assignments                                                                            |                                                                                                    |                                        |                                                                                 |            |
|----------------------------------------------------------------------------------------------------|--------------------|----------------------------------------------------------------------------------------|----------------------------------------------------------------------------------------------------|----------------------------------------|---------------------------------------------------------------------------------|------------|
| Grant or deny permissions for this user.                                                                                                    |                    |                                                                                        |                                                                                                    |                                        |                                                                                 |            |
| Permission                                                                                                    |                    | Assignment                                                                             | ^                                                                                                    |                                        |                                                                                 |            |
| Add Document                                                                                                    |                    | Allow                                                                                  |                                                                                                    |                                        |                                                                                 |            |
| Add List Items                                                                                                    |                    | Allow                                                                                  |                                                                                                    |                                        |                                                                                 |            |
| Annotate Document Image                                                                                                    |                    | Allow                                                                                  |                                                                                                    |                                        | d Dalas                                                                         |            |
| Delete Batch                                                                                                    |                    | Deny                                                                                   |                                                                                                    | Manage Users ar                        | id Koles                                                                        |            |
| Delete Document                                                                                                    |                    | Deny                                                                                   | Tom Jones/tiones (User)                                                                                                    |                                        |                                                                                 |            |
| Manage Document Type                                                                                                    |                    | Not Set                                                                                |                                                                                                    |                                        |                                                                                 |            |
| Update Document                                                                                                    |                    | Not Set                                                                                | Action Permissions Document Pe                                                                                                    | rmissions Membership                   | Assignments                                                                     |            |
| View Deleted Documents                                                                                                    |                    | Not Set                                                                                |                                                                                                    |                                        |                                                                                 |            |
| View Only                                                                                                    |                    | Not Set                                                                                | Grant or deny access to document ty                                                                                                    | pes for the user.                      |                                                                                 |            |
| View Prior Revisions                                                                                                    |                    | Not Set                                                                                | Document Type                                                                                                    |                                        | Assignm                                                                         |            |
| Membership in one or more roles can change the<br>isers' effective action permissions.                                                                                                    | e effective permi  | ssions for a user. The                                                                 | Check<br>Client Directory<br>Invoice                                                                                                    |                                        | Not Set<br>Not Set<br>Not Set                                                   |            |
| Membership in one or more roles can change the<br>users' effective action permissions.<br>Permission<br>Add Document<br>Add List Items<br>Annotate Document Image<br>Delete Batch<br>Delete Document           | e effective permis | Assignmen<br>Allow<br>Allow<br>Allow<br>Deny<br>Deny<br>Deny                           | Client Directory                                                                                                    |                                        | Not Set                                                                         |            |
| users' effective action permissions.<br>Permission<br>Add Document<br>Add List Items<br>Annotate Document Image<br>Delete Batch<br>Delete Document<br>Manage Document Type                                     | e effective permi  | Assignmen<br>Allow<br>Allow<br>Deny<br>Deny<br>Not Set                                 | Client Directory<br>Invoice                                                                                                    |                                        | Not Set<br>Not Set                                                              |            |
| users' effective action permissions. Permission Add Document Add List Items Annotate Document Image Delete Batch Delete Document Manage Document Update Document                                               | e effective permi  | Assignmen<br>Allow<br>Allow<br>Allow<br>Deny<br>Deny<br>Deny<br>Not Set<br>Not Set     | Client Directory<br>Invoice<br>MFP Scan<br>Membership in one or more roles can                                                                  | change the effective permis            | Not Set<br>Not Set                                                              |            |
| users' effective action permissions. Permission Add Document Add List Items Annotate Document Image Delete Batch Delete Document Manage Document Update Document View Deleted Documents View Deleted Documents | e effective permi  | Asignmen<br>Allow<br>Allow<br>Allow<br>Deny<br>Deny<br>Not Set<br>Not Set<br>Not Set   | Client Directory<br>Invoice<br>MFP Scan                                                                                                    | change the effective permissions.      | Not Set<br>Not Set                                                              |            |
| users' effective action permissions. Permission Add Document Add List Items Annotate Document Image Delete Batch Delete Document Manage Document Update Document View Deleted Documents View Only              | e effective permi  | Asignmen<br>Allow<br>Allow<br>Deny<br>Deny<br>Not Set<br>Not Set<br>Not Set<br>Not Set | Client Directory<br>Invoice<br>MFP Scan<br>Membership in one or more roles can                                                                  | change the effective permis<br>solons. | Not Set<br>Not Set                                                              | below repr |
| users' effective action permissions. Permission Add Document Add List Items Annotate Document Image Delete Batch Delete Document Manage Document Update Document View Deleted Documents View Deleted Documents | e effective permi  | Asignmen<br>Allow<br>Allow<br>Allow<br>Deny<br>Deny<br>Not Set<br>Not Set<br>Not Set   | Client Directory<br>Invoice<br>MFP Scan<br>Membership in one or more roles can<br>users' effective document type perm                           | change the effective permis            | Not Set<br>Not Set<br>Not Set                                                   | below repr |
| users' effective action permissions. Permission Add Document Add List Items Annotate Document Image Delete Batch Delete Document Manage Document Update Document View Deleted Documents View Only              | e effective permi  | Asignmen<br>Allow<br>Allow<br>Deny<br>Deny<br>Not Set<br>Not Set<br>Not Set<br>Not Set | Client Directory<br>Invoice<br>MFP Scan<br>Membership in one or more roles can<br>users' effective document type perm<br>Document Type          | change the effective permisisions.     | Not Set<br>Not Set<br>Not Set<br>sions for a user. The list<br>Assignm          | below repr |
| users' effective action permissions. Permission Add Document Add List Items Annotate Document Image Delete Batch Delete Document Manage Document Update Document View Deleted Documents View Only              | e effective permi  | Asignmen<br>Allow<br>Allow<br>Deny<br>Deny<br>Not Set<br>Not Set<br>Not Set<br>Not Set | Client Directory<br>Invoice<br>MFP Scan<br>Membership in one or more roles can<br>users' effective document type perm<br>Document Type<br>Check | change the effective permis            | Not Set<br>Not Set<br>Not Set<br>sions for a user. The list<br>Assignm<br>Allow | below repr |

# Assignments

User and Role properties have a tab called "Assignments" allowing the ImageQuest Administrator to see and reassign different assignment types to another user or role. This must be done before deleting a user or role with existing assignment types.

|                                      | (User)                      |                  |                |         |  |
|--------------------------------------|-----------------------------|------------------|----------------|---------|--|
| Action Permissions                   | Document Permissions        | Membership       | Assignme       | nts     |  |
| User is assigned the fouser or role. | ollowing items. You can cho | oose to reassigr | n the items to | another |  |
| Assignment Type                      |                             |                  |                | Count   |  |
|                                      |                             |                  |                |         |  |
|                                      |                             |                  |                |         |  |
|                                      |                             |                  |                |         |  |
|                                      |                             |                  |                |         |  |
|                                      |                             |                  |                |         |  |
|                                      |                             |                  |                |         |  |
| Deseries Items to .                  |                             |                  |                |         |  |
| Reassign Items to:                   | Administrator               |                  |                | ~       |  |
| Reassign Items to:                   | Administrator               |                  | Pr             | v       |  |
| -                                    | Administrator               |                  | Pr             |         |  |
| -                                    | Administrator               |                  | Pr             |         |  |
| -                                    | Administrator               |                  | Pr             |         |  |
| -                                    | Administrator               |                  | Pr             |         |  |
| -                                    | Administrator               |                  | Pr             |         |  |

The following assignments can be changed from this tab:

| Assignment Type     | Description                                                                                                    |
|---------------------|----------------------------------------------------------------------------------------------------|
| Routing             | Items that have been routed to a User or Role by<br>another IQ user or IQ process/workflow. These<br>items will appear in their Work Queue in<br>IQdesktop and will show "Routed" in the Action<br>column.                                 |
| Workflow Task       | The number of workflow tasks in the User or Role<br>Work Queue as defined in one or more custom<br>Workflow Definitions.                                                                                                    |
| Workflow Definition | Only applicable to IQ roles. This is the number of times the Role appears in the Workflow Settings feature in IQadministrator. This can either be "1" or "2".                                                                              |
| IQ folder           | The number of folders assigned to the User or<br>Role in Configure IQfolder. Configure IQfolder in<br>IQadministrator displays the User or Role in the<br>Resource column for one or more folders.                                         |
| Indexer             | The number of batches the User or Role has in their Indexing Queue.                                                                                                    |
| MFP Device          | The number of HP Mfp devices the User or Role<br>has been assigned to. This is configured in the<br>Configure IQmfp feature in IQadministrator<br>which is only available to customers that are<br>licensed to use the HP/IQmfp Connector. |
| Notification        | The number of items assigned to the User or Role<br>Work Queue because the User or Role was<br>selected to be notified in one or more<br>Notification Rules.                                                                               |
| Notification Rules  | The number of times the User or Role has been<br>selected as the "Notify" user in Notification<br>Rules.                                                                                                    |

# **Searching Users or Roles**

Users or roles can be searched for using the following grid features.

### **Auto-Filter Row**

Type in the first row of any column to filter by rows whose column values matching what you type. In the example below, the Username column is filtered to only show values beginning with "t."

| Username          | First Name        | Last Name         | Allow SSO                                                                                                    | Roles             |
|-------------------|-------------------|-------------------|----------------------------------------------------------------------------------------------------|-------------------|
| <search></search> | <search></search> | <search></search> |                                                                                                    | <search></search> |
| Administrator     |                   |                   |                                                                                                    | InitialProcessing |
| dogden            | David             | Ogden             | <ul> <li>Image: A start of the start of the start of</li></ul> |                   |
| jsmith            | John              | Smith             | <ul> <li></li> </ul>                                                                                                    |                   |
| student           | Joe               | Student           | <b>&gt;</b>                                                                                                    | Testing           |
| test              | Test              | Tester            | <b>&gt;</b>                                                                                                    | InitialProcessing |
| tjones            | Tom               | Jones             | <ul> <li>Image: A start of the start of the start of</li></ul> |                   |

| Username 📍 | First Name        | Last Name         | Allow SSO | Roles             |
|------------|-------------------|-------------------|-----------|-------------------|
| t          | <search></search> | <search></search> |           | <search></search> |
| test       | Test              | Tester            | ~         | InitialProcessing |
| tjones     | Tom               | Jones             | <b>~</b>  |                   |

### **Find Panel**

Searching in the Find Panel will bring back any user/role with any column values matching the search criteria.

|                       |                    |                     |           | _                 |
|-----------------------|--------------------|---------------------|-----------|-------------------|
| Jo                    |                    | ✓ Find              | l Clear   |                   |
| Jsername              | First Name         | Last Name           | Allow SSO | Roles             |
| <search></search>     | <search></search>  | <search></search>   |           | <search></search> |
| smith                 | <mark>Jo</mark> hn | Smith               | ~         |                   |
| tudent                | Joe                | Student             | ~         | Testing           |
| t <mark>jo</mark> nes | Tom                | <mark>Jo</mark> nes | ~         |                   |

### **Column Filter**

Each column has a filter which allows you to show only users/roles with column values matching the value selected in the filter. In the example below, users are being filtered by those which are in the "InitialProcessing" role.

|                   |                   | ✓ Fin             | d Clear   |                   |                   |
|-------------------|-------------------|-------------------|-----------|-------------------|-------------------|
| Username          | First Name        | Last Name         | Allow SSO | Roles             | ▲ Ÿ               |
| <search></search> | <search></search> | <search></search> |           | InitialProcessing | (Custom)          |
| Administrator     |                   |                   |           | InitialProcessing | (Castony          |
| test              | Test              | Tester            | ~         | InitialProcessing | InitialProcessing |

### Sorting

Columns can also be sorted alphabetically, both ascending and descending.

# **Removing Users or Roles**

Users and roles can be removed from the Cabinet in **Manage Users and Roles** by clicking the "Remove" button as illustrated below.

|                   |       | Manage Users and Roles | 2           |
|-------------------|-------|------------------------|-------------|
| Cabinet Users     | Roles |                        |             |
|                   |       |                        |             |
|                   |       | V Find Clear           |             |
| Name              |       |                        |             |
| <search></search> |       |                        |             |
| AP/AR             |       |                        |             |
| GLProcessor       |       |                        |             |
| Indexer           |       |                        |             |
| InitialProcessing |       |                        |             |
| Management        |       |                        |             |
| Testing           |       |                        |             |
|                   |       |                        |             |
|                   |       |                        | Showing 6 o |
|                   |       | Add Remove             | Properties  |

Note: If a user is removed from the cabinet, the user is NOT deleted from the Warehouse. If a role is removed from the cabinet, the user members who were assigned to that role are NOT removed from the cabinet.

# Manage Document Types

Now that you have established users and roles and have set permissions and assignments, you are ready to manage document types in ImageQuest. Click **Manage Document Types** in the cabinet as displayed below. This window contains the "Document Types" and "Attributes" tabs; the window defaults to the "Document Types" tab each time it is opened.

|                | ImageQuest ^                   |   |                             |            |   | Manage                      | Docume         | nt Types     | 5           |            |         |                    | ,     |
|----------------|--------------------------------|---|-----------------------------|------------|---|-----------------------------|----------------|--------------|-------------|------------|---------|--------------------|-------|
| 2              | Manage Users and Roles         |   | Document Types              | Attributes |   |                             |                |              |             |            |         |                    |       |
| D,             | Manage Document Types          |   | Add                         | Edit       |   | O By default, a             | allow all user | s permissio  | n to this ( | document   | type    |                    |       |
|                | Manage Document Groups         |   | Check                       |            | 1 | By default, e               | do not give p  | permission t | to this do  | cument typ | pe.     |                    |       |
| 1001           | Saved Queries                  |   | Client Directory<br>Invoice |            |   | Assign attribute t          | o MFP Scan     |              |             |            |         |                    |       |
| B              | Document Destruction Rules     |   | MFP Scan                    |            |   |                             |                |              | $\sim$      | Assign     | Add N   | ew Attribute       |       |
| <b>*</b> *     | Destroy Deleted Documents      |   |                             |            |   | Name                        | Data Type      | Required     | Default     | Minimum    | Maximum | Include in Filenam | ne In |
| P <sub>o</sub> | OCR Settings                   |   |                             |            |   | MfpInputUser                | Text           | No           |             |            |         | No                 |       |
| Q              | Attribute Lookup Configuration |   |                             |            |   | MfpAddress                  | Text           | No           |             |            |         | No                 |       |
| 0              | Notification Rules             |   |                             |            |   | MfpHostName                 | Text           | No           |             |            |         | No                 |       |
| 10             | Workflow Settings              |   |                             |            |   | MfpSerial<br>MfpDisplayName | Text           | No<br>No     |             |            |         | No                 | _     |
| 易              | Workflow Definitions           |   |                             |            |   | MippispiayName              | Text           | NO           |             |            |         | NO                 |       |
|                | Manage File Storage            | : |                             |            |   |                             |                |              |             |            |         |                    |       |
|                | Configure IQfolder             |   |                             |            |   |                             |                |              |             |            |         |                    |       |
| 2              | Configure IQmfp (OXPd)         |   |                             |            | 1 |                             |                |              |             |            |         |                    |       |
|                | compare remp (ovi u)           |   |                             |            |   |                             |                |              |             |            |         |                    |       |
|                |                                |   |                             |            |   |                             |                |              |             |            |         |                    |       |
|                |                                |   |                             |            |   |                             |                |              |             |            |         |                    |       |
|                |                                |   |                             |            |   |                             |                |              |             |            |         |                    |       |

Note: The MFP Scan document type and attributes—MfpInputUser, MfpAddress, MfpDisplayName, MfpHostName and MfpSerial—are created by default and can neither be deleted nor edited.

# **Document Type Overview**

Document types that will be utilized by your company have to be created in ImageQuest; there should be a "Document Type" created for every document that your company uses frequently, or is currently filed on a regular basis. It may be helpful to record a list of all the documents your office currently uses, who is permitted to use the document and how and from which departments the documents are originated. For instance, if your company wants to store HR type documents in IQ, you may create document types such as "W-4", "I-9" or "Performance Evaluation".

## **Attribute Overview**

Attributes are index fields that allow users to search for filed documents. There are no restrictions on how many or few attributes can be added per document type. Adding too many attributes may slow down the indexing process considerably while adding too few could make the documents harder to find.

In the example below, the **Manage Document Types** window displays the "Attributes" tab. The default MFP Scan attributes are listed—MfpAddress, MfpDisplayName, MfpHostName, MfpInputUser and MfpSerial; new attributes may be added and edited using the "Add New Attribute" and "Edit Attribute" buttons.

| ImageQuest                     | ^ |                                                           |                                | м            | anage   | Docume  | nt Type | 5                   |            |  |
|--------------------------------|---|-----------------------------------------------------------|--------------------------------|--------------|---------|---------|---------|---------------------|------------|--|
| 🕺 Manage Users and Roles       |   | Document Types A                                          | ttributes                      |              |         |         |         |                     |            |  |
| Manage Document Types          |   | Add New Attribute                                         | Edit                           | t Attribute. |         |         |         |                     |            |  |
| Manage Document Groups         |   | Name 🔺                                                    | DataType                       | Required     | Default | Minimum | Maximum | Include in Filename | Input Mask |  |
| Saved Queries                  |   | Amount                                                    | Numeric                        | No           |         |         |         | No                  | Currency   |  |
| Document Destruction Rules     |   | CheckNumber                                               | Integer                        | No           |         |         |         | Yes                 |            |  |
| Destroy Deleted Documents      |   | Company                                                   | List                           | No           |         |         |         | No                  |            |  |
|                                |   | Date of Invoice                                           | Date & Time                    | No           |         |         |         | No                  | Date Only  |  |
| 🗛 OCR Settings                 |   | Invoice Amount                                            | Text                           | No           |         |         |         | No                  |            |  |
| Attribute Lookup Configuration |   | Invoice Date                                              | Text                           | No           |         |         |         | No                  |            |  |
| 🕥 Notification Rules           |   | InvoiceNumber                                             | Integer                        | No           |         |         |         | Yes                 |            |  |
| 🐼 Workflow Settings            |   | MfpAddress                                                | Text                           | No           |         |         |         | No                  |            |  |
| -₩                             |   | MfpDisplayName                                            | Text                           | No           |         |         |         | No                  |            |  |
|                                |   | MfpHostName                                               | Text                           | No           |         |         |         | No                  |            |  |
| Manage File Storage            | 1 | MfpInputUser                                              | Text                           | No           |         |         |         | No                  |            |  |
| 🙀 Configure IQfolder           |   | MfpSerial                                                 | Text                           | No           |         |         |         | No                  |            |  |
| Configure IQmfp (OXPd)         |   | Paid                                                      | True/False                     | No           | True    |         |         | No                  |            |  |
|                                |   | PaidBy                                                    | Text                           | No           |         |         |         | Yes                 |            |  |
|                                |   | PaymentID                                                 | Integer                        | No           |         |         |         | No                  |            |  |
|                                |   |                                                           |                                |              |         |         |         | Yes                 | Date Only  |  |
|                                |   | · · ·                                                     |                                | No           |         |         |         |                     |            |  |
|                                |   | TransactionID<br>Vendor                                   | Integer<br>Text                | No           |         |         |         | No                  |            |  |
|                                |   | TransactionDate<br>TransactionDescriptor<br>TransactionID | Date & Time<br>Text<br>Integer |              |         |         |         | Yes<br>No<br>No     | Date Only  |  |

Note: Attributes may be created, edited and deleted from the "Attributes" tab.

## **Creating a New Document Type**

Once you have compiled your office's list of documents, create a new Document Type for each.

In **Manage Document Types**, click the "Document Types" tab to add a Document Type as illustrated below. Click "Add" to show the "Add New Document Type" dialog box.

| ſ |                                             |            | Manage         | e Docume      | nt Type      | 5          |            |         | [                  | R.    |
|---|---------------------------------------------|------------|----------------|---------------|--------------|------------|------------|---------|--------------------|-------|
| L | Document Types                              | Attributes |                |               |              |            |            |         |                    |       |
|   | Add<br>Check<br>Client Directory<br>Invoice | Edit       | By default, a  | do not give p | permission t | to this do | cument typ | pe.     |                    |       |
|   | MFP Scan                                    |            |                |               |              | ×.         | Assign     | Add N   | ew Attribute       |       |
| L |                                             |            | Name           | Data Type     | Required     | Default    | Minimum    | Maximum | Include in Filenam | ie In |
| L |                                             |            | MfpInputUser   | Text          | No           |            |            |         | No                 |       |
| L |                                             |            | MfpAddress     | Text          | No           |            |            |         | No                 |       |
|   |                                             |            | MfpHostName    | Text          | No           |            |            |         | No                 |       |
| L |                                             |            | MfpSerial      | Text          | No           |            |            |         | No                 |       |
| L |                                             |            | MfpDisplayName | Text          | No           |            |            |         | No                 |       |
|   |                                             |            |                |               |              |            |            |         |                    |       |

Enter the name of the document as demonstrated below. Below the name field, the Administrator may either click the checkbox "By default, allow all users permission to this document type" only if it is desired for all users to have access to the Document Type or click "By Default, do not give permission to this type of document type." if the Administrator prefers to manage the permissions at the User or Role level.

"Allow these documents to be processed by FullText OCR" is checked by default, but can be unchecked if the specific document type should not be processed for Fulltext extraction or OCR conversion. Click "OK" to save the new Document Type.

| Add New Document Type                                                                                                    |
|----------------------------------------------------------------------------------------------------|
| Name: Purchase Order                                                                                                    |
| <ul> <li>By default, allow all users permission to this document type.</li> <li>By default, do not give permission to this document type.</li> </ul>                                                                                                    |
| Allow these documents to be processed by FullText OCR.<br>The list below shows popular attributes that appear on many of your<br>current Document Types. Use the Show All Attributes option to<br>include all available attributes in the list. Check the attributes you<br>would like to assign to this new Document Type. |
| Show All Attributes Select All Unselect All                                                                                                    |
| Amount                                                                                                    |
|                                                                                                    |
|                                                                                                    |
|                                                                                                    |
|                                                                                                    |
| OK Cancel                                                                                                    |

The screenshot below shows that the new document type, "Purchase Order," has been created and is added to the "Document Types" tab in alphabetical order.

|                                                                           |            | Manag | ge Docume                                                           | nt Types     | ;           |                      |    |                                   | R      |
|---------------------------------------------------------------------------|------------|-------|---------------------------------------------------------------------|--------------|-------------|----------------------|----|-----------------------------------|--------|
| Document Types                                                            | Attributes |       |                                                                     |              |             |                      |    |                                   |        |
| Add<br>Check<br>Client Directory<br>Invoice<br>MFP Scan<br>Purchase Order | Edit       |       | ;, allow all user<br>;, do not give p<br>e to Purchase<br>Data Type | permission t | to this doo | cument typ<br>Assign | e. | ew Attribute<br>Include in Filena | ame In |

# **Creating and Assigning New Attributes**

Once a document type is created, it will need to be assigned "Attributes" (index fields). Click "Add New Attribute" as highlighted below.

|                                                                           |            | Mai      | nage Docume                                                     | nt Types    | 5       |         |         |                  |     |
|---------------------------------------------------------------------------|------------|----------|-----------------------------------------------------------------|-------------|---------|---------|---------|------------------|-----|
| Document Types                                                            | Attributes |          |                                                                 |             |         |         |         |                  |     |
| Add<br>Check<br>Client Directory<br>Invoice<br>MFP Scan<br>Purchase Order | Edit       | O By def | ault, allow all user<br>ault, do not give p<br>bute to Purchase | ermission t |         |         | e.      | ew Attribute     |     |
|                                                                           |            | Name     | Data Type                                                       | Required    | Default | Minimum | Maximum | Include in Filen | ame |

The screenshot below shows the "Add New Attribute" window and the options for attribute configuration. See the table on the next page for a description of each section.

|                                                        | Description<br>Text attributes can store a combination of letters, numbers and punctuation, such as<br>descriptions, social security numbers, phone numbers, alpha-numeric account numbers, or<br>any numbers that begin with leading zeros.<br>Examples:<br>003-RBC0908<br>123-456-7890<br>(407) 555-1212<br>007 |
|--------------------------------------------------------|----------------------------------------------------------------------------------------------------|
| Options<br>Minimum Length<br>Maximum Length<br>Default | Input Mask       Input Mask         Select a built in mask or build your own to control the display format and user input of the data in this attribute. See Admin Guide for further details.         Required       Indude in filename                                                                           |
| Test Area<br>Test some input for stor                  | age in this Data Type: Test                                                                                                    |

| Section                   | Description                                                                                                    |
|---------------------------|----------------------------------------------------------------------------------------------------|
| Attribute Name            | The name of the attribute                                                                                                    |
| Data Type                 | The type of input associated with the attribute                                                                                   |
| Description               | A brief explanation of a data type with specific examples                                                                         |
| Options                   |                                                                                                    |
| Minimum (length or value) | Minimum number of characters or minimum value allowed                                                                             |
| Maximum (length or value) | Maximum number of characters or maximum value allowed                                                                             |
| Default                   | A pre-fill value for indexing                                                                                                    |
| Required                  | Attribute value must be populated when indexing                                                                                   |
| Include in filename       | Includes the attribute value as part of the file name when using the "Save Local Copy" and "Email Document" features of IQdesktop |
| Input Mask                | Provides restricted data input                                                                                                    |
| Test Area                 | Allows testing of data input for a data type                                                                                      |

There are six data types that can be assigned to attributes. The attribute data type selected will control the type of information entered into a field of that type. Reference each attribute data type and description in the table below before you assign the data type to each new attribute you create. Once a new attribute is saved, the data type for it cannot be changed.

| Attribute Data Type | Description                                                                                                    |
|---------------------|----------------------------------------------------------------------------------------------------|
| Text                | Any keyboard character may be entered such as letters, numbers, punctuation, alpha-numeric account numbers and/or any numbers that begin with leading zeros (i.e. 003-RBC0908; 123-456-7890; (407) 555-1212; 007).                                                                                                    |
| Numeric             | Stores fractional values for currency amounts or percentages. Numeric values can have up to 29 total digits with at most 8 digits to the right of the decimal place (i.e. 3.50; 3.14159).                                                                                                    |
| List                | Creates a drop-down list of choices that you define (i.e. a list of customers, a list of cities, a list of companies, etc.). Users may add "List-based" attribute items on the fly if they have the "Allow" Add List Item permission.           Note:         A list-based attribute is preferred whenever possible in order to minimize indexing errors. |
| Integer             | Requires whole numbers with no punctuation, no decimal, and with no leading zeroes. Integer values have an absolute maximum of 2147483647 and an absolute minimum of -2147483648 (i.e. 1138; 2112).                                                                                                    |
| Date & Time         | Stores dates and can default to the current date. Date & Time attributes have<br>a maximum of 12/31/9999 11:59:59 PM and an absolute minimum of 1/1/1753<br>12:00:00 AM (i.e. 1/1/1970; 6/10/2008).                                                                                                    |
| True/False          | Attributes can be true, false or non-existent (null), typically displayed in the form of a three state checkbox, either checked, unchecked or grayed out for true, false or non-existent respectively.                                                                                                    |

In the example below, an attribute called "Patients Name" is assigned to the document type, "Invoice". This attribute is categorized as a "Text" data type; its description is displayed to the right for review. Jane Doe is tested for accuracy in the test area field; the test results show that this data input **Passed** for this Data type. Click "OK" to save and assign the new attribute to the selected Document Type and add the new attribute in the "Attributes" tab. See below. Once an attribute is added, it can then be assigned to other Document Types as needed.

| Data Type                                        | Description                                                                                                    |
|--------------------------------------------------|----------------------------------------------------------------------------------------------------|
| Text Numeric List Integer Date & Time True/False | Text attributes can store a combination of letters, numbers and punctuation, such as<br>descriptions, social security numbers, phone numbers, alpha-numeric account numbers, or<br>any numbers that begin with leading zeros.<br>Examples:<br>003-RBC0908<br>123-456-7890<br>(407) 555-1212<br>007 |
| Options                                          |                                                                                                    |
| Minimum Length                                   | Input Mask 🗸                                                                                                    |
| Maximum Length                                   | Select a built in mask or build your own to control the display<br>format and user input of the data in this attribute. See Admin                                                                                                    |
| Default                                          | Guide for further details.                                                                                                    |
|                                                  | Required Include in filename                                                                                                    |
| Test Area<br>Test some input for stor            | age in this Data Type: Jane Doe Test Passed                                                                                                    |
|                                                  |                                                                                                    |

Note: "Text" fields are the most flexible data types. Even if the value of the attribute is a number such as a Social Security number, the "Text" data type may be the best choice because it allows dashes, leading zeros and specific lengths.

|                           |            | Manag            | je Docum       | ent Typ      | es          |           |         |                     | Ŗ    |
|---------------------------|------------|------------------|----------------|--------------|-------------|-----------|---------|---------------------|------|
| Document Types            | Attributes |                  |                |              |             |           |         |                     |      |
| Add                       | Edit       | By default       | , allow all us | ers permiss  | sion to thi | s documen | t type  |                     |      |
| Check<br>Client Directory |            | O By default     | , do not give  | e permissior | n to this d | ocument t | ype.    |                     |      |
| Invoice                   |            | Assign attribute | e to Invoice   |              |             |           |         |                     |      |
| MFP Scan                  |            |                  |                |              | $\sim$      | Assign    | Add     | New Attribute       |      |
| Purchase Order            |            | Name             | Data Type      | Required     | Default     | Minimum   | Maximum | Include in Filename | Inpu |
|                           |            | Patients Name    | Text           | No           |             |           |         | No                  |      |
|                           |            | Payer Name       | Text           | No           |             |           |         | No                  |      |
|                           |            | Phone Number     | Text           | No           |             |           |         | No                  |      |

Note: The "Add New Attribute" button in the "Attributes" tab only creates the attribute and does NOT assign it to any particular document type.

## **Input Masks**

Input Masks provide restricted data input as well as formatted data output. Masks can be used to ensure that end-users enter values only in a particular format. For instance, when indexing a phone number, an end-user needs to enter only digits, while hyphens and parentheses should be automatically skipped.

Manage Document Types now includes several pre-defined attribute masks for the following ImageQuest Attribute Data Types: Text, Numeric and Date & Time.

The pre-defined input masks for Text are "US Phone Number" and "Social Security Number".

The pre-defined input mask for Numeric is "Currency".

The pre-defined input masks for Date & Time are "Date Only" and "Date with Time".

In the example on the next page, the administrator creates a new Attribute called "Phone Number", selects "Text" for the Data Type and "US Phone Number" from the Input Mask drop-down.

| ttribute Name: Phone I                                                        |                                                                                                    |
|-------------------------------------------------------------------------------|----------------------------------------------------------------------------------------------------|
| Text     Text     Numeric     List     Integer     Date & Time     True/False | Description<br>Text attributes can store a combination of letters, numbers and punctuation, such as<br>descriptions, social security numbers, phone numbers, alpha-numeric account numbers, or<br>any numbers that begin with leading zeros.<br>Examples:<br>003-RBC0908<br>123-456-7890<br>(407) 555-1212<br>007 |
| Options<br>Minimum Length<br>Maximum Length<br>Default                        | Input Mask US Phone Number V<br>Select a buil US Phone Number ol the display<br>format and Social Security Number te. See Admin<br>Guide for further details.                                                                                                    |
| Test Area<br>Test some input for stor                                         | age in this Data Type: Test                                                                                                    |

The administrator then presses the tab key to move to "Test Area". Note that the US Phone Number Input Mask is applied.

|                                                         | Add New Attribute - 🗖 🗙                                                                                                    |  |  |  |  |
|---------------------------------------------------------|----------------------------------------------------------------------------------------------------|--|--|--|--|
| Attribute Name: Phone I                                 | Number                                                                                                    |  |  |  |  |
| Data Type                                               | Description                                                                                                    |  |  |  |  |
| <ul> <li>Text</li> <li>Numeric</li> <li>List</li> </ul> | Text attributes can store a combination of letters, numbers and punctuation, such as descriptions, social security numbers, phone numbers, alpha-numeric account numbers, or any numbers that begin with leading zeros.<br>Examples:<br>003-RBC0908 |  |  |  |  |
|                                                         | 123-456-7890<br>(407) 555-1212                                                                                                    |  |  |  |  |
| 🔿 Date & Time                                           | 007                                                                                                    |  |  |  |  |
| ◯ True/False                                            |                                                                                                    |  |  |  |  |
| Minimum Length<br>Maximum Length<br>Default             | Input Mask       US Phone Number         Select a built in mask or build your own to control the display format and user input of the data in this attribute. See Admin Guide for further details.                                                  |  |  |  |  |
| Test Area<br>Test some input for stor                   | Required       Indude in filename         age in this Data Type:       Test                                                                                                    |  |  |  |  |
|                                                         | OK Cancel                                                                                                    |  |  |  |  |

The administrator enters a test value "8774757778" and clicks "Test" to confirm the input passes validation. There is no need to enter the parentheses and hyphen characters as the mask provides them automatically. Also note that this type of mask only allows 10 numeric digits to be typed. All other keyboard characters will be ignored.

| Text     Numeric     List     Integer | Description<br>Text attributes can store a combination of letters, numbers and punctuation, such as<br>descriptions, social security numbers, phone numbers, alpha-numeric account numbers, or<br>any numbers that begin with leading zeros.<br>Examples:<br>003-RBC0908<br>123-456-7890 |
|---------------------------------------|----------------------------------------------------------------------------------------------------|
| Date & Time                           | (407) 555-1212<br>007                                                                                                    |
| Options                               |                                                                                                    |
| Minimum Length                        | Input Mask US Phone Number                                                                                                    |
| Maximum Length                        | Select a built in mask or build your own to control the display<br>format and user input of the data in this attribute. See Adm                                                                                                    |
| Default                               | Guide for further details.                                                                                                    |
|                                       | Required Indude in filename                                                                                                    |
| Test Area<br>Test some input for stor | age in this Data Type: (877)475-7778                                                                                                    |
|                                       | Passed                                                                                                    |

Click "OK" to save the attribute and add it to the main Attributes list.

The administrator can also create custom input masks for the Text, Integer and Numeric Data Types.

For example, perhaps an Invoice Number always begins with "INV-" and is followed by 5 digits. The administrator wants to add an Attribute with an input mask that will automatically display the "INV-" prefix and enforce the number of digits that can follow.

The administrator clicks "Add New Attribute", enters "Invoice Number" for Attribute Name and selects Data Type "Text".

For Input Mask, the administrator enters "INV-00000" and presses the Tab key. The input mask is displayed in the Test Area as "INV-".

| ttribute Name: Invoid                       | e Number                                                                                                    |  |  |  |
|---------------------------------------------|----------------------------------------------------------------------------------------------------|--|--|--|
| Data Type                                   | Description                                                                                                    |  |  |  |
| <ul> <li>Text</li> </ul>                    | Text attributes can store a combination of letters, numbers and punctuation, such as<br>descriptions, social security numbers, phone numbers, alpha-numeric account numbers, or              |  |  |  |
| O Numeric                                   | any numbers that begin with leading zeros.<br>Examples:                                                                                                    |  |  |  |
| 🔾 List                                      | 23-456-7890<br>(407) 555-1212                                                                                                    |  |  |  |
| <ul> <li>Integer</li> </ul>                 |                                                                                                    |  |  |  |
| 🔵 Date & Time                               | 007                                                                                                    |  |  |  |
| True/False                                  |                                                                                                    |  |  |  |
| Minimum Length<br>Maximum Length<br>Default | Input Mask       INV-00000         Select a built in mask or build your own to control the display format and user input of the data in this attribute. See Admin Guide for further details. |  |  |  |
|                                             | Required Include in filename                                                                                                    |  |  |  |
| Test Area<br>Test some input for sto        | orage in this Data Type: INV- Test                                                                                                    |  |  |  |

The administrator enters the value "12345" and clicks "Test" to confirm the input passes validation. Once again, the user will only need to type in the five digits as the "INV-" will always be prefilled and cannot be deleted.

| tribute Name: Invoice   |                                                                                                    |  |  |  |
|-------------------------|----------------------------------------------------------------------------------------------------|--|--|--|
| Data Type               | Description                                                                                                    |  |  |  |
| Text                    | Text attributes can store a combination of letters, numbers and punctuation, such as<br>descriptions, social security numbers, phone numbers, alpha-numeric account numbers, or<br>any numbers that begin with leading zeros. |  |  |  |
| O Numeric               |                                                                                                    |  |  |  |
| 🔾 List                  | Examples:<br>003-RBC0908<br>123-456-7890<br>(407) 555-1212<br>007                                                                                                    |  |  |  |
| 🔾 Integer               |                                                                                                    |  |  |  |
| 🔵 Date & Time           |                                                                                                    |  |  |  |
| True/False              |                                                                                                    |  |  |  |
| Options                 |                                                                                                    |  |  |  |
| Minimum Length          | Input Mask INV-00000                                                                                                    |  |  |  |
| Maximum Length          | Select a built in mask or build your own to control the display<br>format and user input of the data in this attribute. See Admi                                                                                              |  |  |  |
| Default                 | Guide for further details.                                                                                                    |  |  |  |
|                         | Required Include in filename                                                                                                    |  |  |  |
| Test Area               |                                                                                                    |  |  |  |
| est some input for stor | rage in this Data Type: INV-12345                                                                                                    |  |  |  |
|                         | Passed                                                                                                    |  |  |  |
|                         |                                                                                                    |  |  |  |

Click "OK" to save the attribute and add it to the main Attributes list and the input mask will be displayed in the Input Mask column.

In addition to the predefined input masks that are provided, the administrator has the option to create custom input masks. See the tables in the following topics for descriptions and samples on how to do this.

Note: Input Masks are not supported in WebIQ.

# **Custom Input Masks (Text)**

### **Metacharacters**

Metacharacters are used to represent a range of symbols. An end-user can enter text only in the positions which correspond to metacharacters. When a metacharacter is found at a specific position in the mask an end-user can enter any character from the related range in this position in the edit box. The following table lists the available metacharacters:

| Character | Meaning                                                                                                    |
|-----------|----------------------------------------------------------------------------------------------------|
| L         | An L character requires an alphabetic character in this position. For the U.S. this is A-Z, a-z.                 |
| I         | An I character permits only an alphabetic character in this position, but doesn't require it.                    |
| A         | An A character requires an alphanumeric character in this position. For the U.S. this is A-Z, a-z, 0-9.          |
| a         | An a character permits only an alphanumeric character in this position, but doesn't require it.                  |
| С         | A C character requires an arbitrary character in this position.                                                  |
| С         | A c character permits an arbitrary character in this position, but doesn't require it.                           |
| 0         | A 0 character requires a numeric character in this position.                                                     |
| 9         | A 9 character permits only a numeric character in this position, but doesn't require it.                         |
| #         | A # character permits only a numeric character or a plus or minus sign in this position, but doesn't require it. |

## **Special Characters**

The following table lists the available special characters which are used to control the case of the input string and to represent various delimiters and currency symbols.

| Character | Meaning                                                                                                    |
|-----------|----------------------------------------------------------------------------------------------------|
| >         | If a > character appears in the mask, all the characters that follow it are in uppercase until the end of the mask or until a < character is encountered.                                                                                                    |
| <         | If a < character appears in the mask, all the characters that follow it are in lowercase until the end of the mask or until a > character is encountered.                                                                                                    |
| <>        | If these two characters appear together in a mask, no case checking is performed and the data is formatted with the case used by the end-user during data entry.                                                                                                    |
| /         | A / character is used to separate the months, days, and years in dates. If the character that separates the months, days, and years is different in the regional settings of the system that the application runs on that character will be used instead.               |
| :         | A : character is used to separate the hours, minutes, and seconds in time values. If the character that separates the hours, minutes, and seconds is different in the regional settings of the system that the application runs on that character will be used instead. |
| \$        | A \$ character is used to designate currency values. If the character that designates the currency values is different in the regional settings of the system that the application runs on that character is used instead.                                              |

## **Literal Characters**

A character that is neither a metacharacter nor a special character is called a literal. Literals are inserted automatically as is into the edit box in their positions defined by the mask. An end-user has no need to enter literal characters. The cursor skips over them during editing.

The metacharacters and special characters can also appear as literal characters if they are preceded by a backslash (\).

## **Examples**

1. A mask for entering a telephone number: (000)000-00-00.

Each '0' metacharacter in this mask requires a numeric character in the corresponding position. No characters can be omitted. The '-', '(' and ')'characters in the mask are literals.

The following are images of an editor that uses this mask:

(\_\_\_\_\_\_\_\_\_ (a value is not entered) (555)222-33-22 (a value is entered)

2. A mask for entering a telephone number with an optional area code: **(999)000-00-00** Here the **'9'** metacharacter allows end-users to omit the area code part of a phone number.

```
)222-33-22
```

(a valid phone number without a code part)

3. A mask for entering an alpha-numeric sequence: \A>LL-00

Here '\A' stands for the literal character 'A'. Since 'A' is used as a metacharacter the backslash must be used to make 'A' appear as a literal. The '>' command specifies that the following text should be in uppercase. The 'LL' substring indicates that two alphabetical characters should be inserted in this position. The '00' substring is a placeholder for two digits.

A\_\_-\_\_ (a value is not entered)

ASD-88 (a value is entered)

Note: When a text input mask is enabled, any new attributes that are indexed will store the mask characters along with the data. Historical data that has already been indexed before the mask was created will have the mask applied when displaying the fields but the underlying data will remain unchanged.

# **Custom Input Masks (Numeric/Integer)**

Numeric input masks are specifically designed for entering numeric values (integer, float values, currencies, percents, etc.). Specific numeric masks are dependent upon the current culture (regional) settings.

Input masks allow end-users to edit numeric values of common numeric types. A standard mask represents a string of the Axx form where A is a single alphabetic character (mask specifier), and xx is an optional integer called the precision specifier. The available mask specifiers are listed in the following tables. The precision specifier ranges from 0 to 99 and controls the number of significant digits or zeros to the right of the decimal point.

| Input Mask<br>Character | Name            | Description                                                                                                    | Samples<br>Culture: English (USA)                                                                            |
|-------------------------|-----------------|----------------------------------------------------------------------------------------------------|----------------------------------------------------------------------------------------------------|
| C or c                  | Currency        | The mask for entering a currency amount. The<br>input mask contains a value part which can be<br>edited by an end-user, and a currency symbol<br>which cannot be edited. The mask's format is<br>determined by the current culture.<br>The precision specifier indicates the desired<br>number of decimal places. If the precision specifier<br>is omitted, the precision will be set to 2. | \$1,024.50<br>(EditMask = "c";<br>EditValue = 1024.5)<br>\$20,010<br>(EditMask = "c0";<br>EditValue = 20010) |
| D or d                  | Decimal         | The mask for entering integer values of a fixed and<br>flexible length.<br>The precision specifier indicates the maximum<br>number of digits that can be entered. If the<br>precision specifier is equal to 0 or omitted, the<br>length of the input string is not limited.<br>If the editor's value is real, the fractional part of<br>the value will be discarded during editing.         | 1501<br>(EditMask = "d";<br>EditValue = 1501)                                                                |
| F or f<br>G or g        | Fixed-<br>point | The mask for entering real numbers with a fixed-<br>length fractional part.<br>The precision specifier indicates the desired<br>number of decimal places. If the precision<br>specifier is omitted, the precision will be set to 2.                                                                                                    | 1024.50<br>(EditMask = "f";<br>EditValue = 1024.5)                                                           |
| N or n                  | Number          | The mask for entering the integers of real values.<br>Thousand separators are inserted between each<br>group of three digits to the left of the decimal<br>point.<br>The precision specifier indicates the desired<br>number of decimal places. If the precision<br>specifier is omitted, the precision will be set to 2.                                                                   | 1,024.50<br>(EditMask = "n";<br>EditValue = 1024.5)                                                          |

| P | Percent<br>(mode 1) | The mask for entering percents. The entered string<br>is converted into a number "as is" (compare with<br>the 'p' mask). So, if the "15 %" string is entered,<br>the editor's value will be 15.<br>The precision specifier indicates the desired<br>number of decimal places. If the precision<br>specifier is omitted, the precision will be set to 2.                                                             | 25.00 %<br>(EditMask = "P";<br>EditValue = 25)   |
|---|---------------------|----------------------------------------------------------------------------------------------------|--------------------------------------------------|
| p | Percent<br>(mode 2) | The mask for entering percents. The entered string<br>is converted to a number and then divided by 100.<br>The result is used as the editor's value (compare<br>with the 'P' mask). So, if the "15 %" string is<br>entered the editor's value will be 0.15.<br>The precision specifier indicates the desired<br>number of decimal places. If the precision<br>specifier is omitted, the precision will be set to 2. | 25.00 %<br>(EditMask = "p";<br>EditValue = 0.25) |

You can also use the following characters to create custom masks for editing numeric values.

| Character | Name                 | Description                                                                                                    |
|-----------|----------------------|----------------------------------------------------------------------------------------------------|
| 0         | Zero<br>placeholder  | A decimal digit (0-9) can be entered in the corresponding position. Empty placeholders are represented by '0' characters. When the input string is converted to the editor's value, digits left empty are interpreted as zeros.            |
| #         | Digit<br>placeholder | A decimal digit (0-9) can be entered in the corresponding position or left<br>empty. Empty placeholders are not displayed. When the input string is<br>converted to the editor's value, digits left empty are not stored in the<br>result. |
| •         | Decimal point        | The first '.' character in the format string determines the location of the decimal separator in the formatted value. The actual character used as the decimal separator is determined by the current culture (regional) settings.         |
| ,         | Thousand separator   | If the ',' character appears in the mask, thousand separators will be<br>inserted between each group of digits to the left of the decimal point as<br>defined by the culture (regional) settings.                                          |

| %                      | Percentage<br>placeholder | If the '%' character appears in the mask, the value entered is divided by<br>100 when converted to the editor's value. So, if the '15 %' string is<br>entered, the stored value will be '0.15'.<br>The percent character used is dependent upon the current culture. An<br>appropriate symbol is inserted in the edit box at the location where the '%'<br>symbol appears in the mask.                                                                                                    |
|------------------------|---------------------------|----------------------------------------------------------------------------------------------------|
| %%                     | Percentage<br>placeholder | If the '%%' string appears in the mask, the entered value is not divided by 100 when it's converted to the editor's value. So, if the '15 %' string is entered, the edit value will be '15'.<br>The percent character used is dependent upon the current culture. An appropriate symbol is inserted in the edit box at the location where the '%' symbol appears in the mask.                                                                                                    |
| ١                      | Escape<br>character       | The character following the escape character is inserted into the edit box literally. To display a backslash in the edit box the mask should contain the '\\' string.                                                                                                    |
| ;                      | Section<br>separator      | The ';' character is used to separate the masks for positive and negative values.<br>The mask can contain two parts delimited by the ';' character. The first part defines the mask for entering positive values; the second part specifies a mask for entering negative values. An end-user can toggle the value's sign by pressing the '-' key. In this case, depending upon the value's sign, the value entered is automatically re-formatted using the appropriate mask.<br>If the ";" character is followed by an empty string, the editor will not allow end-users to enter negative values. |
| \$                     | Currency<br>character     | Defines the position of the currency symbol determined by the current culture.                                                                                                    |
| Any other<br>character | Literal<br>character      | Any other characters that appear in the mask are inserted into the edit box literally.<br>To display special characters in the edit box literally, they should be preceded with the escape character ('\').                                                                                                    |

Note: If an editor's edit value is of the integer type, the editor only accepts integer values. An enduser will not be able to enter a fractional part of a number, even if it's allowed by the editor's mask

#### **End-User Capabilities**

Numeric masks allow end-users to enter numeric values only. Text cannot be edited in this mask mode.

- Pressing the '-' key changes the sign of the value being edited. The caret can be placed at any position within the edit box.
- Pressing the Up-Arrow and Down-Arrow keys increments or decrements the digit to the left of the caret's position. If the entire text is selected, pressing these keys increments or decrements the digit to the left of the decimal point.
- Scrolling the mouse wheel increments or decrements the digit to the left of the caret's position. If the entire text is selected, scrolling the mouse wheel increments or decrements the digit to the left of the decimal point.

#### **Examples**

The following are examples of custom numeric masks. See the table in the Predefined Masks sub-section for examples of predefined masks.

1. A mask for entering a real number which has a maximum of 4 digits to the left of the decimal point: **#,##0.00** 

Groups of three digits will be separated using thousand separators. The fractional part of the value will always contain two digits.

3,080.60 (Stored Value = 3080.6)

-3,080.60 (Stored Value = -3080.6)

The same mask for positive values. Negative values will be enclosed with double angle brackets:
 #,##0.00;<<#,##0.00>>

<<3,080.60>> (Stored Value = -3080.6)

Note: When a numeric\integer input mask is enabled, any new attributes that are indexed will NOT store the mask characters along with the data. Historical data that has already been indexed before the mask was created will have the mask applied when displaying the fields but the underlying data will NOT remain unchanged.

#### **List Attribute**

The "List" attribute data type screen is a bit different from the other data types. In the screenshot below, the "List" data type has been selected for the new attribute name, "Status".

|                                                                                                    | Add New Attribute - 🗖 🗾 🗙                                                                                                    |
|----------------------------------------------------------------------------------------------------|----------------------------------------------------------------------------------------------------|
| Attribute Name: Status                                                                                                | Description                                                                                                    |
| <ul> <li>Text</li> <li>Numeric</li> <li>List</li> <li>Integer</li> <li>Date &amp; Time</li> <li>True/False</li> </ul> | List-based attributes allow you to select an item from a list of choices you define. Items can<br>optionally be defined as a category and subcategory, separated by a backslash (\).<br>Examples:<br>A list of customers, from which you can choose Mary, Joe or Bob.<br>A list of cities, from which you can choose London, Tokyo or Paris.<br>A list of college courses such as the following:<br>Math\4lgebra<br>Math\Calculus<br>Science\Biology<br>from which you could then choose Math, then Algebra, or choose Science, then Biology. |

Once this data type is selected, the "Options" section changes as illustrated below. List-based attributes allow you to select an item from a list of choices you define such as the example displayed. To modify items in the list, click the "Modify List" button.

Note: The test area does NOT apply to the "List" and "True/False" data types.

| Options                                                     | Marra              | Fachlad      |
|-------------------------------------------------------------|--------------------|--------------|
| Default Value 🗸 🗸 🕤                                         | Name A<br>Complete | Enabled      |
| Include in filename                                         | Incomplete         | ~            |
| Items are of the form Category\Subcategory                  | Pending            | $\checkmark$ |
| Modify List                                                 |                    |              |
| Test Area<br>Test some input for storage in this Data Type: |                    | Test         |

In the Modify List window, add an item by entering its name near the top. Items may also be edited or removed from the grid below. By default each list item is enabled. Deselecting this checkbox will remove that item from the list shown during indexing but will leave it available for searching previously indexed documents.

|            | Modify Attribute List | - 🗆 🗙                                 |
|------------|-----------------------|---------------------------------------|
| Add Name:  |                       | Add                                   |
|            | ✓ Find Clear          |                                       |
| Name       |                       | <ul> <li>Enabled</li> </ul>           |
| Complete   |                       |                                       |
| Incomplete |                       | N N N N N N N N N N N N N N N N N N N |
| Pending    |                       | $\checkmark$                          |
|            |                       |                                       |
|            |                       |                                       |
|            |                       | Showing 3 of                          |

### Category\Subcategory List Attribute Type

The List attribute includes an option called Category\Subcategory. If this option is enabled, list items will be shown in a hierarchical view where the subcategory changes based on the chosen category. For this to function properly, category and subcategory items must be separated by the backslash (\) character.

| Data Type                                                                                                    | Description                                                                                                    |                                                                                                    |                                 |           |
|----------------------------------------------------------------------------------------------------|----------------------------------------------------------------------------------------------------|----------------------------------------------------------------------------------------------------|---------------------------------|-----------|
| <ul> <li>Text</li> <li>Numeric</li> <li>List</li> <li>Integer</li> <li>Date &amp; Time</li> <li>True/False</li> </ul> | optionally be defined as a cate<br>Examples:<br>A list of customers, from wh<br>A list of cities, from which y<br>A list of college courses suc<br>Math\Algebra<br>Math\Calculus<br>Science\Biology | I to select an item from a list of ch<br>gory and subcategory, separate<br>ich you can choose Mary, Joe or<br>ou can choose London, Tokyo or i<br>n as the following:<br>hoose Math, then Algebra, or ch | d by a backsl<br>Bob.<br>Paris. | lash (\). |
| Options                                                                                                    |                                                                                                    |                                                                                                    |                                 |           |
| Default Value                                                                                                    | <b>v</b> 5                                                                                                    | Name                                                                                                    | *                               | Enabled   |
| Required                                                                                                    |                                                                                                    | Florida (Maitland                                                                                                    |                                 | ~         |
| Include in filename                                                                                                   |                                                                                                    | Florida \Orlando                                                                                                    |                                 | ~         |
| ✓ Items are of the fo<br>Modify List                                                                                  | rm Category\Subcategory                                                                                                    | Florida \Winter Springs                                                                                                    |                                 |           |

In the example below, Category shows the entry to the left of the '\' and the Subcategory shows what is to the right of the '\'. If this option is checked and entries are populated in the list options, users will be able to choose from a list of categories and subcategories like states\cities (i.e. Florida\Orlando).

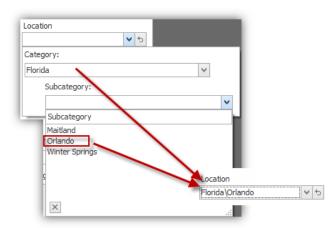

### **Sharing Existing Attributes**

It may be beneficial for users to assign multiple attributes to each Document Type; this equips users to search for documents in ImageQuest more efficiently. In the following example, we are creating a new document type called "Health History". The Administrator may check the box, "Show All Attributes," to determine if any existing attributes apply to the new document type. The screenshot below shows the existing attribute "Patient Name" is checked, assigning it to the "Health History" document type.

| Name: Health History                                                                                                    |                                                 |              |
|----------------------------------------------------------------------------------------------------|-------------------------------------------------|--------------|
| By default, allow all users p                                                                                                    | ermission to this docu                          | ument type.  |
| O By default, do not give per                                                                                                    | mission to this docum                           | ent type.    |
| Allow these documents to b                                                                                                    | e processed by FullTe                           | ext OCR.     |
| The list below shows popular at<br>current Document Types. Use<br>nclude all available attributes ir<br>would like to assign to this new | the Show All Attribute<br>the list. Check the a | es option to |
|                                                                                                    |                                                 |              |
| Show All Attributes                                                                                                    | Select All                                      | Unselect All |
| A Patient Name                                                                                                    | Select All                                      | Unselect All |
| A Patient Name                                                                                                    | Select All                                      | Unselect All |
| A Patient Name     Amount     CheckNumber                                                                                                | Select All                                      | Unselect All |
| A Patient Name     Amount     CheckNumber     Company                                                                                    | Select All                                      | Unselect All |
| A Patient Name Amount CheckNumber Company Date of Invoice                                                                                | Select All                                      | Unselect All |
| A Patient Name     Amount     CheckNumber     Company                                                                                    | Select All                                      | Unselect All |
| A Patient Name Amount CheckNumber Company Date of Invoice Invoice Amount                                                                 | Select All                                      | Unselect All |
| A Patient Name Amount CheckNumber Company Date of Invoice Invoice Amount Invoice Date                                                    | Select All                                      | Unselect All |

Note: When creating a new document type, any existing attribute that is associated with at least 80% of existing document types will automatically be selected for assignment to the new document type. Choose "Show All Attributes" to view all of the existing attributes defined in the system, and use the check boxes next to each attribute to select if that attribute is assigned to the document type.

Existing attributes can also be assigned from the document types tab by highlighting a document type, clicking the drop down arrow, highlighting an attribute and clicking the "Assign" button as illustrated below.

| <ul> <li>By default, do not give p</li> </ul> | ermission to this d | ocument ty | /pe.    |                     |
|-----------------------------------------------|---------------------|------------|---------|---------------------|
| Assign attribute to Medical Re                | cord                |            |         |                     |
|                                               | ¥                   | Assign     | Add N   | New Attribute       |
| Amount                                        | <b>^</b>            |            |         |                     |
| CheckNumber                                   |                     | Minimum    | Maximum | Include in Filename |
| Company                                       |                     |            |         | No                  |
| Date of Invoice                               |                     |            |         | No                  |
| Invoice Amount                                |                     |            |         | No                  |
| Invoice Date                                  |                     |            |         | NU                  |
| InvoiceNumber                                 | $\sim$              |            |         | No                  |

### **Editing, Removing and Reordering Attributes**

There may come a time when attributes have to be renamed or removed from certain document types.

In the Document Type, "Health History," you will see the list of attributes to its right as illustrated below. The attribute, "Patient Name," for example, needs to be renamed; the "Edit" attribute feature allows you to modify certain attribute options. To edit the attribute, double-click it or highlight the attribute name, right-click on it and select "Edit" from the menu.

|                                                    |            | Manage Document Types                                                                                                    | R          |
|----------------------------------------------------|------------|----------------------------------------------------------------------------------------------------|------------|
| Document Types                                     | Attributes |                                                                                                    |            |
| Add<br>Check<br>Client Directory<br>Health History | Edit       | <ul> <li>By default, allow all users permission to this document type</li> <li>By default, do not give permission to this document type.</li> <li>Assign attribute to Health History</li> </ul>                                               |            |
| Invoice<br>Medical Record                          |            | ✓     Assign     Add New Attribute                                                                                                    |            |
| MFP Scan<br>Purchase Order                         |            | Name     Data Type     Required     Default     Minimum     Maximum     Include       Patient Name     Text     No     No     No       Patient's Health     Edit     Ctrl+E     No     No       X     Remove     Ctrl+Alt+R     Volume     No | le in File |
|                                                    |            | ↓ Move Down Ctrl+D                                                                                                    |            |

Modify Attribute \_ Attribute Name: Patient Nam Data Type Description Text attributes can store a combination of letters, numbers and punctuation, such as Text descriptions, social security numbers, phone numbers, alpha-numeric account numbers, or any numbers that begin with leading zeros. O Numeric Examples: 🔿 List 003-RBC0908 123-456-7890 Integer (407) 555-1212 007 O Date & Time O True/False

In the screenshot below, the original attribute name, "Patient Name," is displayed.

To rename this attribute, highlight the original name and type in the new name, "Patient Profile," as shown below; click "OK".

| Attribute Name: Patient | t Profile                                                                                                    |
|-------------------------|----------------------------------------------------------------------------------------------------|
| Data Type               | Description                                                                                                    |
| Text                    | Text attributes can store a combination of letters, numbers and punctuation, such as                                                  |
| O Numeric               | descriptions, social security numbers, phone numbers, alpha-numeric account numbers, or<br>any numbers that begin with leading zeros. |
| ⊖ List                  | Examples:<br>003-RBC0908                                                                                                    |
| ) Integer               | 123-456-7890                                                                                                    |
| O Date & Time           | (407) 555-1212<br>007                                                                                                    |

Note: The option fields can be modified, but the data type cannot be modified.

Now you will see the update in the attribute list for the Document Type "Health History" in the document types tab as shown below.

|                           | Manage D              | ocument Type         | 25            |          |         |             |         |
|---------------------------|-----------------------|----------------------|---------------|----------|---------|-------------|---------|
| Document Types Attribu    | tes                   |                      |               |          |         |             |         |
| Add Edit                  | By default, allow     | w all users permissi | ion to this d | locument | type    |             |         |
| Check                     | 🗌 🔘 By default, do r  | not give permission  | to this doo   | ument ty | pe.     |             |         |
| Client Directory          |                       |                      |               |          |         |             |         |
| Health History            | Assign attribute to H | lealth History       |               |          |         |             |         |
| Invoice<br>Medical Record |                       |                      | ~             | Assign   | Add I   | New Attribu | ite     |
| MFP Scan                  | Name                  | Data Type            | Required      | Default  | Minimum | Maximum     | Include |
| Purchase Order            | Patient Profile 🗲     | Text                 | No            |          |         |             | No      |
|                           | Patient's Health Insu | rance Text           | No            |          |         |             | No      |

Attributes can be unassigned or removed from Document Types. For example, attribute "Patient Health Insurance Provider" is no longer needed for Document Type "Health History". Select the Document Type, right-click the attribute and select "Remove" from the menu. See below.

|                                                                                 |            | Manage Docun                                                                       | nent Type                         | :5       |                    |         |             |            |
|---------------------------------------------------------------------------------|------------|------------------------------------------------------------------------------------|-----------------------------------|----------|--------------------|---------|-------------|------------|
| Document Types                                                                  | Attributes |                                                                                    |                                   |          |                    |         |             |            |
| Add<br>Check<br>Client Directory<br>Health History<br>Invoice<br>Medical Record | Edit       | By default, allow all us     By default, do not giv     Assign attribute to Health | e permission                      |          |                    | pe.     | New Attribu | ıte        |
| MFP Scan                                                                        |            | Name                                                                               | Data Type                         | Required | Default            | Minimum | Maximum     | Include in |
| Purchase Order                                                                  |            | Patient Profile                                                                    | Text                              | No       |                    |         |             | No         |
|                                                                                 |            | Patient's Health Insurance                                                         | Text<br>Edit<br>Remove<br>Move Up | Ctrl+Al  | rl+E<br>t+R<br>l+U |         |             | No         |

The dialogue box, "Confirmation," below appears to ensure the Administrator wants to remove the selected attribute. If so, click "Yes". The Document Type, "Health History," will now have only one attribute: "Patient Profile", for indexing.

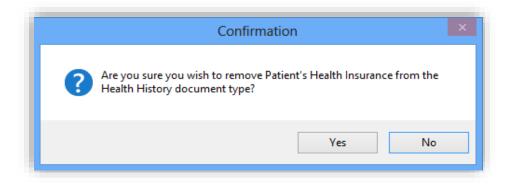

Attributes can also be reordered for indexing purposes on the document type level. By default, the attributes are displayed in the order in which they were assigned to the document type. It may make more sense to have the attributes in a specific order, for example Street, City, State, and Zip. If there is a need to reorder attributes, right-click an attribute and select "Move Up" or "Move Down" from the menu. See below for an example.

|                                    |            | Manage Docun                 | ient Type     | s            |          |         |             | R               |
|------------------------------------|------------|------------------------------|---------------|--------------|----------|---------|-------------|-----------------|
| Document Types                     | Attributes |                              |               |              |          |         |             |                 |
| Add                                | Edit       | By default, allow all us     | sers permissi | on to this d | locument | type    |             |                 |
| Check                              |            | O By default, do not giv     | e permission  | to this doc  | ument ty | pe.     |             |                 |
| Client Directory<br>Health History |            | Assign attribute to Health I | History       |              |          |         |             |                 |
| Invoice<br>Medical Record          |            |                              |               | ~            | Assign   | Add I   | New Attribu | ite             |
| MFP Scan                           |            | Name                         | Data Type     | Required     | Default  | Minimum | Maximum     | Include in File |
| Purchase Order                     |            | Patient Profile              | Text          | No           |          |         |             | No              |
|                                    |            | Patient's Health Insurance   |               | No           |          |         |             | No              |
|                                    |            |                              | Edit          | Ctrl+E       | : ľ      |         |             |                 |
|                                    |            | ×                            | Remove (      | Ctrl+Alt+F   | t        |         |             |                 |
|                                    |            | 1                            | Move Up       | Ctrl+U       | 1        |         |             |                 |

### **Editing and Removing Document Types**

To edit a Document Type, right-click the Document Type and select "Edit" in the menu as shown below. The "Modify Document Type" window will appear with the Document Type name highlighted. For example, the Document Type "Health History" is being modified here. Type in the new title, "Patient Health Record", and optionally decide whether to allow all users to access this Document Type by default or to be processed by FullText OCR and click "OK".

| Manage Docu                                                                                                    | ment Type                                            | ès                                                |                                                                                             |                        | R   |  |
|----------------------------------------------------------------------------------------------------|------------------------------------------------------|---------------------------------------------------|---------------------------------------------------------------------------------------------|------------------------|-----|--|
| Document Types Attributes                                                                                                    |                                                      |                                                   |                                                                                             |                        |     |  |
| Add     Edit       Check     By default, allow all to be default, allow all to be default.       Invoice     Edit     Ctrl+E       Medical Record     Medical Record     Medical Record       MFP Scan     Delete     Ctrl+D       Purchase Order     Patient Profile | ive permission                                       | to this doc                                       | Add I                                                                                       | New Attribu<br>Maximum | Ite |  |
| Patient's Health Insurance                                                                                                    |                                                      | No                                                |                                                                                             |                        | No  |  |
|                                                                                                    | <ul> <li>By default,</li> <li>By default,</li> </ul> | ts Health Rec<br>, allow all use<br>, do not give | Document Ty<br>ord<br>rs permission to this<br>permission to this d<br>to be processed by f | document type          |     |  |

Once you click "OK", you will see that "Health History" has been renamed to "Patient Health Record" as highlighted below.

|                            |            | Manage Docun                 | nent Type     | s            |          |         |             |                 |
|----------------------------|------------|------------------------------|---------------|--------------|----------|---------|-------------|-----------------|
| Document Types             | Attributes |                              |               |              |          |         |             |                 |
| Add                        | Edit       | By default, allow all us     | sers permissi | on to this d | locument | type    |             |                 |
| Check                      |            | O By default, do not giv     | e permission  | to this doc  | ument ty | pe.     |             |                 |
| Client Directory           |            | Assign attribute to Patient: | s Health Rec  | ord          |          |         |             |                 |
| Medical Record<br>MFP Scan |            |                              |               | ~            | Assign   | Add I   | New Attribu | ite             |
| Patients Health Reco       |            | Name                         | Data Type     | Required     | Default  | Minimum | Maximum     | Include in File |
| Purchase Order             |            | Patient Profile              | Text          | No           |          |         |             | No              |
|                            |            | Patient's Health Insurance   | Text          | No           |          |         |             | No              |
|                            |            |                              |               |              |          |         |             |                 |

To delete a Document Type, locate it in the "Document Types" tab, right-click on it and select "Delete" in the menu as shown below. The Document Type, "Invoice", is being deleted.

|                                   | Manag            | e Docume      | nt Types    | 5          |            |         |                     | R    |
|-----------------------------------|------------------|---------------|-------------|------------|------------|---------|---------------------|------|
| Document Types Attributes         |                  |               |             |            |            |         |                     |      |
| Add Edit                          | By default,      |               |             |            |            |         |                     |      |
| Check<br>Client Directory         | O By default,    | do not give p | ermission t | to this do | cument typ | e.      |                     |      |
| Invoice                           | Assign attribute | to Invoice    |             |            |            |         |                     |      |
| Medical 🖍 Edit Ctrl+E             |                  |               |             | ~          | Assign     | Add Ne  | ew Attribute        |      |
| MFP Sc X Delete Ctrl+D<br>Patient | Name             | Data Type     | Required    | Default    | Minimum    | Maximum | Include in Filename | e In |
| Purchase Order                    | InvoiceNumber    | Integer       | No          |            |            |         | Yes                 |      |
|                                   | Vendor           | Text          | No          |            |            |         | No                  |      |
|                                   | Date of Invoice  | Date & Time   | No          |            |            |         | No                  | Da   |
|                                   | Amount           | Numeric       | No          |            |            |         | No                  | Сι   |
|                                   | Paid             | True/False    | No          | True       |            |         | No                  |      |
|                                   |                  |               |             |            |            |         |                     |      |

The dialogue box, "Confirmation" appears to ensure that the Administrator desires to delete the selected Document Type, "Invoice" as noted below. Click "Yes".

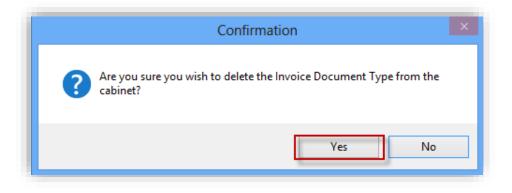

Note: If a Document Type or Attribute is in use by one or more existing documents, they cannot be deleted. This also includes documents that have been flagged as deleted.

## Manage Document Groups

Document Groups allow the Administrator to organize documents and further restrict access to Users or Roles in addition to the permissions set at the Document Type level. Once a Document Group is created and Users or Roles are added, only Users or Roles in that group can assign documents to the group or search and view documents assigned to the group.

Click Manage Document Groups as displayed below to Add, Edit or Delete Document Groups.

| Ģ   |         | Cabinet: ImageQuest                             | ~ |                                         | IQadministrator                                                   |                       |                                                                         | - | ×            |
|-----|---------|-------------------------------------------------|---|-----------------------------------------|-------------------------------------------------------------------|-----------------------|-------------------------------------------------------------------------|---|--------------|
|     | File    |                                                 |   |                                         |                                                                   |                       |                                                                         |   |              |
|     | -       | ImageQuest                                      | ^ |                                         | Manage                                                            | Document Group        | s                                                                       |   |              |
|     | 2<br> } | Manage Users and Roles<br>Manage Document Types |   |                                         |                                                                   |                       | ents in the Cabinet. Document Gro<br>ons available on the Document Type |   | n be used to |
|     | ١       | Manage Document Groups                          |   | <ul> <li>Document Groups and</li> </ul> | Permissions                                                       |                       |                                                                         |   |              |
| 1.5 | 1991    | Saved Queries                                   |   |                                         | ocument Groups in the list below<br>n item to modify permissions. | Click the Edit        | New Edit                                                                |   | Delete       |
|     | B       | Document Destruction Rules                      |   |                                         |                                                                   |                       | Document Group is Required                                              |   |              |
|     | ¢,      | Destroy Deleted Documents                       |   |                                         |                                                                   | Default Public Group: |                                                                         |   | ★            |
|     | Aø      | OCR Settings                                    |   | Name                                    | Roles                                                             |                       | Users                                                                   |   |              |
| 1   | Q       | Attribute Lookup Configuration                  |   |                                         |                                                                   |                       |                                                                         |   |              |
| 1   | $\odot$ | Notification Rules                              |   |                                         |                                                                   |                       |                                                                         |   |              |
|     | ø       | Workflow Settings                               |   |                                         |                                                                   |                       |                                                                         |   |              |
|     | 묾       | Workflow Definitions                            |   |                                         |                                                                   |                       |                                                                         |   |              |
|     | Θ       | Manage File Storage                             | : |                                         |                                                                   |                       |                                                                         |   |              |
|     | ø       | Configure IQfolder                              |   |                                         |                                                                   |                       |                                                                         |   |              |
|     | 4       | Configure IQmfp (OXPd)                          |   |                                         |                                                                   |                       |                                                                         |   |              |
|     |         |                                                 |   |                                         |                                                                   |                       |                                                                         |   |              |

To create a new Document Group, click "New" to open the "Add Document Group" window as shown below. The window contains the "Document Group Name" field and two lists, one for all current ImageQuest "Roles" and one for all current ImageQuest "Users".

| ImageQuest                                                                                                    | ^ | Manage Document Groups                                                                                                    |            |
|----------------------------------------------------------------------------------------------------|---|----------------------------------------------------------------------------------------------------|------------|
| Manage Users and Roles Manage Document Types Manage Document Groups Saved Queries                                                                                                    |   | Create Document Groups to manage the access users and roles have to documents in the Cabinet. Document Groups can<br>organize your documents and control access to them in addition to the permissions available on the Document Type.  Document Groups and Permissions  Manage your existing Document Groups in the list below. Click the Edit New Edit Edit | be used to |
| Document Destruction Rules     Sector Deleted Documents                                                                                                    |   | Document Group is Required Default Public Group:                                                                                                    | 5 V        |
| OCR Settings                                                                                                    |   | Name Roles Users                                                                                                    |            |
| <ul> <li>Notification Rules</li> <li>Workflow Settings</li> <li>Workflow Definitions</li> <li>Manage File Storage</li> <li>Configure IQfolder</li> <li>Configure IQmfp (OXPd)</li> </ul> |   | Add Document Group       X         Document Group Name                                                                                                    |            |

For example, a company receives invoices from three cities: Atlanta, Orlando and Phoenix. Each of these cities has a Sales Manager assigned to it. Only the Sales Manager and the company's CFO are allowed access to the Invoice documents in the Cabinet for each location. The Administrator can create a Document Group for each location and add the assigned Sales Manager and the CFO to the group to accommodate this need.

Note: The list of users in each document group must also include the user assigned to indexing incoming documents. By including this user in each group, the indexer is able to assign incoming documents to their respective group.

In the screenshot below, "ORL" is entered in the "Document Group Name" field. The Sales Manager "Bjones", the CFO "dogden" and the indexer "tjones" are selected in the "User" list. Note that each user selected receives a check in the box to the left of their name to confirm the selection. Click "OK" to add the new group to the Document Groups and Permissions list. Clicking "Cancel" will close the "Add Document Group" window and the group will not be created.

| Add Document Group                                                                                                    |
|----------------------------------------------------------------------------------------------------|
| Document Group Name       ORL            This document group is public (all users have access)          Select the Roles and Users that are allowed access to this Document Group. This will allow users to add documents to this Document Group and search for documents in this Document Group.         Roles       Users         AP/AR       Administrator         GLProcessor       Administrator         Indexer       Ødogden         Sales       tjones         Øtjones       Ok |

The Document Groups and Permissions list will show each group that has been added and displays the group "Name" and the names of the "Roles" and "Users" that are members of the group as seen below. "ORL" is listed under "Name" and "Bjones", "dogden", and "tjones" are listed under "Users". These are the only Users that are able to assign Invoices to the "ORL" group or search for documents assigned to the "ORL" group.

| ImageQuest                                                                  |                      | Manage Document G                                                                                                    | roups                                                   |
|-----------------------------------------------------------------------------|----------------------|----------------------------------------------------------------------------------------------------|---------------------------------------------------------|
| Manage Users and Roles     Manage Document Types     Manage Document Groups | organize<br>— Docume | ocument Groups to manage the access users and roles have to d<br>your documents and control access to them in addition to the per<br>nt Groups and Permissions<br>your existing Document Groups in the list below. Click the Edit | rmissions available on the Document Type.               |
| Saved Queries     Socument Destruction Rules     Destroy Deleted Documents  |                      | double-click an item to modify permissions.                                                                                                    | Document Group is Required                              |
| Attribute Lookup Configuration                                              | Name                 | Roles                                                                                                    | Users<br>dogden, ismith, Bjones                         |
| Notification Rules                                                          |                      |                                                                                                    | Bjones, dogden, tjones<br>Administrator, Bjones, tjones |
| Workflow Definitions     Manage File Storage     Configure IQfolder         | :                    |                                                                                                    |                                                         |
| Configure IQmfp (OXPd)                                                      |                      |                                                                                                    |                                                         |
|                                                                             |                      |                                                                                                    |                                                         |

To edit a Document Group, double-click the group "Name" or select the group and click "Edit" to open the "Edit Document Group" window. See below. In this window, you can change the "Document Group Name" or add or remove Roles or Users in the group.

| Edit Document Group                                                                      |                                                                                                    |  |  |  |  |  |  |
|------------------------------------------------------------------------------------------|----------------------------------------------------------------------------------------------------|--|--|--|--|--|--|
|                                                                                          | users have access)<br>lowed access to this Document Group. This will<br>Document Group and search for documents in |  |  |  |  |  |  |
| Roles         AP/AR         GLProcessor         Indexer         Management         Sales | Users<br>Administrator<br>Ø Bjones<br>Ø dogden<br>jsmith<br>Ø tjones                                               |  |  |  |  |  |  |
|                                                                                          | OK Cancel                                                                                                    |  |  |  |  |  |  |

The "AP/AR" Role is added to the group.

| Edit Document Group |                                                                                                    |  |  |  |  |  |
|---------------------|----------------------------------------------------------------------------------------------------|--|--|--|--|--|
|                     | ers have access)<br>red access to this Document Group. This will<br>ument Group and search for documents in<br>Users<br>Users<br>Administrator<br>Ø Bjones<br>Ø dogden |  |  |  |  |  |
| Aanagement Sales    | ☐ jsmith<br>☑ tjones<br>OK Cancel                                                                                                    |  |  |  |  |  |

Once all edits are made, click "OK" to save the changes and update the Document Groups and Permissions list as shown below. Clicking "Cancel" will close the "Edit Document Group" window and the changes will not be saved.

|                                                                                       | Manage Docur                | ment Groups                                                                                                    |  |
|---------------------------------------------------------------------------------------|-----------------------------|----------------------------------------------------------------------------------------------------|--|
|                                                                                       |                             | have to documents in the Cabinet. Document Groups can be used to to the permissions available on the Document Type. |  |
| Document Groups and P                                                                 | ermissions                  |                                                                                                    |  |
| Manage your existing Document Groups in the list below. Click the Edit New Edit Delet |                             |                                                                                                    |  |
| button or double-click an                                                             | item to modify permissions. | Document Group is Required                                                                                          |  |
|                                                                                       | Default                     | t Public Group:                                                                                                    |  |
| Name                                                                                  | Roles                       | Users                                                                                                    |  |
| ATL                                                                                   |                             | dogden, jsmith, Bjones                                                                                              |  |
| ORL                                                                                   | AP/AR                       | Bjones, dogden, tjones                                                                                              |  |
| PHX [                                                                                 |                             | Administrator, Bjones, tjones                                                                                       |  |
|                                                                                       |                             |                                                                                                    |  |

When a Document Group Name is changed, any documents already assigned to the group will be updated to reflect the new Document Group Name. When Users or Roles are removed from a group, they will no longer have access to any documents that are or were assigned to the group.

To delete a Document Group, highlight the row in the Document Groups and Permissions list and click "Delete". A "Delete Confirmation" dialogue box will ask to confirm the deletion. Click "Yes" to delete the Document Group or "No" to retain the Document Group.

|                 | Manage Document Gro                                                                                                | ուրշ                                |            |
|-----------------|----------------------------------------------------------------------------------------------------|-------------------------------------|------------|
|                 | Groups to manage the access users and roles have to do<br>ments and control access to them in addition to the perm |                                     | an be used |
| Document Groups | and Permissions                                                                                                    |                                     |            |
|                 | ng Document Groups in the list below. Click the Edit<br>ick an item to modify permissions.                         | New Edit Document Group is Required | Delete     |
|                 | Default Public Gro                                                                                                 | up:                                 | 5 V        |
| Name            | Roles                                                                                                    | Users                               |            |
| ATL             |                                                                                                    | dogden, jsmith, Bjones              |            |
| ORL             | AP/AR                                                                                                    | Bjones, dogden, tjones              |            |
| рнх             |                                                                                                    | Administrator, Bjones, tjones       |            |
|                 | Delete Confirmation                                                                                                | n ×                                 |            |
|                 | ? Are you sure you wish to delete the OF                                                                           | RL Document Group?                  |            |
|                 | Ye                                                                                                    | es No                               |            |

A Document Group cannot be deleted if one or more documents are assigned to the group. If the Administrator attempts to delete a group that has documents assigned, an error dialogue box is displayed and it includes the number of documents currently assigned to the group. These documents must be edited to change or remove the group assignment before the Document Group can be deleted.

There is no limit to the number of Document Groups that can be created or Users or Roles that can be added to each group. In addition, the same Users and Roles can be added to multiple Document Groups and there is no limit to the number of groups they can be added to.

Document groups can be configured as public groups which gives everyone access to the documents in that group (assuming the user has document type permissions). There is also an option to require a document group be selected when indexing a document.

|                                                                                       | Manage Document G         | roups                                                                                  |                |  |
|---------------------------------------------------------------------------------------|---------------------------|----------------------------------------------------------------------------------------|----------------|--|
|                                                                                       |                           | locuments in the Cabinet. Document Groups<br>rmissions available on the Document Type. | can be used to |  |
| – Document Groups and Permissions                                                     | 3                         |                                                                                        |                |  |
| Manage your existing Document Groups in the list below. Click the Edit New Edit Delet |                           |                                                                                        |                |  |
| button of double-click an item to me                                                  | oury permissions.         | Document Group is Required                                                             |                |  |
|                                                                                       | Default Public G          | roup: Public Group                                                                     | 5 V            |  |
| Name                                                                                  | Roles                     | Users                                                                                  |                |  |
| Confidential Document                                                                 | Management<br>(All Roles) | (All Users)                                                                            |                |  |
|                                                                                       |                           |                                                                                        |                |  |

Please see the *ImageQuest User's Guide* for more information on how to add and search for documents assigned to Document Groups.

# Saved Queries

ImageQuest provides a way for the Administrator to define saved searches that users may use frequently. A list of frequent searches with their corresponding attribute index fields gives users a shortcut to locate documents.

**Saved Queries** use the Parameterized ImageQuest Query Language (PIQQL), *pronounced Pickle*, developed by Informa Software. The PIQQL syntax used to execute queries is similar in form to Transact-SQL. Specifically, it takes on the same basic structure as the WHERE clause of a Transact-SQL query. However, PIQQL is not designed to be a fully-featured data querying language; its purpose is to mimic the search capabilities provided by the IQ end-user applications. This means that PIQQL does not support certain features of a native database query language. In particular, PIQQL does not support nested queries, Attribute to Attribute comparisons, or embedded expressions. A color coded definition of the PIQQL query syntax is described below.

| Symbol       | Definition                                                            |
|--------------|-----------------------------------------------------------------------|
| Query        | Criteria   "(" <mark>Query</mark> ")" ("AND"   "OR") "(" Criteria ")" |
| Criteria     | Attribute Operator Value   Attribute "IN" "(" ValueSet ")"            |
| Attribute    | "[" attribute name "]"                                                |
| Operator     | "="   "<"   ">"   "<="   ">="   "!="                                  |
| Value        | "NULL"   NonNullValue   ParameterPrompt                               |
| ValueSet     | NonNullValue   ValueSet "," NonNullValue                              |
| NonNullValue | """ literal value """                                                 |

| ParameterPrompt | "'{" attribute name ":" prompt text "}"                                                          |
|-----------------|--------------------------------------------------------------------------------------------------|
| literal value   | The actual value of the Attribute, for example an actual invoice number.                         |
| attribute name  | The actual name of the Attribute as defined in <i>IQadministrator</i>                            |
| prompt text     | The text that appears on the client search screen, for example, <i>Enter an invoice number</i> . |
|                 |                                                                                                  |

In practice, the PIQQL query is simply a string of comparisons of the form [Attribute] = 'Value', which can be optionally connected by the boolean AND and OR operators. Parenthesis are optional, but can be used around any part of an PIQQL query that would itself be a valid standalone query, in order to enforce proper grouping of the boolean operations. Literal values that are numeric constants do not require the enclosing quotation marks, but they are always valid. (For non-text Attributes, you must ensure that the literal value can be converted to the proper type, or the query parser will generate an exception.) The one exception to this rule occurs with sets of numeric values within a ValueSet; the PIQQL parser currently rejects a ValueSet for an IN statement if the Values are not contained within quotations.

|              | Saved Queries                                                       | IQQL |
|--------------|---------------------------------------------------------------------|------|
| Select Query | ✓ New Remove                                                        |      |
| Name         |                                                                     |      |
|              | NOTE: All attribute names used in a saved query are case sensitive. |      |
| Query        | ^                                                                   |      |
|              |                                                                     |      |
|              |                                                                     |      |
|              |                                                                     |      |
|              |                                                                     |      |
|              | ×                                                                   |      |
|              | Check Syntax Save Cancel                                            |      |
|              |                                                                     |      |
|              |                                                                     |      |

Next to the "Select Query" field, click "New" to create a new query.

The screenshot below demonstrates a sample query. For instance, the attribute "Client ID" is used frequently; therefore, a saved query may be helpful to the user to locate documents easily. The query syntax is highlighted and entered as [Client ID] = '{?Client ID: Enter the Client ID}'. Clicking the "Check Syntax" button will display the "Parameter Prompt" window.

|              | Saved Queries                                                       |
|--------------|---------------------------------------------------------------------|
| Select Query | ✓ New Remove                                                        |
| Name         | Client ID Search                                                    |
|              | NOTE: All attribute names used in a saved query are case sensitive. |
| Query        | [Client ID]= '{?Client ID: Enter the Client ID}'                    |
| -            |                                                                     |
|              |                                                                     |
|              |                                                                     |
|              |                                                                     |
|              |                                                                     |
|              |                                                                     |
|              |                                                                     |
|              | Check Syntax Cancel                                                 |

Enter a test string as shown below and then click "OK".

The dialogue box, "Check Syntax," will inform the Administrator that the query validated successfully as noted below.

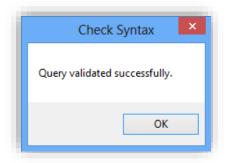

| The Administrator is rea | directed back to the Saved Qu | eries screen as shown below | w. Click "Save". |
|--------------------------|-------------------------------|-----------------------------|------------------|
|                          |                               |                             |                  |
|                          |                               |                             |                  |
|                          |                               |                             |                  |

Select Query New Remove
Name Client ID Search
NOTE: All attribute names used in a saved query are case sensitive.
Query [Client ID]= '{?Client ID: Enter the Client ID}'
Check Syntax
Save Cancel

See below for other syntax examples for creating new queries.

| Query Syntax Example                                                                                                 | Result                                                                                                    |
|----------------------------------------------------------------------------------------------------|----------------------------------------------------------------------------------------------------|
| [Employee Number] = '{?Employee Number: Enter an<br>Employee Number}'                                                | Prompts the user to enter an employee number<br>and searches across all Document Types for that<br>value                |
| [DocumentType] IN ('W-4', 'Form I-9') AND<br>([Employee Number] = '{?Employee Number: Enter an<br>Employee Number}') | Prompts the user to enter an employee number<br>and searches only the W-4 and Form I-9 document<br>types for that value |

Note: To execute a Saved Query, see the ImageQuest User's Guide.

Note: Document type names and attribute names are case sensitive in a Saved Query.

## **Document Destruction Rules**

Document Destruction Rules allow the administrator to create rules to destroy any or all ImageQuest documents, deleted or not, by Document Type, age and/or custom query. This feature can be useful for organizations that, due to document retention requirements, must destroy certain documents when the retention period has terminated. See below.

| v 💉 Edit Rule 🗙 Delete Rule                                   |                                                                 |
|---------------------------------------------------------------|-----------------------------------------------------------------|
|                                                               |                                                                 |
| Destroy documents ol Document age att Included Document Types |                                                                 |
|                                                               |                                                                 |
|                                                               |                                                                 |
|                                                               |                                                                 |
|                                                               |                                                                 |
|                                                               |                                                                 |
|                                                               |                                                                 |
|                                                               |                                                                 |
|                                                               |                                                                 |
|                                                               |                                                                 |
|                                                               |                                                                 |
|                                                               |                                                                 |
|                                                               |                                                                 |
|                                                               |                                                                 |
|                                                               |                                                                 |
|                                                               |                                                                 |
|                                                               | Desiro y documents ott Document age att included Document Types |

Click "New Rule" to open the Add Document Destruction Rule dialog.

Type a meaningful name in the "Name" field and select which Document Type(s) apply to the rule. In the "Destroy documents that are older than" section, change the numeric value and select "Days" or "Years" from the drop-down and then select an ImageQuest Date & Time attribute from the drop-down list in the "Determine document age using attribute" section.

| Add Document Destruction Rule                                                                                                    | ×      |
|----------------------------------------------------------------------------------------------------|--------|
| Rule Details<br>Name:                                                                                                    |        |
| Document Types:     Select All     Clear       Check     Patients Health Record       Client Directory     Purchase Order       Invoice     Medical Record       MFP Scan |        |
| Destroy documents that are older than: 7 Years Determine document age using attribute: CreateDateTime                                                                     | ×<br>× |
| Advanced >> OK Cancel                                                                                                    |        |

For example, the administrator wants to create a new rule to destroy all ImageQuest Employee Records where Date of Invoice is older than 7 days and Active = "False".

The administrator enters "Invoice Date" for the Name and selects Document Type "Invoice". The "Destroy documents that are older than:" value is changed to "7", "Days" is selected from the dropdown and "Date of Invoice" is selected from the "Determine document age using attribute" section.

The administrator then clicks "Advanced" to add additional criteria to the rule.

The Advanced section allows the administrator to add an IQQL (ImageQuest Query Language) query for the additional criteria.

In the example below, the administrator enters "Active=False" so the rule will only apply to Invoice Files where the value for attribute Active is False. After the configuration of the rule is complete, click "OK" to save the new rule.

| Add Document Destruction Rule                                                           |             |                 |        | ×            |
|-----------------------------------------------------------------------------------------|-------------|-----------------|--------|--------------|
| Rule Details                                                                            |             |                 |        |              |
| Name:                                                                                   |             |                 |        |              |
| Invoice Date                                                                            |             |                 |        |              |
| Document Types:                                                                         |             | Select All      | Clear  |              |
| <ul> <li>Check</li> <li>Employee Record</li> <li>✓ Invoice</li> <li>MFP Scan</li> </ul> |             |                 |        |              |
| Destroy documents that are older than:                                                  | 7           | Days            |        | ~            |
| Determine document age using attribute:                                                 | Date of In  | voice           |        | $\checkmark$ |
| Specify additional criteria for documents to                                            | o be destro | yed using IQQL. |        |              |
| Active=False                                                                            |             | · • • •         |        | < >          |
| Advanced <<                                                                             |             | OK              | Cancel |              |

The rule will be listed in the General tab and the administrator can click "Details" to view and/or modify the rule configuration, "Delete Rule" to delete the rule or "Preview" to preview and perform the actual document destruction.

| Document Destruction Rules      |                                                        |                                                        |                                                            |        |  |  |  |  |
|---------------------------------|--------------------------------------------------------|--------------------------------------------------------|------------------------------------------------------------|--------|--|--|--|--|
| General History                 |                                                        |                                                        |                                                            |        |  |  |  |  |
|                                 | I below can be modified or previewed using the buttons | below the grid. To destroy (                           | locuments that a rule applies to, click on the Preview but | ion ar |  |  |  |  |
| n the window that appears click |                                                        | below the grid. To destroy (                           | locuments that a rule applies to, click on the Preview but | on ar  |  |  |  |  |
| n the window that appears click | one of the "Destroy" buttons.                          | below the grid. To destroy (<br>Document age attribute | locuments that a rule applies to, click on the Preview but | on ar  |  |  |  |  |

In this example, the administrator will run the "Invoice Date" rule.

The administrator selects the rule in the list and the selects "Preview". A message box will appear asking the administrator to confirm they wish to load the preview. Clicking "Yes" will load the Preview Window. Clicking "No" returns the administrator to the Document Destruction screen.

For this example, the administrator clicks "Yes".

| Preview Do | ocuments 🛛                                                                                                    |
|------------|----------------------------------------------------------------------------------------------------|
| ?          | The Invoice Date rule may cover a large number of documents which<br>can take several minutes to display. Are you sure you wish to load the<br>preview for this rule? |
|            | Yes No                                                                                                    |

The "Preview Documents" window loads and includes the rule name in the title bar. The example below displays 36 documents. At this point, the administrator has a few different options:

"Destroy All" will permanently destroy all the documents displayed in the grid.

"Destroy Selected" will permanently destroy only the documents highlighted (selected) in the grid.

The "Refresh" button refreshes the current display. The "Print" button allows the administrator to print the grid if needed. Clicking "x" will close the Preview Documents window. None of these actions will destroy any documents.

For this example, the administrator will select "Destroy All".

| <b>\$</b>     |   |                  |         |                      | Preview   | Documents [Invoi | ce Date]      |               |        |         | x   |
|---------------|---|------------------|---------|----------------------|-----------|------------------|---------------|---------------|--------|---------|-----|
| Hom           | е | Grid             |         |                      |           |                  |               |               |        |         |     |
| Ś             |   | ð                | G       |                      |           |                  |               |               |        |         |     |
| Destro<br>All |   | estroy<br>lected | Refresh |                      |           |                  |               |               |        |         |     |
| ×             |   | S                |         | CreateDateTime       | PageCount | DocumentType     | DocumentGroup | InvoiceNumber | Vendor | Date of | f / |
|               |   |                  | 12      | 1/14/2014 4:06:06 PM | 2         | Invoice          |               |               |        |         |     |
|               |   |                  | 1       | 1/14/2014 4:06:09 PM | 2         | Invoice          |               |               |        |         |     |
|               |   |                  | 1       | 1/14/2014 4:06:14 PM | 2         | Invoice          |               |               |        |         |     |
|               |   |                  | 1       | 1/14/2014 4:06:21 PM | 2         | Invoice          |               |               |        |         |     |
|               |   |                  |         | 1/14/2014 4:06:25 PM | 2         | Invoice          |               |               |        |         |     |
|               |   |                  |         | 1/14/2014 4:06:30 PM | 2         | Invoice          |               |               |        |         |     |
|               |   |                  | 7       | 1/14/2014 4:06:35 PM | 2         | Invoice          |               |               |        |         |     |
|               |   |                  |         | 1/14/2014 4:06:39 PM | 2         | Invoice          |               |               |        |         |     |
|               |   |                  | 1       | 2/6/2014 3:06:27 PM  | 4         | Invoice          |               |               |        |         |     |
|               |   | 8                |         | 2/6/2014 3:21:09 PM  | 4         | Invoice          |               |               |        |         |     |
|               |   | 8                | 2       | 2/6/2014 3:22:34 PM  | 1         | Invoice          |               |               |        |         |     |
|               |   | 8                | 1       | 2/6/2014 3:25:31 PM  | 4         | Invoice          |               |               |        |         |     |
|               |   |                  | 1       | 2/11/2014 1:49:09 PM | 1         | Invoice          |               |               |        |         |     |
|               |   |                  |         | 2/11/2014 1:52:42 PM | 1         | Invoice          |               |               |        |         | 4   |
|               |   |                  |         |                      |           |                  |               |               |        | >       |     |

When the administrator selects "Destroy All" or "Destroy Selected", the message below is displayed.

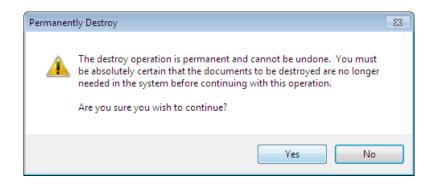

Click "Yes" to continue and perform the operation.

Click "No" to cancel the operation and return to the Preview Documents window and none of the documents will be destroyed.

For this example, the administrator selects "Yes".

When the operation is complete, the Preview Window will display the results.

The "Destroy All" selection destroyed all 36 documents in the grid, so the Preview Window has 0 documents to display. If the administrator had selected 12 of the 36 documents and chose "Destroy Selected", the Preview Window would display the remaining 24 documents once the operation was complete.

The History tab contains a history entry for each Destroy Deleted Documents operation performed and includes the RunDateTime, Rule, Username and Results columns. The IQQL query used for the operation is also displayed. The administrator can select an entry in the grid to view the details for the History entry.

|                                                         |                |                           | Do                                                                   | cument Desti  | ruction Rules        |            |                                     |   |
|---------------------------------------------------------|----------------|---------------------------|----------------------------------------------------------------------|---------------|----------------------|------------|-------------------------------------|---|
| General                                                 | History        |                           |                                                                      |               |                      |            |                                     |   |
| Rule executio                                           | n history      |                           |                                                                      |               |                      |            |                                     | ŝ |
| RunDateTime                                             |                | -                         | Rule                                                                 |               | Username             |            | Results                             |   |
| 5/28/2014 11                                            | :09:49 A       | м                         | Invoice Date                                                         |               | INFORMA\nsouthard on | EXAMPLE-SE | 36 selected, 36 destroyed, 0 failed |   |
| Documer                                                 | ntType         | IN ('                     | Invoice') AND ([CreateDateTim                                        | ie] <= '5/26/ | 2014 11:09:49 AM')   |            |                                     |   |
| 5/28/2014 11                                            |                |                           | Invoice Date                                                         |               |                      |            | O selected, O destroyed, O failed   |   |
|                                                         |                |                           | Invoice') AND (Active=False)                                         | AND ([Date o  |                      |            |                                     |   |
| /28/2014 10                                             |                |                           | [SYSTEM] - Destroy deleted documents<br>AND ([CreateDateTime] <= '1/ |               |                      | EXAMPLE-SE | 0 selected, 0 destroyed, 0 failed   |   |
|                                                         |                |                           |                                                                      |               |                      |            |                                     |   |
|                                                         |                |                           |                                                                      |               |                      |            |                                     |   |
|                                                         |                |                           |                                                                      |               |                      |            |                                     |   |
|                                                         |                |                           | 11:09:49 AM                                                          |               |                      |            |                                     |   |
| RunDateTime                                             | 5/28,          |                           |                                                                      |               |                      |            |                                     |   |
| H <b>istory en</b><br>RunDateTime<br>Rule:<br>Username: | 5/28,<br>Invoi | /2014<br>ice Da           |                                                                      |               |                      |            |                                     |   |
| RunDateTime<br>Rule:                                    | Invoi          | /2014<br>ice Da<br>RMA\ns | ate                                                                  | eDateTime] <  | = '5/26/2014 11:09   | 2:49 AM')  |                                     |   |

Note: The administrator can preview documents to be destroyed in IQadministrator from any machine, but the actual Destroy operation can only be performed from IQadministrator on the ImageQuest server.

## **Destroy Deleted Documents**

ImageQuest has the following feature: Destroy Deleted Documents, which allow documents and related data to be permanently "destroyed". When document destruction is performed on a group of documents, the documents and document data are physically and permanently destroyed. Destroyed documents can longer be accessed in ImageQuest and also cannot be restored.

Destroy Deleted Documents allows the administrator to permanently destroy all or certain documents that have been flagged as "Deleted" in ImageQuest.

| RunDateTime Rule     Username Results     History entry details     RunDateTime:   Rule:   Username:                                                                                                    |                                       |                     |                                                                                            |                                |                  |   |
|----------------------------------------------------------------------------------------------------|---------------------------------------|---------------------|--------------------------------------------------------------------------------------------|--------------------------------|------------------|---|
| ystem according to the criteria specified below. This cannot be undone and will result in permanent data loss. Peace ensure that all documents marked as deleted which meet the criteria specified here can be safely destroyed before taking this action. Choose an option  Destroy deleted documents that were created 120 Days ago. Destroy all deleted documents in the system. Rule execution history RunDateTime Rule Username Results                                                                                                    |                                       |                     | Destroy Deleted                                                                            | Documents                      |                  | Ś |
| Destroy deleted documents that were created 120 Days ago.   Destroy all deleted documents in the system.     Rule execution history     RunDateTime rule     Username     Results     History entry details     RunDateTime:     RunDateTime:     Username:     Details:     Image: Image: | system according<br>Please ensure tha | ) to th<br>at all ( | e criteria specified below. This cannot be ur<br>documents marked as deleted which meet th | ndone and will result in perma | anent data loss. |   |
| Destroy all deleted documents in the system.  Rule execution history  RunDateTime  RunDateTime  RunDateTime:  RunDateTime:  Lue  Lue  Lue  Lue  Lue  Lue  Lue  L                                                                                                    | - Choose an opt                       | tion –              |                                                                                            |                                |                  |   |
| Rule execution history     RunDateTime     History entry details     RunDateTime:     Rule:     Username:     Details:                                                                                                    | Destroy de                            | eleted              | documents that were created 120                                                            | Days 🗸 ago.                    |                  |   |
| RunDateTime Results     History entry details   RunDateTime:   RunDateTime:   Rule:   Username:   Details:                                                                                                    | <ul> <li>Destroy al</li> </ul>        | l delet             | ted documents in the system.                                                               | B                              | Preview          |   |
| History entry details RunDateTime: Rule: Username: Details:                                                                                                    | Rule execution h                      | history             | y                                                                                          |                                |                  | ÷ |
| RunDateTime:   Rule:   Username:   Details:                                                                                                    | RunDateTime                           | -                   | Rule                                                                                       | Username                       | Results          |   |
| RunDateTime:   Rule:   Username:   Details:                                                                                                    |                                       |                     |                                                                                            |                                |                  |   |
| Rule:<br>Username:<br>Details:                                                                                                    | History entry                         | y det               | tails                                                                                      |                                |                  |   |
| Username: Details:                                                                                                    | RunDateTime:                          |                     |                                                                                            |                                |                  |   |
| Details:                                                                                                    | Rule:                                 |                     |                                                                                            |                                |                  |   |
|                                                                                                    | Username:                             |                     |                                                                                            |                                |                  |   |
| Results:                                                                                                    | Details:                              |                     |                                                                                            |                                |                  | ^ |
| Results:                                                                                                    |                                       |                     |                                                                                            |                                |                  | ~ |
|                                                                                                    | Results:                              |                     |                                                                                            |                                |                  |   |

The "Choose an option" section allows the administrator to determine which deleted documents can be destroyed: documents created a certain number or Days\Years ago or all deleted documents in the ImageQuest system.

The "Destroy deleted documents that were created... ago." option is based on the ImageQuest "CreateDateTime" system attribute assigned to a document. The administrator can change the numeric value and select "Days" or "Years" so the ImageQuest system will know how far back to search for Deleted documents.

In the example below, the administrator wants to destroy all deleted documents that were created 7 days ago. The administrator selects the "Destroy deleted documents that were created... ago" option, enters "7" in the numeric field and selects "Days" from the drop-down.

| Destroy Deleted Documents                                                                                                    |                        |
|----------------------------------------------------------------------------------------------------|------------------------|
| Destroying deleted documents will permanently destroy all documents that have been m<br>system according to the criteria specified below. This cannot be undone and will result in<br>Please ensure that all documents marked as deleted which meet the criteria specified her<br>destroyed before taking this action. | n permanent data loss. |
| <ul> <li>Destroy deleted documents that were created</li> <li>Days</li> <li>ago.</li> </ul>                                                                                                    |                        |
| <ul> <li>Destroy all deleted documents in the system.</li> </ul>                                                                                                    | Preview                |

The administrator can then click "Preview" to open the "Preview Documents" window to see all the documents flagged as deleted that meet the criteria. The example below displays 4 documents. At this point, the administrator has a few different options:

"Destroy All" will permanently destroy all the documents displayed in the grid.

"Destroy Selected" will permanently destroy only the documents highlighted (selected) in the grid. The administrator can hold down the CTRL key to select multiple documents.

The "Refresh" button refreshes the current display.

The "Print" button allows the administrator to print the grid if needed.

Clicking "x" will close the Preview Documents window and will not destroy any documents.

Preview Documents [[SYSTEM] - Destroy deleted documents] Grid Home Destroy Destroy Refresh All Selected 8 × CreateDateTime PageCount DocumentType DocumentGroup Amount Date of Invoice InvoiceNumber × 500 MFP Scan 5/15/2014 10:15:13 AM S × E, 5/16/2014 1:31:55 PM 2 Invoice Confidential Document 4 × E, d 5/20/2014 9:25:03 AM Invoice Confidential Document \$545.00 5/20/2014 78 × 1 Confidential Document \$766.00 1/15/2011 33 5/20/2014 10:51:38 AM 3 Invoice Results: 4 of 4

For this example, the administrator will select "Destroy All".

When the administrator selects "Destroy All" or "Destroy Selected", the message below is displayed. Click "Yes" to continue and perform the operation.

Click "No" to cancel the operation and return to the Preview Documents window and none of the documents will be destroyed.

For this example, the administrator selects "Yes" to perform the document destruction.

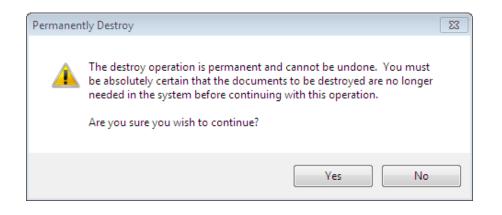

When the operation is complete, the Preview Window will display the results.

The "Destroy All" selection destroyed all 4 documents in the grid, so the Preview Window has 0 documents to display. If the administrator had selected 2 of the 4 documents and chose "Destroy Selected", the Preview Window would display the remaining 2 documents once the operation was complete.

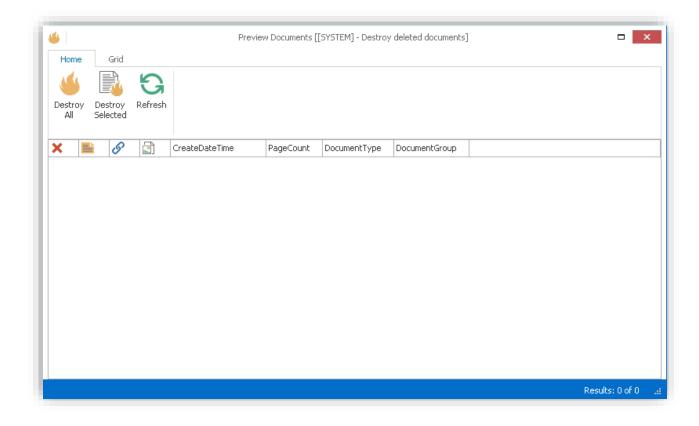

The "Rule execution history" section contains the history of each Destroy Deleted Documents operation performed and includes the RunDateTime, Rule, Username and Results columns. The IQQL query used for the operation is also displayed. The administrator can select an entry in the grid to view the details for the History entry.

| Rule execution hi | story     |                                           |                                | 4                                   |
|-------------------|-----------|-------------------------------------------|--------------------------------|-------------------------------------|
| RunDateTime       | *         | Rule                                      | Username                       | Results                             |
| 5/28/2014 11:12:  | :00 AM    | [SYSTEM] - Destroy deleted documents      | INFORMA\nsouthard on EXAMPLE-S | 1 selected, 1 destroyed, 0 failed   |
| ([Deleted         | ] = True) | AND ([CreateDateTime] <= '5/21/2014 11:1  | 2:00 AM')                      |                                     |
| 5/28/2014 11:09:  | :49 AM    | Invoice Date                              | INFORMA\nsouthard on EXAMPLE-S | 36 selected, 36 destroyed, 0 failed |
| DocumentT         | ype IN (' | Invoice') AND ([CreateDateTime] <= '5/26/ | 2014 11:09:49 AM')             |                                     |
| 5/28/2014 11:06:  | :16 AM    | Invoice Date                              | INFORMA\nsouthard on EXAMPLE-S | O selected, O destroyed, O failed   |
| DocumentT         | ype IN (' | Invoice') AND (Active=False) AND ([Date o | f Invoice] <= '5/27/2014 11:   | 06:16 AM')                          |
| 5/28/2014 10:25:  | :23 AM    | [SYSTEM] - Destroy deleted documents      | INFORMA\nsouthard on EXAMPLE-S | 0 selected, 0 destroyed, 0 failed   |
| ([Deleted         | ] = True) | AND ([CreateDateTime] <= '1/28/2014 10:2  | 5:23 AM')                      |                                     |
| History entry     |           |                                           |                                |                                     |
| RunDateTime: 5    | /28/2014  | 11:12:00 AM                               |                                |                                     |
| Rule:             | SYSTEM] - | Destroy deleted documents                 |                                |                                     |
| Username: I       | NFORMA\ns | outhard on EXAMPLE-SERVER                 |                                |                                     |
| Details: C        | [Deleted] | = True) AND ([CreateDateTime] <= '5/21/2  | 014 11:12:00 AM')              |                                     |
| Results: 1        | selected  | l, 1 destroyed, 0 failed                  |                                |                                     |

If "Destroy all deleted document in the system" is selected, the Preview Documents window will display every document that is flagged as Deleted in ImageQuest. The administrator will have the same options as shown in the previous examples and the Destroy Deleted Documents operation will be logged in the history.

Note: The administrator can preview documents to be destroyed in IQadministrator from any machine, but the actual Destroy operation can only be performed from IQadministrator on the ImageQuest server.

# **OCR** Settings

OCR Settings allows the administrator to enable or disable OCR features and manage the IQ OCR Full Text Service.

| Management   | OCR Queue          | Fulltext | OCR Errors   |              |         |         |  |
|--------------|--------------------|----------|--------------|--------------|---------|---------|--|
| OCR Fulltext |                    |          | Manage Servi | ce           |         |         |  |
| ✓ Enabled    |                    |          | Service Stat | tus: Running |         |         |  |
| Preserve (   | Original Orientati | on       | Start        | Stop         | Restart | Refresh |  |
|              | Appl               | у        |              |              |         |         |  |
|              |                    |          |              |              |         |         |  |

To enable or disable Fulltext, check or uncheck the box and click "Apply".

The Fulltext feature gives you the option to keep your original document orientation by using the Preserve Original Orientation option. If this is not checked, the OCR service may re-orient pages so that their texts are right-side-up.

If you make changes and click Apply, The message below will appear notifying the administrator that the changes will not take effect until the current OCR cycle is complete.

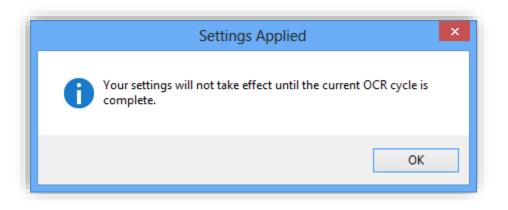

The Manage Service feature allows the ImageQuest Administrator to confirm the status of the IQ OCR and Full Text Service and Stop, Start and Restart the service as needed. Client machines can also manage the service remotely provided their Windows user account has permissions to start and stop services on the ImageQuest server.

The OCR service benefits from multi-core, hyper-threaded and multi-CPU systems (up to 4 cores) resulting in much faster processing times.

There are two other tabs under the OCR settings menu (resulting in 3 total tabs under the OCR Settings menu): OCR Queue and Fulltext/OCR Errors. The OCR Queue shows the list of documents across all ImageQuest cabinets that are waiting to Full-Text extracted and the document currently being processed highlighted in yellow.

Double clicking on a row will launch the application associated with the file type allowing you to view the image.

| -         | nent | OCR Que       | eue   | Fulltex  | ct/OCR Errors              |          |           |           |                    |                           |
|-----------|------|---------------|-------|----------|----------------------------|----------|-----------|-----------|--------------------|---------------------------|
| Drag a co | lum  | n header here | to gr | oup by t | that column                |          |           |           |                    |                           |
| Ordinal   | *    | OCR Type      | Cabir | net      | DocumentType               | FileType | PageCount | Size (MB) | CreateDateTime     | Document Id               |
|           | 0    | FullText      | Imag  | eQuest   | <b>Clinical Evaluation</b> | PDF      | 1         | 4.61      | 10/23/2015 1:56 PM | 030f929b-c4d0-4e44-b1af-  |
|           | 1    | FullText      | Imag  | eQuest   | Clinical Evaluation        | PDF      | 1         | 4.61      | 10/23/2015 1:56 PM | 6c950891-ddcc-4d80-8887   |
|           | 2    | FullText      | Imag  | eQuest   | Clinical Evaluation        | PDF      | 1         | 4.61      | 10/23/2015 1:56 PM | 3cd95a4b-6ccb-42fe-af8f-a |
|           | 3    | FullText      | Imag  | eQuest   | Clinical Evaluation        | PDF      | 1         | 4.61      | 10/23/2015 1:55 PM | 92bcac67-792d-466c-a088   |
|           | 4    | FullText      | Imag  | eQuest   | <b>Clinical Evaluation</b> | PDF      | 1         | 4.61      | 10/23/2015 1:55 PM | 1cb00326-0dc7-4f1f-a116-  |
|           | 5    | FullText      | Imag  | eQuest   | Clinical Evaluation        | PDF      | 1         | 4.61      | 10/23/2015 1:55 PM | 4750b1f7-e13f-4d0f-9f76-3 |
|           | 6    | FullText      | Imag  | eQuest   | Clinical Evaluation        | PDF      | 1         | 4.61      | 10/23/2015 1:55 PM | 32ab25e2-5f1c-41f3-92a9-  |
|           | 7    | FullText      | Imag  | eQuest   | <b>Clinical Evaluation</b> | PDF      | 1         | 4.61      | 10/23/2015 1:55 PM | a20ee7f9-1766-4850-a0d4   |
|           |      |               |       |          |                            |          |           |           |                    |                           |
|           |      |               |       |          |                            |          |           |           |                    |                           |

The "Fulltext/OCR Errors" tab shows a list of documents that have failed the OCR process for one reason or another. Records in this view can also be double-clicked on to view the failed document. There is an option at the bottom of the window to reprocess the selected documents which may or may not re-OCR successfully depending on what the original error message was.

|                 |                  |             |              | OCR Set  | ttings             |                    |                    | A,               |
|-----------------|------------------|-------------|--------------|----------|--------------------|--------------------|--------------------|------------------|
| Management      | OCR Queue        | Fulltext/C  | OCR Errors   |          |                    |                    |                    |                  |
| Drag a column h | eader here to gr | oup by that | t column     |          |                    |                    |                    |                  |
| Document ID     |                  |             | DocumentType | FileType | CreateDateTime     | Failed             | Message            |                  |
| 7581e4c3-4a93-  | 4d31-b982-71ec   | b334f17a    | Invoice      | DOC      | 10/22/2015 5:02 PM | 10/22/2015 5:02 PM | IFilter extraction | failed to genera |
| 3c06ecf6-6739-4 | 4234-8fb8-3e870  | de7cfc5e    | Invoice      | XLSX     | 10/22/2015 5:01 PM | 10/22/2015 5:01 PM | IFilter extraction | failed to genera |
|                 |                  |             |              |          |                    |                    |                    |                  |
|                 |                  |             |              |          |                    |                    |                    |                  |
|                 |                  |             |              |          |                    |                    |                    |                  |
|                 |                  |             |              |          |                    |                    |                    |                  |
|                 |                  |             |              |          |                    |                    |                    |                  |
|                 |                  |             |              |          |                    |                    |                    |                  |
|                 |                  |             |              |          |                    |                    |                    |                  |
|                 |                  |             |              |          |                    |                    |                    |                  |
|                 |                  |             |              |          |                    |                    |                    |                  |
|                 |                  |             |              |          |                    |                    |                    |                  |
|                 |                  |             |              |          |                    |                    |                    |                  |
|                 |                  |             |              |          |                    |                    |                    |                  |
|                 |                  |             |              |          |                    |                    |                    |                  |
|                 |                  |             |              |          |                    |                    |                    |                  |
|                 |                  |             |              |          |                    |                    |                    |                  |
|                 |                  |             |              |          |                    |                    |                    |                  |
|                 |                  |             |              |          |                    |                    |                    |                  |
|                 |                  |             |              |          |                    |                    |                    |                  |
|                 |                  |             |              |          |                    |                    |                    |                  |
|                 |                  |             |              |          |                    |                    |                    |                  |
|                 |                  |             |              |          |                    |                    |                    |                  |
|                 |                  |             |              |          |                    |                    |                    |                  |
|                 |                  |             |              |          |                    |                    |                    |                  |
| <               |                  |             |              |          |                    |                    |                    | >                |
| Reprocess       | and clear        |             |              |          |                    | Clear Selected     | Clear All          | Refresh          |
| Reprocess       | and clear        |             |              |          |                    | Clear Selected     | Clear All          | Refresh          |

## Attribute Lookup Configuration

Attribute Lookup Configuration allows the ImageQuest administrator to configure and manage Attribute Lookup settings from IQadministrator. This leverages an external data-source for retrieval of information but it cannot be used to update the originating data-source.

Note: Any lookups that were previously configured before upgrading to version 11.3 will need to be reconfigured manually.

| Create a new lookup configuration.             |                                                 |            |
|------------------------------------------------|-------------------------------------------------|------------|
| elect an attribute name to modify<br>ey Field: | or test the current attribute lookup configurat | ition.     |
| ODBC Connection String                         |                                                 |            |
|                                                |                                                 | ∨ Test     |
| Query                                          |                                                 |            |
|                                                |                                                 |            |
|                                                |                                                 |            |
|                                                |                                                 |            |
|                                                |                                                 |            |
|                                                |                                                 |            |
|                                                |                                                 |            |
|                                                |                                                 | Insert To  |
| Optional Field Mappings                        |                                                 | Insert To  |
| Optional Field Mappings                        | Attribute                                       | [Insert To |
|                                                | Attribute                                       | Insert To  |
| Source Field Name                              | Attribute                                       | Insert To  |
| Source Field Name                              | Attribute                                       | Insert To  |
| Source Field Name                              | Attribute                                       | Insert To  |
| Source Field Name                              | Attribute                                       | [Insert To |
| Source Field Name                              | Attribute                                       | Insert To  |

To create a new lookup, first select an ImageQuest Attribute to be used as the Keyfield. FirstName is selected in the example below. Click OK to continue and to configure the lookup.

| Select an attribute<br>OK to configure a l |    |        |
|--------------------------------------------|----|--------|
| Amount                                     |    | ^      |
| CheckNumber                                |    |        |
| Company                                    |    |        |
| Date of Invoice                            |    |        |
| Department                                 |    |        |
| FirstName                                  |    |        |
| InactiveDate                               |    |        |
| Invoice Amount                             |    |        |
| Invoice Date                               |    |        |
| InvoiceNumber                              |    |        |
| LastName                                   |    | ~      |
|                                            |    |        |
|                                            | OK | Cancel |

Next, select an ODBC Connection String for the data source from the drop-down. The list provides some commonly used ODBC string templates that may be used. If you do not see an ODBC Connection string for your type of database, one can manually be typed in.

| ľ | ODBC Connection String                                                                                                    |
|---|----------------------------------------------------------------------------------------------------|
|   | Test                                                                                                    |
| Ľ | Driver={SQL Server};Server=SERVERNAME;Database=DATABASENAME;Uid=USERNAME;Pwd=PASSWORD;                                             |
| ľ | Driver={Microsoft ODBC for Oracle};Server=myServerAddress;Uid=myUsername;Pwd=myPassword;                                           |
|   | Driver={MySQL ODBC 3.51 Driver};Server=data.domain.com;Port=3306;Database=myDataBase;User=myUsername;Password=myPassword;Option=3; |
|   | Driver={Microsoft Excel Driver (*.xls)};DriverId=790;Dbq=C:\MyExcel.xls;DefaultDir=c:\mypath;                                      |
|   | Driver={Microsoft Text Driver (*.txt; *.csv)};Dbq=c:\txtFilesFolder\;Extensions=asc,csv,tab,txt;                                   |
|   | Driver={Microsoft Access Driver (*.mdb)};Dbq=C:\mydatabase.mdb;Uid=Admin;Pwd=;                                                     |
|   | DSN=Dsn_Name;UID=userid;PWD=password;                                                                                              |

Configure the ODBC Connection String by providing the required parameters for the chosen connection string. Click "Test" to test the connection and confirm it is valid and then click OK to continue.

| Test Connection ×          |
|----------------------------|
| Connection string is valid |
| ОК                         |

Enter the SQL query to be used by the Attribute Lookup to retrieve records from the data source. Click the "Insert Token" button to add the keyfield to the select statement in the proper syntax. In the example below, "[%FirstName%]" is added. The apostrophes are needed because the keyfield is a text value and the extra percent to the right is needed because of the LIKE operator.

| Query                                                                                                    |      |                       |       |          |           |      |
|----------------------------------------------------------------------------------------------------|------|-----------------------|-------|----------|-----------|------|
| SELECT FirstName, LastName, DepartmentName,                                                                                                    | SSN, | SupervisorName        | FROM  | Employee | WHERE     | ~    |
| FirstName Like '[%FirstName%]%'                                                                                                    |      |                       |       |          |           | - }  |
|                                                                                                    |      |                       |       |          |           |      |
|                                                                                                    |      |                       |       |          |           |      |
|                                                                                                    |      |                       |       |          |           | - 17 |
|                                                                                                    |      |                       |       |          |           |      |
|                                                                                                    |      |                       |       |          |           |      |
|                                                                                                    |      |                       |       |          |           | -    |
|                                                                                                    |      |                       |       |          |           |      |
|                                                                                                    |      |                       |       |          | sert Toke |      |
| and the second second se | -    | and the second second | است م | A. and   | -         | A.K. |

The Optional Field Mappings section allows the ImageQuest administrator to map a data source column (Source Field Name) to an ImageQuest attribute (Attribute) if the names are not the same.

| DepartmentName Department |  |
|---------------------------|--|
|                           |  |
| SupervisorName Supervisor |  |
| 2.                        |  |

The Test Input section provides the option to test the Attribute Lookup configuration. In the example below, "j" is entered to lookup any FirstName that begins with the letter j. Click "Test" to perform the lookup.

|    | Test Input |      |
|----|------------|------|
| Į. | j s        | Test |

The Attribute Lookup will perform the query on the source and provide a preview of the results. In this example, the lookup by letter "j" returns four unique records. Click Close to close the results window and click "Save" to save the Attribute Lookup Configuration.

| FirstName | LastName | Department      | SSN         | Supervisor  |
|-----------|----------|-----------------|-------------|-------------|
| Jeff      | Jones    | Client Services | 987-65-4321 | Jayne Smith |
| John      | Smith    | Software Devel  | 123-45-6789 | Bob Thomas  |
| John      | David    | Purchasing      | 234-56-7890 | Mike Martin |
| James     | Smyth    | HR              | 098-76-5431 | Carl Myers  |
|           |          |                 |             |             |

### **Notification Rules**

Notification Rules allow the ImageQuest administrator to setup an e-mail alert mechanism when a specified date attribute falls between today and a fixed number of days in the future, with optional recurrences. Documents that meet this criteria will be placed in the IQ user or role's Work Queue in IQdesktop and an e-mail will be sent to the user(s) with a link to the document in WebIQ.

| Notification Rules  |                 |             |                |                                           |  |  |  |  |  |
|---------------------|-----------------|-------------|----------------|-------------------------------------------|--|--|--|--|--|
| Name                | Date Attribute  | Days Notice | Days Recurring | Message                                   |  |  |  |  |  |
| Contract Expiration | TransactionDate | 120         | 15             | This contract will expire in 120 days     |  |  |  |  |  |
| Invoice Payment Due | Date of Invoice | 10          | 2              | Invoice payment is due in 10 days or less |  |  |  |  |  |
|                     |                 |             |                |                                           |  |  |  |  |  |

To create a new rule, click the New Rule button. The example below shows a sample rule which does the following:

- Monitors the attribute called TransactionDate for documents that will expire within 120 days from today's date
- Sends an e-mail to all members of the GLProcessor (Role) with a link to the document in WebIQ
- A recurring email will be sent to all members of this role every 15 days after the initial e-mail is sent.
- The document will be routed to the work queue for all members of this role
- This rule will only be triggered when the Document Type is equal to Contract and the Not Renewing True/False attribute is not set to True.

| Name:                                        |                                                                                                    |
|----------------------------------------------|----------------------------------------------------------------------------------------------------|
| Contract Expiration                          | ۱<br>                                                                                                    |
| Apply to attribute:                          | TransactionDate                                                                                                    |
| Days notice:                                 | 120 🗘                                                                                                    |
| Recur every                                  | 15 🗘 days (0 for no recurrence)                                                                                               |
| Notify:                                      | GLProcessor (Role)                                                                                                    |
|                                              |                                                                                                    |
| Message<br>This contract will e              | expire in 120 days or less.                                                                                                   |
| -                                            | expire in 120 days or less.                                                                                                   |
| This contract will e<br>- Specify additional | expire in 120 days or less.<br>I criteria for notification using IQQL<br>='Contract; and ([Not Renewing]=0 or [Not renewing]= |

Note: Notification Rules will only be triggered when the attribute date is in the future. The notification rule engine processes documents every 60 minutes from the time the IQ application service is started.

## Workflow Settings\*

Accounts Payable Workflow is designed to help you capture invoice data necessary for approvals and voucher entry into your ERP or accounting system. Data typically captured includes vendor, invoice date, invoice number, purchase order number and invoice total. The invoice may then be routed for approval to any number of users using ImageQuest's built-in ad-hoc workflow. General ledger codes, which are linked directly from your ERP or accounting system for validation, may be added at any step in the process. Once approved, a voucher will be created which may be posted to your ERP or accounting system for payment. Integration is possible with any system which will accept an XML or CSV file for voucher import. If desired, a record of the entire transaction may be recorded in ImageQuest at completion of the workflow.

### Workflow Definitions\*

Building on the ad-hoc variety of workflow described above, Workflow Definitions allows administrators to create automated workflow processes based on your current manual processes. Based on information such as vendor or invoice amount, the system will automatically move the invoice through each step of the process. This approach virtually eliminates any human decisions as to where the invoice goes next, providing a consistent and robust solution to your accounts payables approvals process.

Workflow Definitions are highly customizable and may be used to automate processes around any documents types. Workflow Definitions can be configured to

- Set attribute values dynamically based on values of other attributes
- Generate approval tasks and route them to users or roles based on conditional logic
- Create parallel tasks
- Send notifications based on conditional logic
- Rotate pages
- Assign general ledger coding tasks
- And more!

For documentation, refer to the ImageQuest Custom Workflow Guide.

\*Please contact Informa Software's Sales or Client Services team for additional information.

### Manage File Storage

*IQadministrator* easily allows the Administrator to manage the storage and location of files. Click **Manage File Storage** to access the **Manage File Storage** screen as illustrated below.

The settings tab displays the "Status" of the storage location and indicates whether it is Online (available) or Offline (not available). This can be helpful when troubleshooting issues with access to ImageQuest documents.

For the Status to show as "Online" the Storage location must be accessible from the ImageQuest server and the Service Account must have read/write access to the folder.

| Cabinet: ImageQuest              | ۷ |           |                                                                                                    | IQadministrator         |                                    |         | - |  | × |  |
|----------------------------------|---|-----------|----------------------------------------------------------------------------------------------------|-------------------------|------------------------------------|---------|---|--|---|--|
| File                             |   |           |                                                                                                    |                         |                                    |         |   |  |   |  |
| ImageQuest ^                     |   |           |                                                                                                    | Mai                     | nage File Storage                  |         |   |  | ۲ |  |
| 🚨 Manage Users and Roles         |   | Settings  | Encryption                                                                                                    | Encryption Errors       |                                    |         |   |  |   |  |
| 📓 Manage Document Types          |   | Files are | stored in the lo                                                                                                    | cation identified below | v. You may change the location who | re      |   |  |   |  |
| Manage Document Groups           |   |           |                                                                                                    | by dicking on the Cha   |                                    | -       |   |  |   |  |
| Saved Queries                    |   |           | Security Note:<br>If you choose to store your files on a network location, you will need to change the account<br>used by the IQ Service Host on the ImageQuest server to a domain account with the necessary |                         |                                    |         |   |  |   |  |
| Document Destruction Rules       |   | used by   |                                                                                                    |                         |                                    |         |   |  |   |  |
| 候 Destroy Deleted Documents      |   |           |                                                                                                    | e network file storage  |                                    |         |   |  |   |  |
| 🗛 OCR Settings                   |   | Storage   | location                                                                                                    | E: \ImageQuestImages    | S                                  | Change  |   |  |   |  |
| 👸 Attribute Lookup Configuration | : | Total ite | ms 10                                                                                                    | )                       |                                    | Refresh |   |  |   |  |
| 🔯 Notification Rules             | 1 | Status    | 0                                                                                                    | nline                   |                                    |         |   |  |   |  |
| 👦 Workflow Settings              |   | Status    | Or                                                                                                    | hine                    |                                    |         |   |  |   |  |
| ₽ Workflow Definitions           |   |           |                                                                                                    |                         |                                    |         |   |  |   |  |
| Manage File Storage              |   |           |                                                                                                    |                         |                                    |         |   |  |   |  |
| Configure IQfolder               |   |           |                                                                                                    |                         |                                    |         |   |  |   |  |
|                                  |   |           |                                                                                                    |                         |                                    |         |   |  |   |  |
|                                  |   |           |                                                                                                    |                         |                                    |         |   |  |   |  |
|                                  |   |           |                                                                                                    |                         |                                    |         |   |  |   |  |
|                                  |   |           |                                                                                                    |                         |                                    |         |   |  |   |  |
|                                  |   |           |                                                                                                    |                         |                                    |         |   |  |   |  |

The "Storage location" field shows the current location where the files are stored. The "Total items" value shows the total number of files in the "Images" folder; the "Refresh" button allows the Administrator to update the "Total items" count.

To change the "Storage location", click the "Change" button as illustrated below.

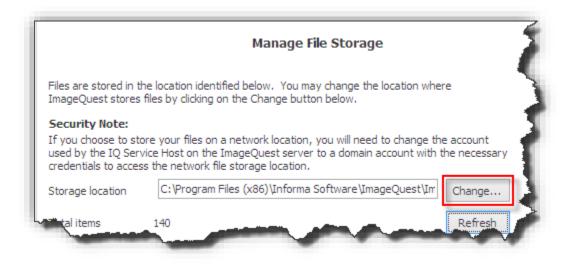

Note: The storage location is exclusive to ImageQuest, with its own folder structure, and should not be modified in any way.

The "ImageQuest Storage Provider Update Wizard" guides the Administrator through the process of changing the file storage location. Read the highlighted notes carefully and click "Next" to proceed.

| Storage Provider Update Wizard                                                                                                    | ×      |  |  |  |  |  |  |
|----------------------------------------------------------------------------------------------------|--------|--|--|--|--|--|--|
| ImageQuest Storage Provider Update Wizard                                                                                                    |        |  |  |  |  |  |  |
| This wizard will assist you in moving your ImageQuest documents to a new<br>physical storage location. This wizard will step you through the process of<br>pointing ImageQuest to the new location of your stored documents.                                                                                          |        |  |  |  |  |  |  |
| <b>IMPORTANT NOTE:</b><br>This wizard will NOT change the physical location of any documents. The documents are assumed to be already located at the new root path being specified. If the new root path is physically distinct from the old root path, you must move or copy the files prior to running this wizard! |        |  |  |  |  |  |  |
| If you are certain the stored documents are present at the new root location,<br>click "Next" to continue.                                                                                                    |        |  |  |  |  |  |  |
|                                                                                                    |        |  |  |  |  |  |  |
| < <back next="">&gt; (</back>                                                                                                    | Cancel |  |  |  |  |  |  |

The "Current Root" field, highlighted below, shows the current location of the IQ files. To change the folder, either type in the new path or click "Browse" to choose a new root file path.

| torage Provide                            | r Update Wizard 📃                                                                                                    |  |  |  |  |  |  |  |
|-------------------------------------------|----------------------------------------------------------------------------------------------------|--|--|--|--|--|--|--|
| ImageQuest Storage Provider Update Wizard |                                                                                                    |  |  |  |  |  |  |  |
| Enter (or use "B                          | rowse" to find) the new root file path for the storage provider:                                                                                                    |  |  |  |  |  |  |  |
| Current Root                              | C:\Program Files (x86)\Informa Software\ImageQuest\Images                                                                                                    |  |  |  |  |  |  |  |
| New Root                                  |                                                                                                    |  |  |  |  |  |  |  |
|                                           | Browse                                                                                                    |  |  |  |  |  |  |  |
| from the new r                            | ceed, the Update Wizard will check for files which are missing<br>oot path. This process may take several minutes, depending on<br>ir document store. When you are ready, click "Next" to |  |  |  |  |  |  |  |
|                                           | << Back Next >> Cancel                                                                                                    |  |  |  |  |  |  |  |

Enter the new root folder in the "New Root" field as displayed below. Click "Next" to proceed

| Storage Provid   | der Update Wizard                                                                                                    | <b>-</b> ×- |
|------------------|----------------------------------------------------------------------------------------------------|-------------|
| h                | ImageQuest Storage Provider Update Wizard                                                                                                    |             |
| Enter (or use '1 | "Browse" to find) the new root file path for the storage provider.                                                                                                    |             |
| Current Root     | C:\Program Files (x86)\Informa Software\ImageQuest\Images                                                                                                    |             |
| New Root         | D:\Images                                                                                                    | Browse      |
| from the new     | roceed, the Update Wizard will check for files which are missing<br>v root path. This process may take several minutes, depending on<br>our document store. When you are ready, click "Next" to<br><< Back Next >> | Cancel      |

The "ImageQuest Storage Provider Update Wizard" screen prompts the Administrator to update the new file storage root. Click "Finish" to complete this operation as shown below.

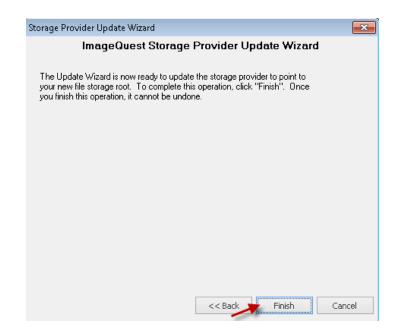

The Manage File Storage screen below now displays the new "Storage location".

| 1 | Manage File Storage                                                                                                    | 0 |  |  |  |  |  |  |
|---|----------------------------------------------------------------------------------------------------|---|--|--|--|--|--|--|
|   | Files are stored in the location identified below. You may change the location where<br>ImageQuest stores files by clicking on the Change button below.                                                                                                    |   |  |  |  |  |  |  |
|   | Security Note:<br>If you choose to store your files on a network location, you will need to change the account<br>used by the IQ Service Host on the ImageQuest server to a domain account with the necessary<br>credentials to access the network file storage location. |   |  |  |  |  |  |  |
|   | Storage location D:\Images Change                                                                                                    |   |  |  |  |  |  |  |
|   | Total items 73 Refresh                                                                                                    |   |  |  |  |  |  |  |

Note: The "Storage Provider Update Wizard" does NOT move any files; it simply allows the Administrator to redirect the physical image storage location for new documents. The Administrator must manually move the existing root folder to the new storage location.

Note: If a network storage location will be used for storage, the IQApplication service will need to have a user account with full control of the shared location. Please see the Advanced Configuration topic.

### **File Storage Encryption**

The Encryption tab allows the administrator to encrypt the ImageQuest files on disk when at rest by using a certificate. To setup a certificate for encryption, the certificate must be added to the local machine > personal certificate store, and the private key of the certificate must have the decryption key usage specified. If a certificate does not meet these conditions, it will not appear in the certificate does not meet these are allowed, and the expiration date of the certificate does not matter.

An acceptable certificate can be created using the New-SelfSignedCertificate powershell command from the ImageQuest server (e.g., New-SelfSignedCertificate -CertStoreLocation "Cert:LocalMachine\My" - Subject "ImageQuest Encryption Certificate").

Once the certificate has been installed on the server, click the Change button next to the Thumbprint field.

| Cabinet: ImageQuest              | ~ |                            |                    | IQadministr                   | ator        | -                                                                                                    | ×    |
|----------------------------------|---|----------------------------|--------------------|-------------------------------|-------------|----------------------------------------------------------------------------------------------------|------|
| File                             |   |                            |                    |                               |             |                                                                                                    |      |
| ImageQuest                       | ^ |                            |                    |                               | Manag       | ge File Storage                                                                                              | ۲    |
| 🗟 Manage Users and Roles         |   | Settings                   | Encryption         | Encryption Errors             |             |                                                                                                    |      |
| 📓 Manage Document Types          |   | The Imag                   | eQuest files str   | ored on disk are encry        | nted or dea | rypted using the information below.                                                                          |      |
| Manage Document Groups           |   |                            | -                  | , ee on abit bit bit e energy |             |                                                                                                    |      |
| Saved Queries                    |   | WARN                       |                    |                               |             |                                                                                                    |      |
| Document Destruction Rules       |   | UNRECO                     | VERABLE. Inf       | orma Software is n            | ot respons  | st or destroyed, documents will become UNUSABLE and sible if this occurs. It is highly recommended to keep a |      |
| 🍇 Destroy Deleted Documents      |   | backup                     | of all certifica   | ates used for Imag            | eQuest en   | cryption.                                                                                                    |      |
| Ap OCR Settings                  |   | Enabled                    | False              |                               |             |                                                                                                    |      |
| 👸 Attribute Lookup Configuration |   | Thumbpri                   | nt                 |                               |             | Change                                                                                                    |      |
| 🚫 Notification Rules             | 1 | Number o                   | of items left to a | lecrypt 0                     |             |                                                                                                    |      |
| 🐻 Workflow Settings              |   |                            | of encryption er   |                               |             | Refresh                                                                                                    |      |
|                                  |   | Coltine of Line            |                    |                               |             |                                                                                                    |      |
| Manage File Storage              |   | Settings His<br>DateTime C |                    |                               |             | Username                                                                                                    |      |
| Configure IQfolder               |   | Date time C                | nangeu             |                               | •           | Usemane                                                                                                    | <br> |
|                                  |   |                            |                    |                               |             |                                                                                                    |      |
|                                  |   |                            |                    |                               |             |                                                                                                    |      |
|                                  |   |                            |                    |                               |             |                                                                                                    |      |
|                                  |   |                            |                    |                               |             |                                                                                                    |      |
|                                  |   |                            |                    |                               |             |                                                                                                    |      |
|                                  |   |                            |                    |                               |             |                                                                                                    |      |
|                                  |   | L                          |                    |                               |             |                                                                                                    | <br> |

A pop-up box will appear and allow you to enable encryption and to select the certificate that you would like to use to encrypt the cabinet images.

| Encryption Settings                                                   |                                                                                                    |                                                                                                    |  |  |  |  |  |  |  |
|-----------------------------------------------------------------------|----------------------------------------------------------------------------------------------------|----------------------------------------------------------------------------------------------------|--|--|--|--|--|--|--|
| begin encrypti<br>changed and s<br>encrypting the                     | The ImageQuest files stored on disk are encrypted or decrypted using the controls below. A background service will<br>begin encrypting documents after clicking enabled, selecting a certificate, and then clicking save. If a certificate is<br>changed and saved, the background service will begin decrypting documents with the old certificate and then<br>encrypting them with the new certificate. If enabled is unchecked and saved, the background service will begin<br>decrypting documents. |                                                                                                    |  |  |  |  |  |  |  |
| and the privat<br>conditions, it v<br>expiration dat<br>SelfSignedCer | e key of the certificate must have the decryp<br>vill not appear in the certificate dropdown con<br>e of the certificate does not matter. An accep                                                                                                    | e added to the local machine > personal certificate store,<br>tion key usage. If a certificate does not meet these<br>trol. Self-signed certificates are allowed, and the<br>otable certificate can be made using the New-<br>ignedCertificate -CertStoreLocation "Cert:LocalMachine |  |  |  |  |  |  |  |
| Certificate:                                                          |                                                                                                    | ¥                                                                                                    |  |  |  |  |  |  |  |
|                                                                       | Issued To                                                                                                    | Expiration Date                                                                                                    |  |  |  |  |  |  |  |
|                                                                       | *.informasoftware.com                                                                                                    | 10/4/2023 2:05:06 PM                                                                                                    |  |  |  |  |  |  |  |
|                                                                       | ImageQuest Encryption Certificate                                                                                                    | 1/11/2024 4:46:55 PM                                                                                                    |  |  |  |  |  |  |  |
|                                                                       | ×                                                                                                    |                                                                                                    |  |  |  |  |  |  |  |

Choose the certificate that you want to use and then click the save button. A final warning box will appear. Click Yes to continue or No to cancel the action.

| Save Enc | ryption Settings                                                                                                    | × |
|----------|----------------------------------------------------------------------------------------------------|---|
|          | WARNING:<br>If any certificate used for encryption becomes lost or<br>destroyed, documents will become UNUSABLE and<br>UNRECOVERABLE. Informa Software is not responsible if this<br>occurs. It is highly recommended to keep a backup of all<br>certificates used for ImageQuest encryption.<br>Are you sure you wish to continue? |   |
|          | <u>Y</u> es <u>N</u> o                                                                                                    |   |

Clicking the Yes button will bring you back to the main screen of the encryption tab. The thumbprint of the selected certificate will now be listed along with the number of items left to encrypt. This number represents all the records in the cabinet, including all document revisions and all deleted documents. The bottom part of the window keeps track of any changes to the encryption settings and logs what changes were made, and which Windows user made the change.

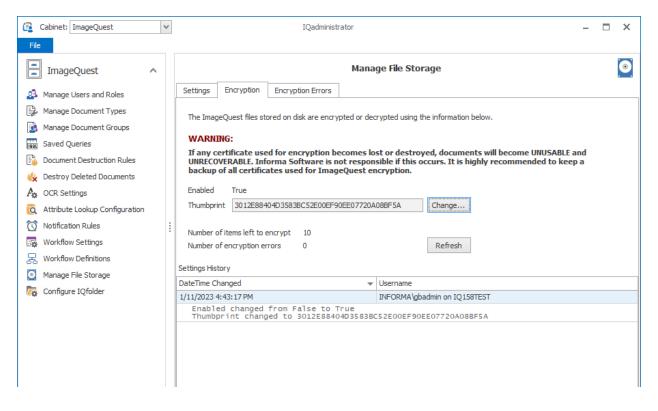

Note: Encryption will start as soon as the enabled setting has been set to true. If at any time encryption is disabled, the ImageQuest service will immediately start to decrypt all of the images.

If the certificate is changed for any reason by an IQ administrator, such as for being compromised, the service will decrypt each document with the current certificate and then re-encrypt the document with the new certificate. It is important not to delete the old certificate until all of the documents have been re-encrypted.

If any certificate used for encryption becomes lost or destroyed, documents will become UNUSABLE and UNRECOVERABLE. Informa Software is not responsible if this occurs and will be unable to assist in recovery in any way. It is HIGHLY RECOMMENED to keep a backup of all certificates used for ImageQuest encryption.

Documents that have been encrypted can only be viewed by using ImageQuest clients such as IQdesktop and WebIQ, or by programs using the ImageQuest API.

File Storage Encryption must be licensed in order for the tabs to show in IQadministrator.

### **Encryption Errors Tab**

Any errors that occur during encryption/decryption operations will be logged under the Encryption Errors tab.

| ImageQuest ^                  | Manage File Storage                                                                                                    |  |
|-------------------------------|----------------------------------------------------------------------------------------------------|--|
|                               | Settings Encryption Encryption Encryst                                                                                                    |  |
| lanage Users and Roles        | TD Fields for the field for the field for th |  |
| lanage Document Types         | 47/ed/39-1d/38-4430-40-66-44469054418b V001/0001/001/001/001/001/001/001/001/00                                                                                                    |  |
| tanage Document Groups        | 3/2/da.3uo-12/a -400d dff4-db5278164662 100110001100011000110001100011000110                                                                                                    |  |
| aved Queries                  | 27139ea4-7:8F-#f5-9c01-92d25d1d1eab 10001000100010001000100010001000100010                                                                                                    |  |
| ocument Destruction Rules     | 1811/79e-5329-461-a35-0bd1e8e3dd9f (00010001000100010002(138)64e7-65e1-4085-96ec-d055bb07125e 1/11/2023 2:58:37 PM Unable to retineve stream from FleStarageProvider. No certificate was found for the thumborint 3534EDC-451E28255E0003EDA4FC0c2DEC6636314                                                                                                    |  |
| estroy Deleted Documents      | 7a5e4c56-0bdb-4610-8cac-f2f8/237b1af (p001/p001/p001/p001/p001/p001/p001/p001                                                                                                    |  |
|                               | dd9a404b-da55-dd4c-80%-2c9e86211093 (00010001000100010001000100010001000100                                                                                                    |  |
| ICR Settings                  | df756731 ee86-4826-b04f-0b59xb51d066 \00010001000100010001000100010001000100                                                                                                    |  |
| ttribute Lookup Configuration | 31b1ce?9-d985-d192-9f1c-e48df2a59747 0001(0001(0001)0001(0001)0001(0001)0001(0002)00e496c74b3e-44c3e7d7-78e9a211bber 1/11/2023 2:58:37 PM Lhable to retrieve stream from PfeStorageProvider. No certificate was found for the thumbprint 3534EDC451E28255E0005EDA4FC0C22EC6636314                                                                                                    |  |
| lotification Rules            | 1d440756-7c99-40a0-927f-21620bf5f0d5 (00010001000100010001000100010001000100                                                                                                    |  |
| larkflow Settings             | 0dar4063b-8665-4591-9567-aa7345f2bc3 [0001]0001]0001[0001]0001]0002[3ac6697e-5096-4322-bf93-93049d44145 ]/11/2023 2:58:37 PM Unable to retrieve stream from FieStorageProvider. No certificate was found for the thumbprint 353/EDC451228255E0005EDA#C9C20EC6636314                                                                                                    |  |
|                               | a9870107-6275-4733 be8b dad965644703 (p001/p001/p001/p001/p001/p001/p001/p001                                                                                                    |  |
| Vorkflow Definitions          | 8403912f4 0788 +063 +0504-5x0adde1391 (0001/0001/0001/0001/0001/0001/0001/00                                                                                                    |  |
| lanage File Storage           | 557a5afb-4031-487F80c+01bbd8F545eb 10001[0001[0001]0001]0001[0001]0001]000                                                                                                    |  |
| onfigure 1Qfolder             | 122cc5ab-554-4667-97%-30cdaa6c619 [001]001]001]001]001]001]00110012[016fbcfb-75ec-4622-55c9-3bcdaa46a9c 1/11/2023 2:58:37 PM Unable to retrieve stream from FleStorageProvider. No certificate was found for the thumbprint 3534EDC451E30255E0D05EDA4FC0C20EC6636314                                                                                                    |  |
| onfigure IOmfp (OXPd)         | cloeaa26-b2ac-401c-b750-4ff8c6a2c615 /p001p001p001p001p001p001p001p001p001p00                                                                                                    |  |
| and are report for all        | 55(bb1+a1b-4fr038+r055a+aa0) 000100010010010010010010010010010010010                                                                                                    |  |
|                               |                                                                                                    |  |
|                               |                                                                                                    |  |

Certain errors may be reprocessed once the issue is fixed, such as "No certificate was found for the thumbprint xxxxxxx", by using the reprocess buttons at the bottom of the screen. The Clear selected and Clear all buttons can be used to remove the failed documents from this view.

# **Configure IQfolder**

IQfolder is a service that runs on the IQ Server to poll user defined folders for .TIF and .PDF files making them accessible from the Indexing Queue in IQdesktop.

### Note: .TIF and .PDF files should be saved as multi-page files in order for the scan to show up as a single document in the Indexing Queue.

The first configuration step is to create the folder locations where scanned .TIF or .PDF images will be saved. IQfolder supports an unlimited amount of folders.

Configure the folder location path in *IQadministrator*; select **Configure IQfolder** as shown below. Read the highlighted notes in the window for more information.

| 🕞 Cabinet: ImageQuest 🗸          |         |                                                                                                    |         | IQadministrator                  |               |                     | - • × |  |  |  |
|----------------------------------|---------|----------------------------------------------------------------------------------------------------|---------|----------------------------------|---------------|---------------------|-------|--|--|--|
| File                             |         |                                                                                                    |         |                                  |               |                     |       |  |  |  |
| ImageQuest ^                     |         | Configure IQfolder                                                                                                    |         |                                  |               |                     |       |  |  |  |
| Anage Users and Roles            | NOTE: 1 | Ordider will monitor the locations listed below and assign the scanned images found there to the user or role associated with it.<br>IOTE: The folder locations must be relative to the server where the IQfolder service is installed. The IQfolder service cannot access network shares by default. In order to use<br>network folder change the Log On user for the IQfolder service from Local System to an account with access to the network folders. |         |                                  |               |                     |       |  |  |  |
| Manage Document Groups           | anothe  |                                                                                                    |         | der service from Local System to |               |                     |       |  |  |  |
| Saved Queries                    | Add     | d Edit                                                                                                    | Delete  |                                  |               |                     |       |  |  |  |
| Document Destruction Rules       | Folder  |                                                                                                    |         | A Resource                       | Resource Type | Batch Document Type |       |  |  |  |
| 🎪 Destroy Deleted Documents      |         |                                                                                                    |         |                                  |               |                     |       |  |  |  |
| Ap OCR Settings                  |         |                                                                                                    |         |                                  |               |                     |       |  |  |  |
| 👸 Attribute Lookup Configuration |         |                                                                                                    |         |                                  |               |                     |       |  |  |  |
| 🚫 Notification Rules             |         |                                                                                                    |         |                                  |               |                     |       |  |  |  |
| Workflow Settings                |         |                                                                                                    |         |                                  |               |                     |       |  |  |  |
| 😽 Workflow Definitions           |         |                                                                                                    |         |                                  |               |                     |       |  |  |  |
| Manage File Storage              |         |                                                                                                    |         |                                  |               |                     |       |  |  |  |
| Configure IQfolder               |         |                                                                                                    |         |                                  |               |                     |       |  |  |  |
| Configure IQmfp (OXPd)           |         |                                                                                                    |         |                                  |               |                     |       |  |  |  |
| :                                |         |                                                                                                    |         |                                  |               |                     |       |  |  |  |
|                                  |         |                                                                                                    |         |                                  |               |                     |       |  |  |  |
|                                  |         |                                                                                                    |         |                                  |               |                     |       |  |  |  |
|                                  |         |                                                                                                    |         |                                  |               |                     |       |  |  |  |
|                                  |         |                                                                                                    |         |                                  |               |                     |       |  |  |  |
|                                  |         |                                                                                                    |         |                                  |               |                     |       |  |  |  |
|                                  |         |                                                                                                    |         |                                  |               |                     |       |  |  |  |
|                                  |         |                                                                                                    |         |                                  |               |                     |       |  |  |  |
|                                  |         |                                                                                                    |         |                                  |               |                     |       |  |  |  |
|                                  | Manage  | e Service                                                                                                    |         |                                  |               |                     |       |  |  |  |
|                                  | Servi   | ce Status: Running                                                                                                    |         |                                  |               |                     |       |  |  |  |
|                                  |         |                                                                                                    |         |                                  |               |                     |       |  |  |  |
|                                  | St      | art Stop                                                                                                    | Restart | Refresh                          |               |                     |       |  |  |  |

Click "Add" to create a new IQfolder folder.

| OTE: The folder locations must be relative to the server where the IQfolder service is installed. The IQfolder service cannot access network shares by default. In order to u a retwork folder change the Log On user for the IQfolder service from Local System to an account with access to the network folders.         Add       Edit       Delete         Folder       Resource       Resource Type | IOfolder will monitor the loc | cations listed below and assign the sca | nned images found t | here to the user or role associa | ited with it.       |
|----------------------------------------------------------------------------------------------------|-------------------------------|-----------------------------------------|---------------------|----------------------------------|---------------------|
| Folder     Resource     Resource Type     Batch Document Type                                                                                                    | a network folder change th    | he Log On user for the IQfolder servic  |                     |                                  |                     |
|                                                                                                    | Folder                        |                                         | Resource            | Resource Type                    | Batch Document Type |

Click the ellipsis button (...) to browse to and/or create the folder to be polled.

| Configure IQFold | ler           |             |
|------------------|---------------|-------------|
| Add New          | Configuration |             |
| Main Adva        | nced          |             |
| Folder           |               |             |
| Assign           | 🔿 Role 🔿 User |             |
|                  |               |             |
|                  |               |             |
|                  |               |             |
|                  |               |             |
|                  |               |             |
|                  |               |             |
|                  |               | Save Cancel |

Select the User or Role to assign the folder to.

If the folder is assigned to a Role, the scanned files will appear in the "Indexing Queue" for every member of that Role. Only one user can access and index the file at one time. Once a member of the Role has indexed the file, it will no longer appear in the other member's "Indexing Queue".

| Configure | IQFolder |             |                                                                              |             |
|-----------|----------|-------------|------------------------------------------------------------------------------|-------------|
| Add       | New Co   | nfiguration |                                                                              |             |
| Main      | Advanced |             |                                                                              |             |
| Folde     | r [      | C;\IQfolder |                                                                              |             |
| Assig     | n 🤇      | Role User   | Administrator<br>Administrator<br>bjones<br>demo<br>dogden<br>tjones<br>User |             |
|           |          |             |                                                                              | Save Cancel |

Click the "Save" button to save the changes.

|                                                                                                    |                                                                                                    | Configure IQfo | lder          |                                                                   | <b>F</b> ., |  |  |  |  |  |
|----------------------------------------------------------------------------------------------------|----------------------------------------------------------------------------------------------------|----------------|---------------|-------------------------------------------------------------------|-------------|--|--|--|--|--|
| IQfolder will monitor the locations listed bel                                                           | IQfolder will monitor the locations listed below and assign the scanned images found there to the user or role associated with it. |                |               |                                                                   |             |  |  |  |  |  |
| NOTE: The folder locations must be relativ<br>a network folder change the Log On user f<br>Add Edit Dele | for the IQfolder service                                                                                                    |                |               | not access network shares by default. In order t<br>vork folders. | o use       |  |  |  |  |  |
| Folder                                                                                                   | <u>ـ</u>                                                                                                    | Resource       | Resource Type | Batch Document Type                                               |             |  |  |  |  |  |
| C;\IQfolder                                                                                              |                                                                                                    | dogden         | User          |                                                                   | ×           |  |  |  |  |  |
|                                                                                                    |                                                                                                    |                |               |                                                                   |             |  |  |  |  |  |

Click "Edit" to modify an existing folder configuration or "Delete" to remove an existing folder. The 'X' at the end of an IQfolder configuration line can also be used to remove an existing folder configuration.

The "Advanced" tab can be used to set default values for attributes and document type on a folder by folder basis. This can be useful for grouping documents in the indexing queue based on the folder in which they came from. This attribute value will also be carried over during the indexing process when a new document type is selected. In the example below, an attribute called Priority IQ has been added to this folder with a value of 1.

| Configure IQFolder             |                                          |                    |                   |                |        |
|--------------------------------|------------------------------------------|--------------------|-------------------|----------------|--------|
| Add New C                      | Configuration                            |                    |                   |                |        |
| Main Advance                   | d                                        |                    |                   |                |        |
| Attributes                     | Priority IQ                              | *                  | 1                 |                | t (+   |
|                                | Attribute                                |                    | Value             |                |        |
|                                | Priority IQ                              |                    | 1                 |                | ×      |
|                                |                                          |                    |                   |                |        |
|                                |                                          |                    |                   |                |        |
|                                |                                          |                    |                   |                |        |
|                                |                                          |                    |                   |                |        |
| Documents wi<br>of the Batch D | ill still need to be ma<br>ocument Type. | nually indexed and | d assigned a Docu | ment Type rega | rdless |
| Batch Document                 | Туре                                     |                    |                   |                | ✓ 5    |
|                                |                                          |                    |                   | Save C         | ancel  |

The Manage Service feature allows the ImageQuest Administrator to confirm the status of the IQfolder Image Importing Service and to Stop, Start and Restart the service as needed. Client machines can also manage the service remotely provided their Windows user account has permissions to start and stop services on the ImageQuest server.

| -Manage Service - |         |         |         |  |
|-------------------|---------|---------|---------|--|
| Service Status:   | Running |         |         |  |
| Start             | Stop    | Restart | Refresh |  |

Note: In addition to browsing for folders, a folder path can be typed or pasted.

Note: The folder locations are relative to the server where the IQ folder service is installed. Note: A folder can be assigned to either a User or Role; it cannot be assigned to both.

Note: Refer to the scanner user's guide for more information on configuring the device to scan and save .TIF images to folders.

Note: It is recommended to scan Black & White (B & W) images at 300 dpi, and color images at 150 dpi.

Note: If a network storage location will be used for IQfolder, the IQfolder Image Importing service will need to have a user account with full control of the shared location. Please see the Advanced Configuration Topic.

# Configure IQmfp (OXPd)

#### Note:

In order to provide the best software and product support for our customers, Informa must periodically retire older versions and certain features of our software. This enables us to dedicate all our resources in delivering the latest features, enhancements and support to our current version - used by most Informa customers. While there is currently no plan to eliminate the IQmfp connector from ImageQuest, this feature will no longer receive any development or support for new devices. Currently, IQmfp requires HP OXPd version 1.4 and newer versions will not be supported.

An alternative solution provided by MFP manufacturers is the ability to scan to network folder. A profile can be created for each user of the device which will place a PDF or TIF image in the specified user's network folder. ImageQuest can be configured to poll each users folder using IQfolder resulting in the same experience as provided by the IQmfp connector.

If you have questions or concerns, please call Informa support at 877-475-7778.

"Configure IQmfp (OXPd)" is the method for adding and managing ImageQuest on supported HP MFP Devices. ALL HP MFPs MUST have OXPd **1.4** in order to work with ImageQuest.

### **Confirm Device Model Number and Firmware Versions**

Before installing OXPd, confirm the HP device supports OXPd and it is running at least the minimum firmware version required. The list below displays the supported devices and minimum required firmware versions.

256MB, 48.101.4

256MB, 08.141.3

256MB, 09.151.3

#### MINIMUM MEMORY & FIRMWARE VERSIONS SUPPORTED:

\_\_\_\_\_

The devices covered in this release include the following models:

- LJ M3035mfp series: 256MB, 48.101.4
- CLJ CM3530mfp series: 512MB, 53.031.4
- LJ 4345mfp series: 256MB, 09.151.3
- LJ M4345mfp series: 256MB, 48.101.4
- LJ M4349mfp series: 256MB, 48.101.4
- CLJ 4730mfp series: 256MB, 46.231.3
- CLJ CM4730mfp series: 384MB, 50.081.3
- LJ M5035mfp series:
- CLJ CM6030mfp series: 512MB, 52.051.3
- CLJ CM6040mfp series: 512MB, 52.051.3
- CLJ CM6049mfp series: 512MB, 52.051.3
- LJ 9040mfp series:
- LJ 9050mfp series: 256MB, 08.141.3
- LJ M9040mfp series: 384MB, 51.051.4
- LJ M9050mfp series: 384MB, 51.051.4
- LJ M9059mfp series: 384MB, 51.051.4
- DS 9200C:
- DS 9250C: 256MB, 48.091.3
- CLJ 9500mfp series: 512MB, 08.141.3
   SJ 7000n: Natively Supported
- M4500 series: Natively Supported

HP device firmware version can be retrieved from the device configuration page. HP device firmware can be downloaded from <u>http://www.hp.com</u>.

NOTE: Any newer HP MFP device that has OXPd 1.4 already installed will be supported on a best effort basis.

| Gabinet: ImageQuest ✓ File       | ]                    | IQa     | administrator              |                            |     | - = X       |
|----------------------------------|----------------------|---------|----------------------------|----------------------------|-----|-------------|
| ImageQuest 🔨                     |                      |         | Config                     | ure IQmfp (OXPd)           |     |             |
| 惑 Manage Users and Roles         | Select Device:       |         |                            |                            |     | ×           |
| 🙀 Manage Document Types          |                      |         |                            |                            | New | Remove Save |
| 🔯 Manage Document Groups         | Display Name:        |         |                            |                            |     |             |
| 📷 Saved Queries                  | Hostname/Address:    |         |                            |                            |     | 🔲 Use SSL   |
| Document Destruction Rules       | Model Name:          |         |                            |                            |     |             |
| 🎪 Destroy Deleted Documents      | Serial Number:       |         |                            |                            |     |             |
| A OCR Settings                   | IQ Server:           |         |                            |                            |     |             |
| 🟹 Attribute Lookup Configuration | - Page Orientation - | Color   | Page Size                  | Number of Sides            |     |             |
| 🔯 Notification Rules             | Portrait             | ● B & W | <ul> <li>Letter</li> </ul> | <ul> <li>Single</li> </ul> |     |             |
| 🖳 Workflow Settings              | ○ Landscape          | 🔿 Color | 🔿 Legal                    | O Double                   |     |             |
| 😞 Workflow Definitions           |                      |         | () A4                      |                            |     |             |
| Manage File Storage              |                      |         | ◯ Exec                     |                            |     |             |
| Configure IQfolder               |                      |         | 🔿 Ledger                   |                            |     |             |
| 🚵 Configure IQmfp (OXPd)         | - Device Users       |         |                            |                            |     |             |
|                                  | All Users            |         |                            |                            |     |             |
|                                  | Users in Role:       |         |                            |                            |     | ×           |
|                                  |                      |         |                            |                            |     |             |
|                                  |                      |         |                            |                            |     |             |

Please make sure your device is licensed prior to adding it to ImageQuest.

Click "New" to add a new device. The IQ Server field will be populated with the ImageQuest server information.

Enter the Display Name and Host Name/IP Address for the new device. In the example below, "M5035" is used for Display Name and IP address "192.168.100.26" is used for Hostname/Address. Press the Tab key to connect to the Mfp device.

| Cabinet: ImageQuest              |                            | IQa              | dministrator     |                            |            | - 🗆 🗙                                 |
|----------------------------------|----------------------------|------------------|------------------|----------------------------|------------|---------------------------------------|
| File ImageQuest                  |                            |                  | Config           | jure IQmfp (OXPd)          |            |                                       |
| 🕺 Manage Users and Roles         | Select Device:             | M5035            |                  |                            |            | ~                                     |
| 🙀 Manage Document Types          |                            |                  |                  |                            | New Remove | Save                                  |
| 🔯 Manage Document Groups         | Display Name:              | M5035            |                  |                            |            |                                       |
| 📷 Saved Queries                  | Hostname/Address:          | 192.168.100.26   |                  |                            |            | Use SSL                               |
| Document Destruction Rules       | Model Name:                | HP LaserJet M455 | 5 MFP            |                            |            |                                       |
| 🔸 Destroy Deleted Documents      | Serial Number:             | CN2CC1J00B       |                  |                            |            |                                       |
| Age OCR Settings                 | IQ Server:                 | http://example-s | erver.informa.lo | cal:32751/                 |            |                                       |
| 🔞 Attribute Lookup Configuration | Page Orientation           | Color            | Page Size —      | Number of Sides            |            |                                       |
| 🔯 Notification Rules             | Portrait                   | ● B & W          | • Letter         | <ul> <li>Single</li> </ul> |            |                                       |
| 🙀 Workflow Settings              | 🔿 Landscape                | 🔿 Color          | 🔿 Legal          | O Double                   |            |                                       |
| 😞 Workflow Definitions           |                            |                  | () A4            |                            |            |                                       |
| 🧕 Manage File Storage            | 1                          |                  | O Exec           |                            |            |                                       |
| 🐻 Configure IQfolder             |                            |                  | 🔿 Ledger         |                            |            |                                       |
| 💫 Configure IQmfp (OXPd)         |                            |                  |                  |                            |            |                                       |
|                                  | Device Users     All Users |                  |                  |                            |            |                                       |
|                                  | Users in Role:             |                  |                  |                            |            | ~                                     |
|                                  | osers in Role.             |                  |                  |                            |            | · · · · · · · · · · · · · · · · · · · |
|                                  |                            |                  |                  |                            |            |                                       |

If the connection is successful, the MFP device Model Name and Serial Number will be populated as shown below.

The administrator can then select the default settings for Page Orientation, Color, Page Size and Number of Sides.

|                   |                                                    | Configu                                  | ure IQmfp (OXPd) |     |        |           |
|-------------------|----------------------------------------------------|------------------------------------------|------------------|-----|--------|-----------|
| Select Device:    | M5035                                              |                                          |                  |     |        | >         |
|                   |                                                    |                                          |                  | New | Remove | Save      |
| Display Name:     | M5035                                              |                                          |                  |     |        |           |
| Hostname/Address: | 192.168.100.26                                     |                                          |                  |     |        | 🔲 Use SSL |
| Serial Number:    | HP LaserJet M455<br>CN2CC1J00B<br>http://example-s |                                          | al:32751/        |     |        |           |
| Page Orientation  | Color<br>B & W<br>Color                            | Page Size<br>① Letter<br>② Legal<br>③ A4 | Number of Sides  |     |        |           |
| Device Users      |                                                    | O Exec                                   |                  |     |        | ~         |

The "Device Users" section allows the administrator to determine which ImageQuest users or role users will be added to the user list on the device. Check "All Users" if all ImageQuest users should be added. Uncheck "All Users" to activate and select from the "Users in Role" drop-down.

| G.  |      | abinet: ImageQuest             | ~ |                   |      | IQao             | Iministrator               |                            |     |        | - 🗆 🗙   |
|-----|------|--------------------------------|---|-------------------|------|------------------|----------------------------|----------------------------|-----|--------|---------|
| F   | ≓ile |                                |   |                   |      |                  |                            |                            |     |        |         |
|     | -    | ImageQuest                     | ^ |                   |      |                  | Configu                    | re IQmfp (OXPd)            |     |        | à       |
| 2   | 3    | Manage Users and Roles         |   | Select Device:    | M50  | 035              |                            |                            |     |        | ~       |
|     | 2    | Manage Document Types          |   |                   |      |                  |                            |                            | New | Remove | Save    |
|     | Č,   | Manage Document Groups         |   | Display Name:     | M50  | 035              |                            |                            |     |        |         |
|     | 201  | Saved Queries                  |   | Hostname/Address: | 192  | 2.168.100.26     |                            |                            |     |        | Use SSL |
|     | 3    | Document Destruction Rules     |   | Model Name:       | HP L | aserJet M455     | 5 MFP                      |                            |     |        |         |
|     | ×    | Destroy Deleted Documents      |   | Serial Number:    |      |                  |                            |                            |     |        |         |
| I A | ¢    | OCR Settings                   |   | IQ Server:        | http | p://example-se   | rver.informa.loca          | · ·                        |     |        |         |
|     | q    | Attribute Lookup Configuration |   | Page Orientation  |      | Color            | Page Size                  | Number of Sides            |     |        |         |
| (   | Ĵ    | Notification Rules             |   | Portrait          |      | ● B & W          | <ul> <li>Letter</li> </ul> | <ul> <li>Single</li> </ul> |     |        |         |
| 2   |      | Workflow Settings              |   | 🔘 Landscape       |      | 🔾 Color          | 🔿 Legal                    | O Double                   |     |        |         |
| 8   | 2    | Workflow Definitions           |   |                   |      |                  | () A4                      |                            |     |        |         |
|     | Ð    | Manage File Storage            | 1 |                   |      |                  | O Exec                     |                            |     |        |         |
|     | ø    | Configure IQfolder             |   |                   |      |                  | 🔿 Ledger                   |                            |     |        |         |
| l è | è    | Configure IQmfp (OXPd)         |   | - Device Users    |      |                  |                            |                            |     |        |         |
|     |      |                                |   | All Users         |      |                  |                            |                            |     |        |         |
|     |      |                                |   | Users in Role:    |      |                  |                            |                            |     |        | ~       |
|     |      |                                |   |                   |      | rocessor         |                            |                            |     |        |         |
|     |      |                                |   |                   |      | exer<br>nagement |                            |                            |     |        |         |
|     |      |                                |   |                   | Sale | es               |                            |                            |     |        |         |
|     |      |                                |   |                   |      |                  |                            |                            |     |        |         |
|     |      |                                |   |                   |      |                  |                            |                            |     |        |         |
|     |      |                                |   |                   |      |                  |                            |                            |     |        |         |
|     |      |                                |   |                   |      |                  |                            |                            |     |        |         |
|     |      |                                |   |                   |      |                  |                            |                            |     |        |         |
|     |      |                                |   |                   |      |                  |                            |                            |     |        |         |

Click "Save" to add IQmfp to the Mfp device front panel. You will be prompted to provide the device administrator credentials before the process can complete.

| Enter Admir | n Credentials       |               |                 |
|-------------|---------------------|---------------|-----------------|
| Please ente | r the administrator | credentials I | for the device. |
| Username    | Administrator       |               |                 |
| Password    | ****                |               |                 |
|             |                     | ОК            | Cancel          |

The following message confirms the device was added successfully.

| Save Successful                   | × |
|-----------------------------------|---|
| The configuration has been saved. |   |
| ОК                                |   |

NOTE: See the ImageQuest User's Guide for information on using OXPd.

### **Advanced Configuration**

This section covers administrative topics that fall outside of *IQadministrator*. The following topics are discussed below in further detail:

- Microsoft Windows Services
- Database Configuration Utility
- Report View
- High Availability
- Log Files

#### **Microsoft Windows Services**

The ImageQuest installation creates the following three Windows services that run in the background on the IQ Server:

- "IQApplication Service Host"
- "IQ OCR and Full Text Service"
- "IQfolder Image Importing Service"

The "IQApplication Service Host" is required for the client applications to connect to the **IQ Server**. If this service is not running, all IQ client applications will fail to launch. The other two services depend on this service as well and will stop if it's not running. There is nothing to configure with this service.

# Note: If your File Storage (images) for ImageQuest are located on a network share or a location NOT local to the IQ Server, you will need to change the "IQ Application Service". The account must have read/write access to that share.

The "IQ OCR and Full Text Service" is responsible for performing "IQ Smart Indexing" OCR on .TIF files in the Indexing Queue to allow quick "click and drag" indexing in the document Indexer. It is also responsible for extracting text from indexed documents and storing it in the database for keyword searching. In the case of indexed .TIF files, the file is converted to a searchable PDF after the OCR process is complete. Other common file types submitted using the other IQ client applications may be text extracted as well to allow for keyword searching, but the file type is not converted and remains in its native format. This service is dependent on the "IQApplication Service Host"; there is nothing to configure for this service.

The "IQfolder Image Importing Service" polls all of the folders setup in *IQadministrator* at 60 second intervals and moves .tif and .pdf files into the Indexing Queue in IQdesktop as an MFP Scan document type by default. This service is dependent on the "IQApplication Service Host". By default, IQfolder is configured to look at folders on the **IQ Server** only. If folders are created on a network share, the IQfolder service will need to be configured with domain credentials.

To configure the service to use domain credentials, open the Microsoft Windows Services application; go to Start > Control Panel > Administrative Tools > Services. Locate and double-click the **IQfolder Image Importing Service** as shown below.

| G ⊂ ♥ ♥ Cont → All C →          | 🔹 🍫 Search Control Panel 🦻          |
|---------------------------------|-------------------------------------|
| Adjust your computer's settings | View by: Small icons 🔻              |
| 🏲 Action Center                 | C Administrative Tools              |
| 📑 AutoPlay                      | 📮 Color Management                  |
| Credential Manager              | 🔮 Date and Time                     |
| 😿 Default Programs              | 📇 Device Manager                    |
| name and Printers               | 🖳 Display 🔮                         |
| 🕲 Ease of Access Center         | 📔 Folder Options                    |
| 🙀 Fonts                         | 🔂 Internet Options                  |
| 🍓 iSCSI Initiator               | 🔊 Java                              |
| 📟 Keyboard                      |                                     |
| 👫 Network and Sharing Center    | 🛄 Notification Area Icons 🥢         |
| Personalization                 | 🔚 Phone and Modem                   |
| Power Options                   | Programs and Features               |
| 🔊 Region and Language           | 💀 RemoteApp and Desktop Connections |
| On Right Eax Conversion Right   | Right (32-bit)                      |

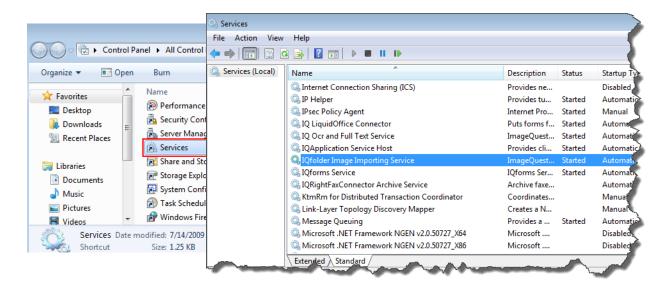

Click the "Log On" tab, select "This account" and enter a username and a password. The user specified here must have access to read and modify <u>ALL</u> folders created in IQfolder. Click "OK".

| IQfolder Image Importing                | g Service Properties (Local Computer) |
|-----------------------------------------|---------------------------------------|
| General Log On Reco                     | very Dependencies                     |
| Log on as:                              |                                       |
| Local System accour Allow service to in | nt<br>nteract with desktop            |
| This account:                           | Browse                                |
| Password:                               | •••••                                 |
| Confirm password:                       | •••••                                 |
| Help me configure user a                | account log on options.               |
|                                         |                                       |
|                                         |                                       |
|                                         |                                       |
|                                         |                                       |
|                                         |                                       |
|                                         |                                       |
|                                         | OK Cancel Apply                       |

Restart the IQfolder service in order for the changes to take effect.

Note: If the IQfolder Image Importing Service is unable to delete a .TIF file from the directory, the service will be stopped and an entry will be logged to the IQfolder service log file (see section for Logfiles).

### **Database Configuration Utility**

The Database Configuration Utility is included on the ImageQuest server and allows the administrator to update the SQL server credentials. This can be used if the ImageQuest database is moved to another SQL server or if the SQL login credentials have changed. The utility can be found in the Service directory of the ImageQuest installation usually at *C:\Program Files (x86)\Informa Software\ImageQuest\Service* and it's called Informa.ImageQuest.DatabaseConfiguration.

| elow. Change t | nects to the database using the information shown<br>he values shown below to update the way that |
|----------------|---------------------------------------------------------------------------------------------------|
| mageQuest con  | nects to the database.                                                                            |
| Server:        | Hostname\SQLInstance                                                                              |
| Database:      | ImageQuest                                                                                        |
| Usemame:       | sa                                                                                                |
| Password:      | ••••••                                                                                            |
| Confirm        |                                                                                                   |

Note: The IQApplication Service Host must be restarted after making a change to the database credentials.

#### **Report View**

Report View is a program that administrators can run from the ImageQuest server that creates a SQL view called vwMetadata within the ImageQuest database that can be used for reporting purposes. The program exposes the ImageQuest data in an easy to use format and must be run whenever attributes are added or removed from the system. It creates views for all of the cabinets in the warehouse and can be found in the ImageQuest client installation folder using Windows Explorer:

C:\Program Files (x86)\Informa Softawre\ImageQuest\ClientTools\Administrator\Informa.ImageQuest.ReportView.exe

Note: Report View can only be run from the ImageQuest server console and a valid reporting license must be installed.

#### **Secure Transport**

ImageQuest allows enabling/disabling secure data in transit. This setting encrypts the TCP data stream between the ImageQuest server and clients. The following components are encrypted if the security mode is set to Transport:

- SQL Database Credentials
- Email notification data
- Licensing data
- Attribute lookup data
- Smart indexing data
- Storage file data
- Plugin information

The configuration involves modifying the Informa.ImageQuest.ServiceHost.exe.config file which is located in the following folder on the ImageQuest server - c:\Program Files (x86)\Informa Software\Service.

To enable secure data in transit, the security mode must be set to "Transport". See example below. To disable the feature, the security mode must be set to "None".

```
<netTcpBinding>
```

```
<br/>
<br/>
<br/>
<br/>
<br/>
<br/>
<br/>
<br/>
<br/>
<br/>
<br/>
<br/>
<br/>
<br/>
<br/>
<br/>
<br/>
<br/>
<br/>
<br/>
<br/>
<br/>
<br/>
<br/>
<br/>
<br/>
<br/>
<br/>
<br/>
<br/>
<br/>
<br/>
<br/>
<br/>
<br/>
<br/>
<br/>
<br/>
<br/>
<br/>
<br/>
<br/>
<br/>
<br/>
<br/>
<br/>
<br/>
<br/>
<br/>
<br/>
<br/>
<br/>
<br/>
<br/>
<br/>
<br/>
<br/>
<br/>
<br/>
<br/>
<br/>
<br/>
<br/>
<br/>
<br/>
<br/>
<br/>
<br/>
<br/>
<br/>
<br/>
<br/>
<br/>
<br/>
<br/>
<br/>
<br/>
<br/>
<br/>
<br/>
<br/>
<br/>
<br/>
<br/>
<br/>
<br/>
<br/>
<br/>
<br/>
<br/>
<br/>
<br/>
<br/>
<br/>
<br/>
<br/>
<br/>
<br/>
<br/>
<br/>
<br/>
<br/>
<br/>
<br/>
<br/>
<br/>
<br/>
<br/>
<br/>
<br/>
<br/>
<br/>
<br/>
<br/>
<br/>
<br/>
<br/>
<br/>
<br/>
<br/>
<br/>
<br/>
<br/>
<br/>
<br/>
<br/>
<br/>
<br/>
<br/>
<br/>
<br/>
<br/>
<br/>
<br/>
<br/>
<br/>
<br/>
<br/>
<br/>
<br/>
<br/>
<br/>
<br/>
<br/>
<br/>
<br/>
<br/>
<br/>
<br/>
<br/>
<br/>
<br/>
<br/>
<br/>
<br/>
<br/>
<br/>
<br/>
<br/>
<br/>
<br/>
<br/>
<br/>
<br/>
<br/>
<br/>
<br/>
<br/>
<br/>
<br/>
<br/>
<br/>
<br/>
<br/>
<br/>
<br/>
<br/>
<br/>
<br/>
<br/>
<br/>
<br/>
<br/>
<br/>
<br/>
<br/>
<br/>
<br/>
<br/>
<br/>
<br/>
<br/>
<br/>
<br/>
<br/>
<br/>
<br/>
<br/>
<br/>
<br/>
<br/>
<br/>
<br/>
<br/>
<br/>
<br/>
<br/>
<br/>
<br/>
<br/>
<br/>
<br/>
<br/>
<br/>
<br/>
<br/>
<br/>
<br/>
<br/>
<br/>
<br/>
<br/>
<br/>
<br/>
<br/>
<br/>
<br/>
<br/>
<br/>
<br/>
<br/>
<br/>
<br/>
<br/>
<br/>
<br/>
<br/>
<br/>
<br/>
<br/>
<br/>
<br/>
<br/>
<br/>
<br/>
<br/>
<br/>
<br/>
<br/>
<br/>
<br/>
<br/>
<br/>
<br/>
<br/>
<br/>
<br/>
<br/>
<br/>
<br/>
<br/>
<br/>
<br/>
<br/>
<br/>
<br/>
<br/>
<br/>
<br/>
<br/>
<br/>
<br/>
<br/>
<br/>
<br/>
<br/>
<br/>
<br/>
<br/>
<br/>
<br/>
<br/>
<br/>
<br/>
<br/>
<br/>
<br/>
<br/>
<br/>
<br/>
<br/>
<br/>
<br/>
<br/>
<br/>
<br/>
<br/>
<br/>
<br/>
<br/>
<br/>
<br/>
<br/>
<br/>
<br/>
<br/>
<br/>
<br/>
<br/>
<br/>
<br/>
<br/>
<br/>
<br/>
<br/>
<br/>
<br/>
<br/>
<br/>
<br/>
<br/>
<br/>
<br/>
<br/>
<br/>
<br/>
<br/>
<br/>
<br/>
<br/>
<br/>
<br/>
<br/>
<br/>
<br/>
<br/>
<br/>
<br/>
<br/>
<br/>
<br/>
```

```
</binding>
```

You will need to restart the IQApplication Service Host after changing the security mode in the Informa.ImageQuest.ServiceHost.exe.config.

Transport security is enabled by default and will apply to all cabinets. The security mode is also reset to Transport on an upgrade so it needs to be changed manually if None is desired.

Note: ImageQuest clients must be joined to the same domain as the ImageQuest server in order to use Transport security. If you have remote users that use PCs not joined to the domain, you must set the security mode to None.

# IQ RightFax Archive Connector

Fax servers are designed for receipt and delivery of fax communications in a networked environment. Often, problems occur when companies permit fax servers to store those faxes long-term. In order to eliminate storage and performance problems on the fax server itself, companies require a way to offload fax storage to a repository for long-term storage and easy retrieval.

The IQ RightFax Archive Connector is an archival solution for companies who use OpenText RightFax and wish to keep their fax server running efficiently. In addition, the IQ RightFax Archive Connector provides enterprise-wide access to archived fax content without the need for client software installation.

IQ RightFax Archive Connector uses the RIghtfax WebAPI to connect an OpenText RightFax Server to ImageQuest for fax archiving. The Rightfax Connector is not configured by default in IQ. To install the RightFax Connector, run the RightfaxConnector.msi file from the Addons folder of the installation media During the installation, you will be prompted to select the cabinet in which you would like to have archiving performed. When the install is complete, a new link called "Configure RightFax Connector" is added in IQadministrator.

Note: The IQ RightFax Archive Connector must be licensed in order for the link to appear in IQadministrator.

#### **Document Types**

The Document Types for the RightFax connector are set by default to Inbound Fax and Outbound Fax. Both document types are created during the RightFax Connector installation and will be listed under Manage Document Types. The mappings for either fax type can be changed to use another Document Type if necessary; however, we recommend leaving them set to the default document types.

|                |            |                           |                 |              |           |         |             | Manage Doo          | cument Types   |
|----------------|------------|---------------------------|-----------------|--------------|-----------|---------|-------------|---------------------|----------------|
| Document Types | Attributes |                           |                 |              |           |         |             |                     |                |
| Add            | Edit       | O By default, allow all u | users permissio | n to this do | cument ty | /pe     |             |                     |                |
| Inbound Fax    |            | By default, do not gi     | ve permission t | o this docu  | ment type | e       |             |                     |                |
| MFP Scan       |            | Assign attribute to Inbou | nd Fax          |              |           |         |             |                     |                |
| Outbound Fax   |            |                           | id i dix        | × - /        | Assign    | Add Ne  | w Attribute |                     |                |
|                |            | Name                      | Data Type       | Required     | Default   | Minimum | Maximum     | Include in Filename | Input Mask     |
|                |            | FaxRecordDateTime         | Date & Time     | No           |           |         |             | No                  | Date with Time |
|                |            | FromFaxNumber             | Text            | No           |           |         |             | No                  |                |
|                |            | FromGeneralFaxNumber      | Text            | No           |           |         |             | No                  |                |
|                |            | FromGeneralVoiceNumber    | Text            | No           |           |         |             | No                  |                |
|                |            | FromName                  | Text            | No           |           |         |             | No                  |                |
|                |            | FromVoiceNumber           | Text            | No           |           |         |             | No                  |                |
|                |            | OwnerID                   | Text            | No           |           |         |             | No                  |                |
|                |            | RemoteID                  | Text            | No           |           |         |             | No                  |                |
|                |            | StatusDescription         | Text            | No           |           |         |             | No                  |                |
|                |            | ToCompany                 | Text            | No           |           |         |             | No                  |                |
|                |            | ToEmailAddress            | Text            | No           |           |         |             | No                  |                |
|                |            | ToFaxNumber               | Text            | No           |           |         |             | No                  |                |
|                |            | ToName                    | Text            | No           |           |         |             | No                  |                |
|                |            | UniqueID                  | Text            | No           |           |         |             | No                  |                |

| Document Types | Attributes |                           |                 |              |             |         |             |                     |                |  |
|----------------|------------|---------------------------|-----------------|--------------|-------------|---------|-------------|---------------------|----------------|--|
| Add            | Edit       | O By default, allow all u | isers permissio | n to this do | cument ty   | /pe     |             |                     |                |  |
| nbound Fax     |            | By default, do not give   | e permission t  | o this docu  | ment type   |         |             |                     |                |  |
| IFP Scan       |            |                           | -               | 0 010 0000   | incirc c/ps |         |             |                     |                |  |
| Outbound Fax   |            | Assign attribute to Outbo | und Fax         |              |             |         |             |                     |                |  |
|                |            |                           |                 | × 1          | Assign      | Add Ne  | w Attribute |                     |                |  |
|                |            | Name                      | Data Type       | Required     | Default     | Minimum | Maximum     | Include in Filename | Input Mask     |  |
|                |            | BillingCode 1             | Text            | No           |             |         |             | No                  |                |  |
|                |            | BillingCode2              | Text            | No           |             |         |             | No                  |                |  |
|                |            | FaxRecordDateTime         | Date & Time     | No           |             |         |             | No                  | Date with Time |  |
|                |            | FromFaxNumber             | Text            | No           |             |         |             | No                  |                |  |
|                |            | FromGeneralFaxNumber      | Text            | No           |             |         |             | No                  |                |  |
|                |            | FromGeneralVoiceNumber    | Text            | No           |             |         |             | No                  |                |  |
|                |            | FromName                  | Text            | No           |             |         |             | No                  |                |  |
|                |            | FromVoiceNumber           | Text            | No           |             |         |             | No                  |                |  |
|                |            | OwnerID                   | Text            | No           |             |         |             | No                  |                |  |
|                |            | RemoteID                  | Text            | No           |             |         |             | No                  |                |  |
|                |            | StatusDescription         | Text            | No           |             |         |             | No                  |                |  |
|                |            | ToCompany                 | Text            | No           |             |         |             | No                  |                |  |
|                |            | ToEmailAddress            | Text            | No           |             |         |             | No                  |                |  |
|                |            | ToFaxNumber               | Text            | No           |             |         |             | No                  |                |  |
|                |            | ToName                    | Text            | No           |             |         |             | No                  |                |  |
|                |            | UniqueID                  | Text            | No           |             |         |             | No                  |                |  |

#### Manage Document Types

### **Configure RightFax Connector**

#### **System Configuration Settings**

This section allows the IQadministrator user to set the RightFax server configuration, Document Type assignments for Inbound and Outbound Fax, and archive options.

| 🔁 Cabinet: RightFaxArchive 🗸                                              | 1                                       | IQadministrator                                                                                   |                  |                       | - 🗆 ×    |
|---------------------------------------------------------------------------|-----------------------------------------|---------------------------------------------------------------------------------------------------|------------------|-----------------------|----------|
| File                                                                      |                                         |                                                                                                   |                  |                       |          |
| RightFaxArchive ^                                                         |                                         | Configure I                                                                                       | RightFax Connec  | ctor                  | S.       |
| <ul> <li>Manage Users and Roles</li> <li>Manage Document Types</li> </ul> | System Configuration                    | Settings Archive User List Ser                                                                    | rvice            |                       |          |
| Manage Document Groups                                                    | -RightFax Configura                     | ation                                                                                             | Document Types   |                       |          |
| Saved Queries                                                             | Web API Root Url:                       | http://RFSVR/rightfax/api                                                                         | Inbound Fax:     | Inbound Fax           | ~        |
| Document Destruction Rules                                                | Admin User Name:                        | ADMINISTRATOR                                                                                     | Outbound Fax:    | Outbound Fax          | ~        |
| 🍇 Destroy Deleted Documents                                               | Admin Password:                         | ********                                                                                          |                  |                       |          |
| Ag OCR Settings                                                           |                                         |                                                                                                   | Archive Inbo     | und Fax 🛛 🔽 Perform C | CR       |
| 👸 Attribute Lookup Configuration                                          |                                         | Test                                                                                              | Archive Outb     | oound Fax 🗌 Index Inb | ound Fax |
| 🔯 Notification Rules                                                      |                                         |                                                                                                   | Delete After     | Archive               |          |
| 👦 Workflow Settings                                                       |                                         |                                                                                                   |                  |                       |          |
| ℞ Workflow Definitions                                                    |                                         |                                                                                                   | Archive Days:    | 0                     | < >      |
| Manage File Storage                                                       | :                                       |                                                                                                   | Archive Interval | Minutes: 5            | < >      |
| Configure IQfolder                                                        |                                         |                                                                                                   |                  |                       |          |
| 🚖 Configure IQmfp (OXPd)                                                  |                                         |                                                                                                   |                  |                       |          |
| Configure RightFax Connector                                              | - Document Group S                      | ecurity                                                                                           |                  |                       |          |
|                                                                           | If enabled, IQ will<br>The RightFax Own | automatically create a user and D<br>erID and the Fax Admin Role will b<br>ofor more information. |                  |                       |          |
|                                                                           | 🗌 Enable Docu                           | ment Group Security                                                                               |                  |                       |          |
|                                                                           | Fax Admin R                             | tole:                                                                                             | ~                |                       |          |
|                                                                           |                                         |                                                                                                   |                  |                       |          |
|                                                                           |                                         |                                                                                                   |                  | Save                  | Cancel   |

See the table on the next page for a list of archive options and descriptions.

| Option                         | Description                                             |
|--------------------------------|---------------------------------------------------------|
| Web API Root URL               | Specify the URL to the Rightfax API. This is typically  |
|                                | http:// <yourrfserver>/rightfax/api</yourrfserver>      |
| Admin User Name                | Specify a RightFax user that has the admin permission.  |
|                                | This user should not be a linked NT account.            |
| Admin Password                 | Specify the Rightfax admin pasword                      |
| Archive Inbound Fax            | If checked, the service will archive inbound faxes      |
| Archive Outbound Fax           | If checked, the service will archive outbound faxes     |
| Delete After Archive           | If checked, all faxes archived by the service will be   |
|                                | permanently deleted from the RightFax server            |
| Perform OCR                    | If checked, archived faxes will go thru text extraction |
|                                | and conversion to searchable PDF                        |
| Index Inbound Fax              | If checked, inbound faxes that are archived will be     |
|                                | added to each user's Indexing Queue                     |
| Archive Days                   | Number of days from the time a fax is entered in        |
|                                | RightFax to the time it will be archived by the         |
|                                | connector ( <i>Default: 6</i> )                         |
| Archive Interval Minutes       | How often the service checks for new faxes to archive   |
|                                | (Default: 60)                                           |
| Enable Document Group Security | If enabled, IQ will automatically create a user and     |
|                                | Document Group for every RightFax OwnerID being         |
|                                | archived. The RightFax OwnerID and the Fax Admin        |
|                                | Role will be granted access to this group               |
|                                | automatically.                                          |
| Fax Admin Role                 | The role that will be granted access to the Document    |
|                                | Group for every RightFax OwnerID being archived.        |

#### **Archive User List**

This is the list of RightFax users who will have their faxes archived. If no Archive Users are added, the service will archive all users.

Note: When the connector archives a fax, if the RightFax OwnerID does not exist as a user in ImageQuest, it will be created automatically with a blank password. Single Sign-On (SSO) accounts will be created for RightFax users which are configured for NT Authentication.

#### Service

This section allows the IQ administrator user to manage the archive service. The service shows as "IQRightFaxConnector Archive Service" in Windows services.

| Cabinet: Cabinet2                                                                                                    | IQadministrator —                                                                                                    | □ × |
|----------------------------------------------------------------------------------------------------|----------------------------------------------------------------------------------------------------|-----|
| File                                                                                                    |                                                                                                    |     |
| Cabinet2 ^                                                                                                    | Configure RightFax Connector                                                                                                    | 5   |
| <ul> <li>Manage Users and Roles</li> <li>Manage Document Types</li> <li>Manage Document Groups</li> <li>Saved Queries</li> <li>Document Destruction Rules</li> <li>Destroy Deleted Documents</li> <li>OCR Settings</li> <li>Attribute Lookup Configuration</li> <li>Notification Rules</li> <li>Workflow Settings</li> <li>Workflow Definitions</li> <li>Manage File Storage</li> <li>Configure RightFax Connector</li> </ul> | System Configuration Settings       Archive User List       Service         Manage the IQRightFaxConnector Archive Service below.       Whenever changes are made to the system configuration or archive user list you should restart the service.         Manage Service       Service Status: Running         Start       Stop         Restart       Refresh |     |
|                                                                                                    | Save Cancel                                                                                                    |     |
|                                                                                                    |                                                                                                    |     |
|                                                                                                    |                                                                                                    |     |
|                                                                                                    |                                                                                                    |     |

Note: If any changes are made to the archive user list or system configuration, you must restart the service. Once finished, click the "Save" button at the bottom of the screen.

# Log Files

By default, the IQ service logs (IQ Application, IQFolder, IQocr, ServiceHost, etc) and Add-on logs are located here on the IQ Server: *C*:\*WINDOWS*\*Temp*\*Informa Software*\*Logfiles*.

| ganize 🔻 🛛 Include | in library ▼ Share with ▼ Burn | New folder         |             |
|--------------------|--------------------------------|--------------------|-------------|
| Favorites          | Name                           | Date modified      | Туре        |
| 📃 Desktop          | ]] IQfolder                    | 11/3/2011 10:57 AM | File folder |
| 퉳 Downloads        | 🍌 Ocr                          | 11/3/2011 10:57 AM | File folder |
| 📃 Recent Places    | 🍌 RightFax Connector Service   | 11/7/2011 11:14 AM | File folder |
|                    | ServiceHost                    | 11/3/2011 10:57 AM | File folder |
| 詞 Libraries        |                                |                    |             |
| Documents          |                                |                    |             |
| 👌 Music            |                                |                    |             |
| Pictures           |                                |                    |             |

The IQ client logs are stored in the following location on the client machines: *%temp%\Informa Software\LogFiles*.

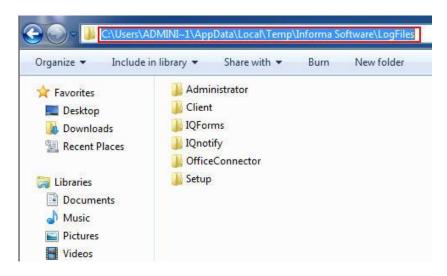

Note: The AppData folder is a protected operating system folder and is hidden by default.